# 4 NetWare

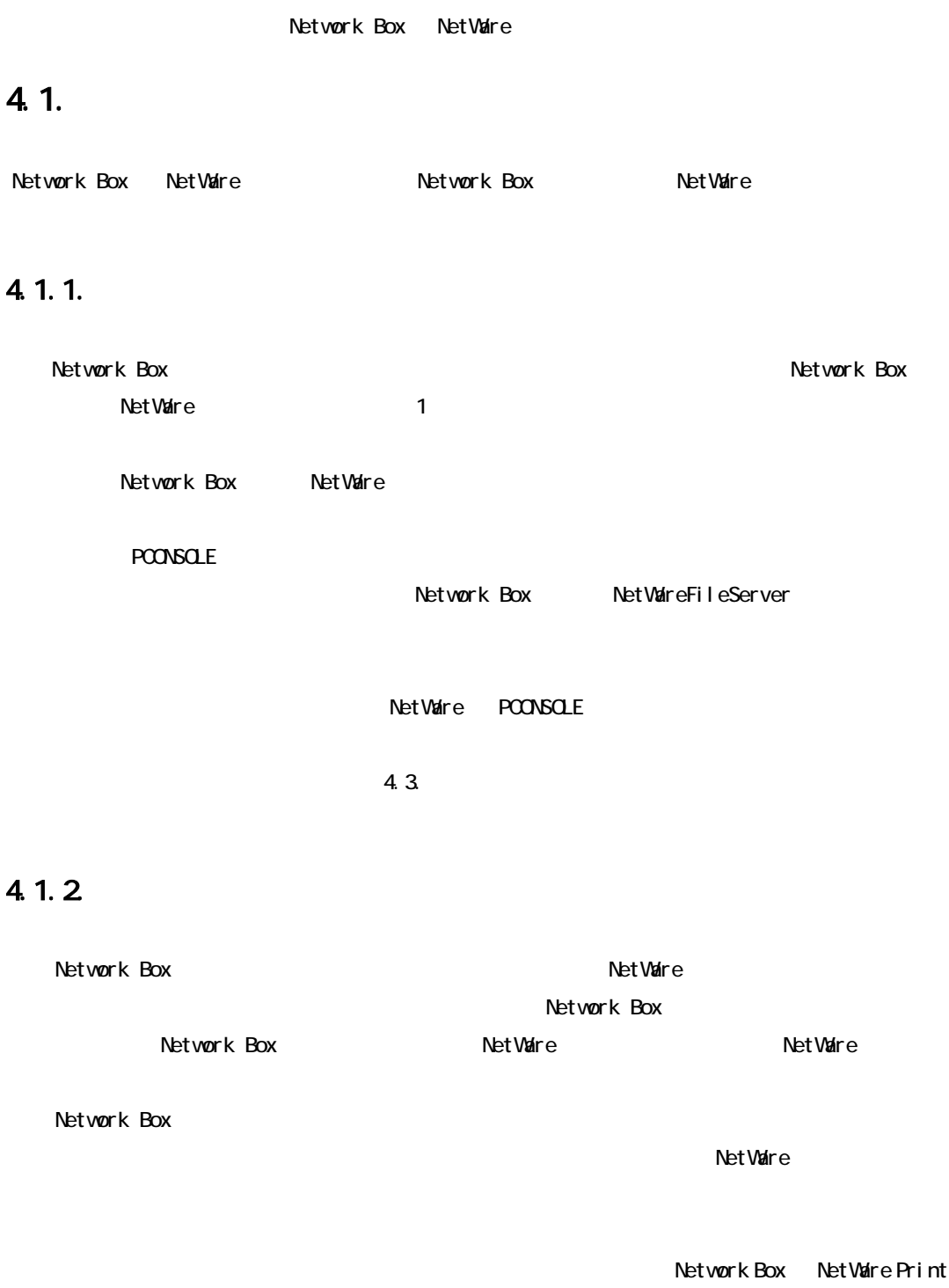

 $4.4.$ 

# 4.1.3 NDS

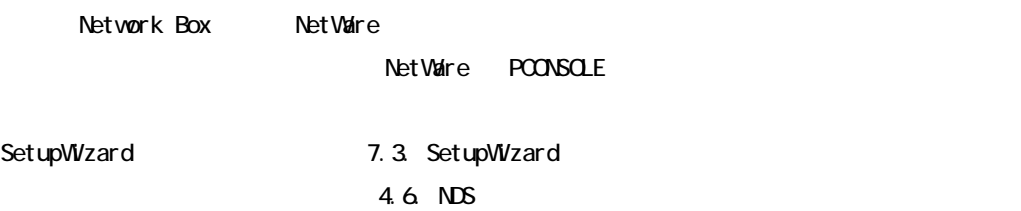

### $4.1.4.$

Net Ware

Network Box

Network Box

### $4.2$

Network Box NetWare Network Box NetWare PCONSOLE 4.3.2.NetWare NetWare5 PCONSOLE SetupWizard NWADMIN32 EXE NetWare NetWare NetWare

### 4.2.1 Network Box

Network Box NetWare

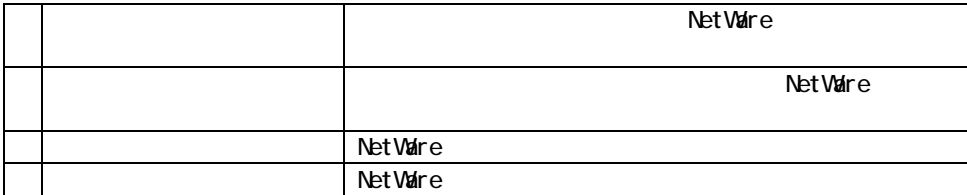

 $LA*****$   $LA*****$ -P1

### 4.2.2. NetWare

Network Box

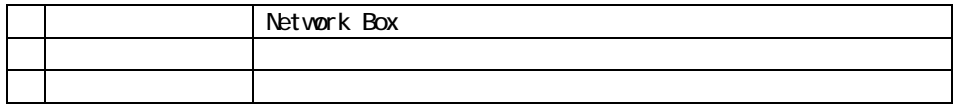

Network Box

#### 4 NetWare

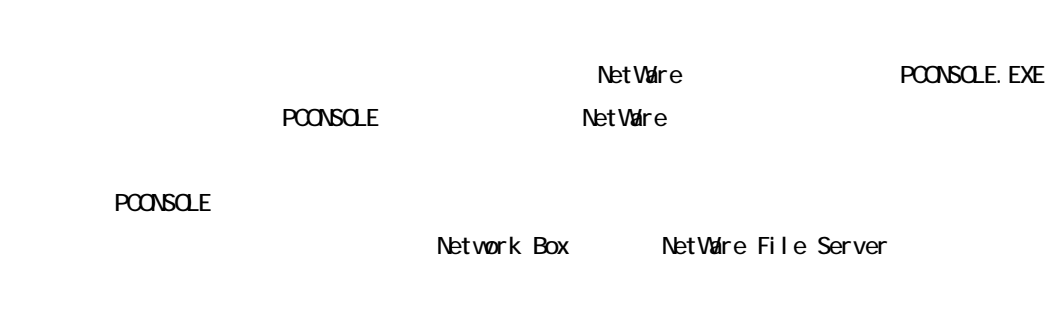

NetWare5 PCONSOLE

85

### $4.3$

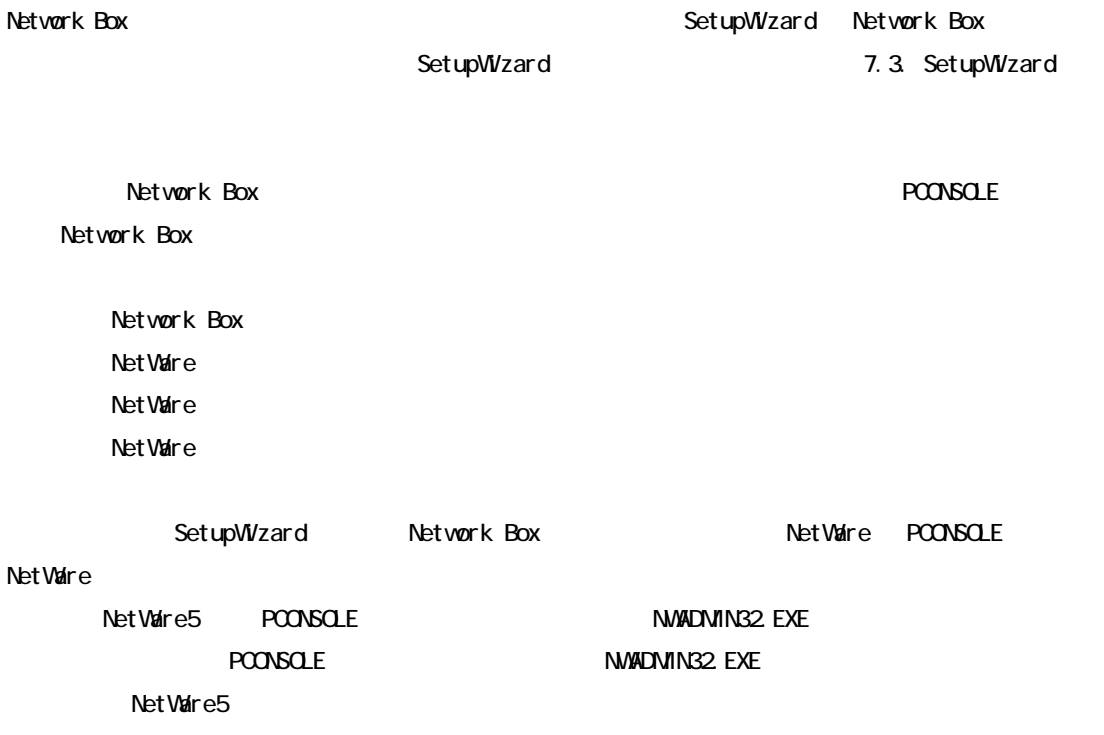

# 4.3.1 Network Box

Network Box NetWare

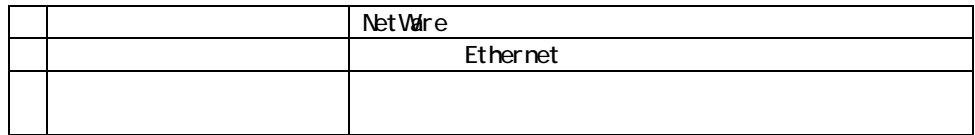

SetupWizard

SetupWizard 7.3. SetupWizard

## 4.3.2 NetWare

Network Box

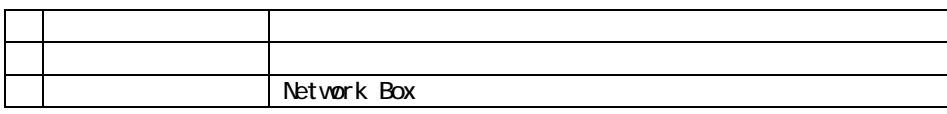

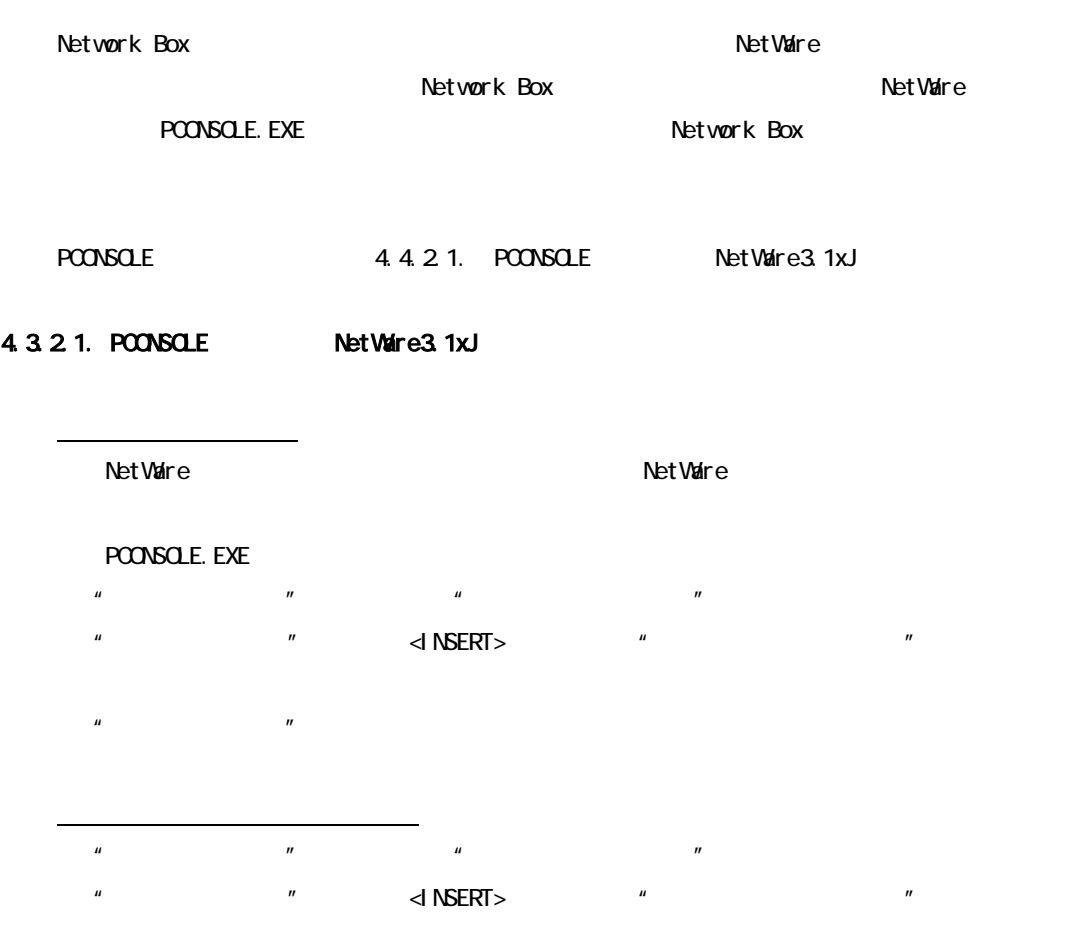

 $\mathbf{u}$   $\mathbf{v}$ 

 $\overline{n}$ 

 $\overline{a}$ 

- $\overline{a}$  $\frac{1}{2}$   $\frac{1}{2}$   $\overline{u}$  and  $\overline{u}$  and  $\overline{u}$  and  $\overline{u}$  $\overline{a}$   $\overline{b}$   $\overline{a}$   $\overline{b}$   $\overline{c}$   $\overline{d}$   $\overline{d}$   $\overline{$  $\boldsymbol{n}$ " " 4.4.1. Network Box  $\frac{1}{2}$   $\frac{1}{2}$   $LPT1"$  $\overline{a}$  and  $\overline{a}$  and  $\overline{a}$ 
	- NetWare PCONSOLE. EXE
	- $\sim$   $\sim$ ESCAPE>  $\sim$ "<sup>\*</sup> Yes"
	- $\mathbf{u}$   $\mathbf{v}$  $\frac{1}{2}$
	-
- $\frac{1}{2}$
- $\overline{u}$   $\overline{v}$ 3."ファイルサーバ/キュー/優先順位"リストで<INSERT>キーを押すと、"使用可能キュ
	- $\blacksquare$
	- $\mathbf{u} = \mathbf{v} \mathbf{v}$

PCONSOLE. EXE

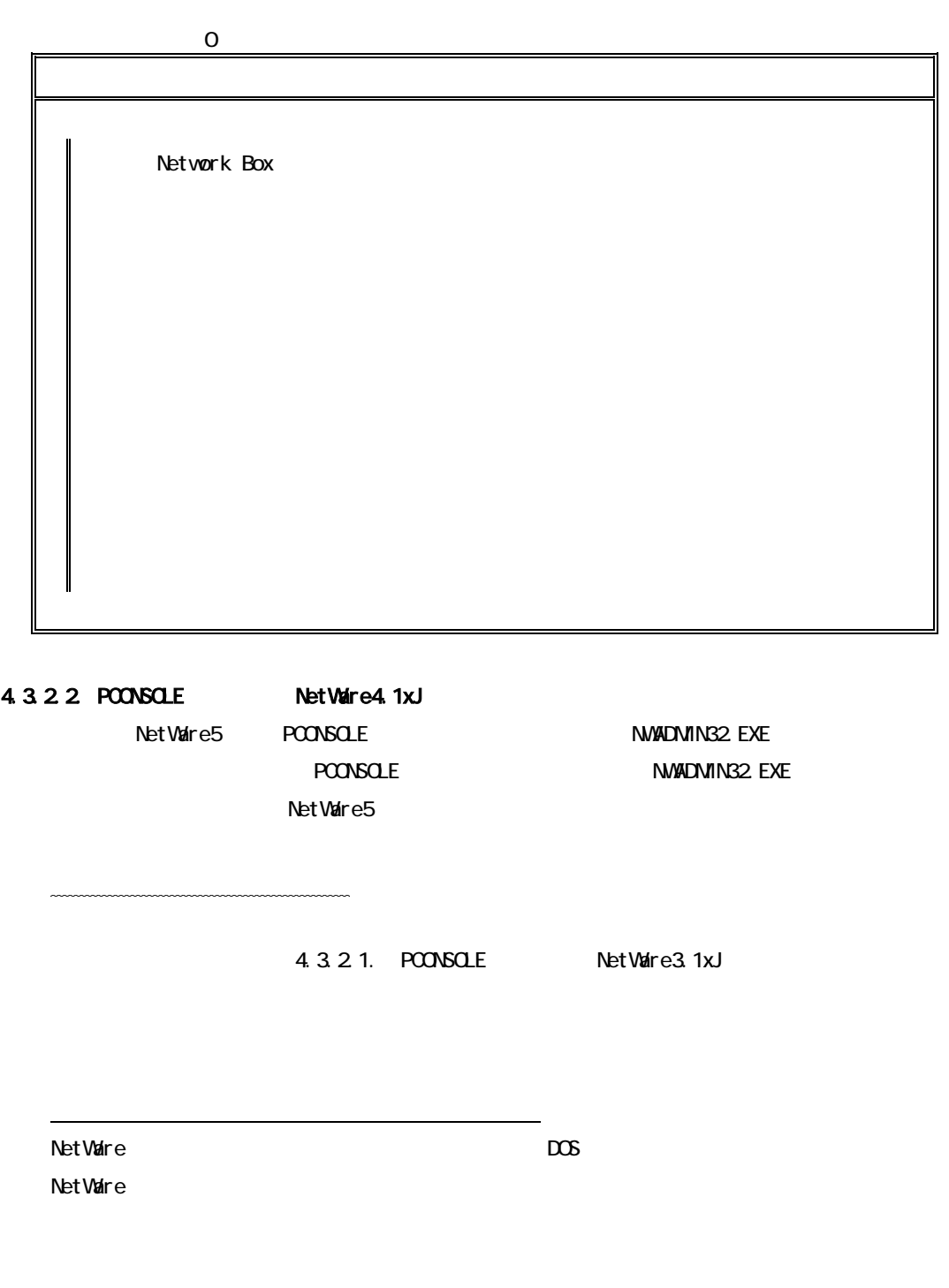

: LOAD PSERVER

**That Ware The Value of The Theorem 2012 Section 12 And The Value of The Theorem 2013** 

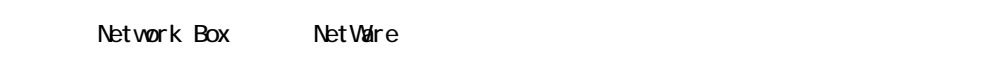

Box **Box Exercise Exercise Exercise Exercise Exercise Exercise Exercise Exercise Exercise Exercise Exercise Exercise Exercise Exercise Exercise Exercise Exercise Exercise Exercise Exercise Exercise Exercise Exercise Exer** 

NetWare Methods and the control of the control of the control of the control of the control of the control of the control of the control of the control of the control of the control of the control of the control of the con

#### 4.4.  $\blacksquare$

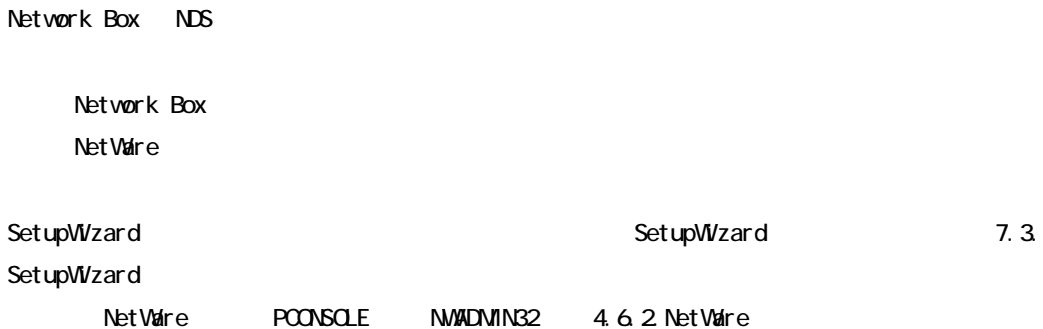

#### 4.4.1 Network Box

Network Box NetWare NDS

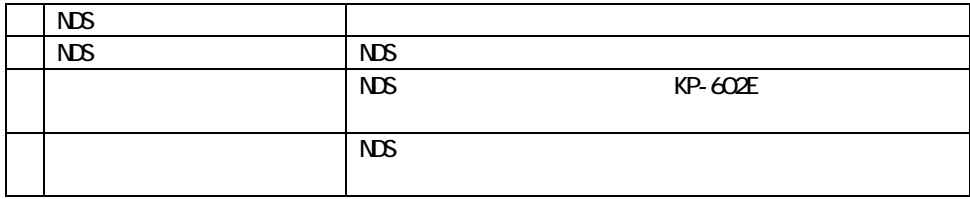

 $LA*****$   $LA*****$ -P1

### 4.4.2 NetWare

Network Box NDS

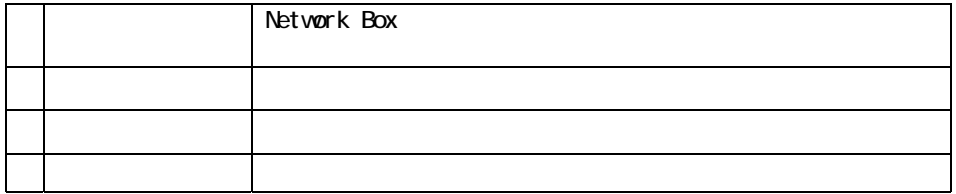

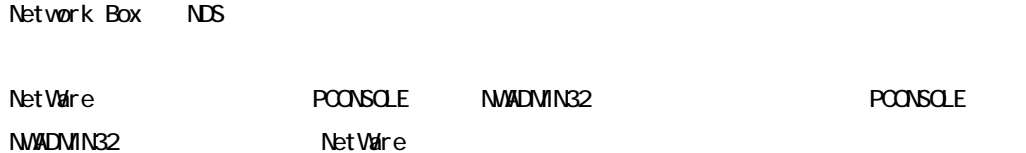

# 5 LANManager TCP/IP NetBEU

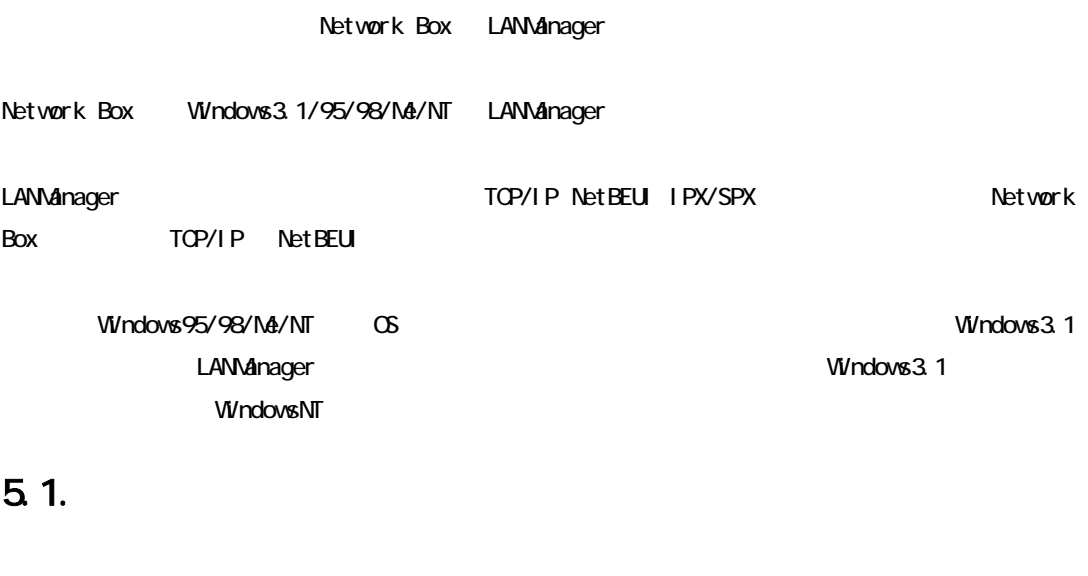

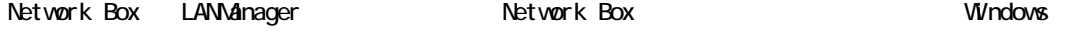

### 5.1.1. Network Box

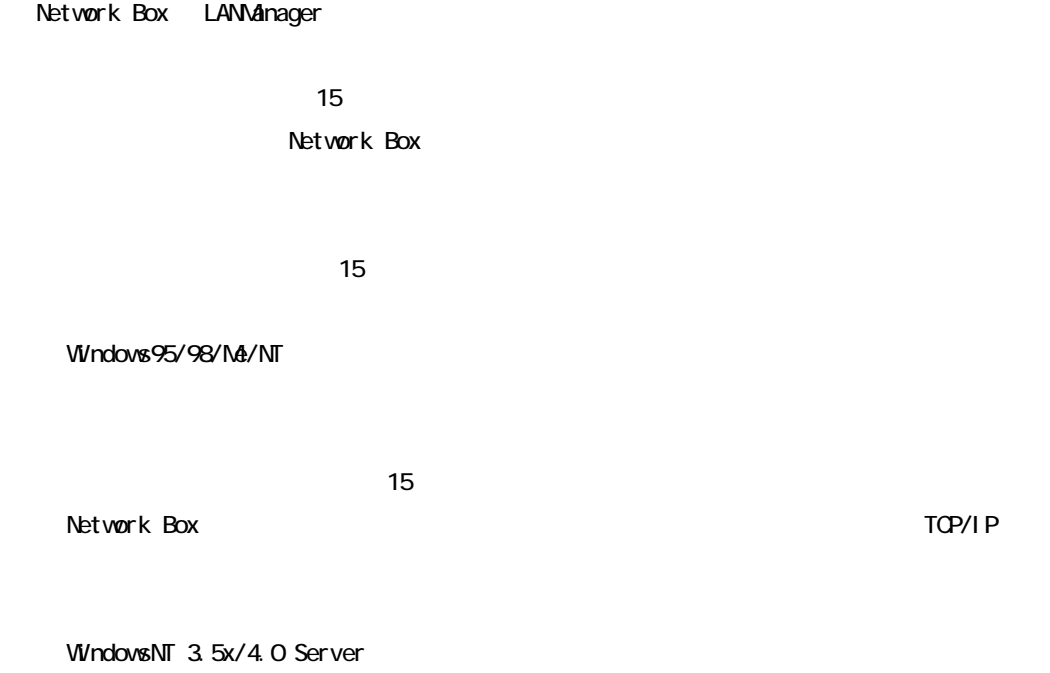

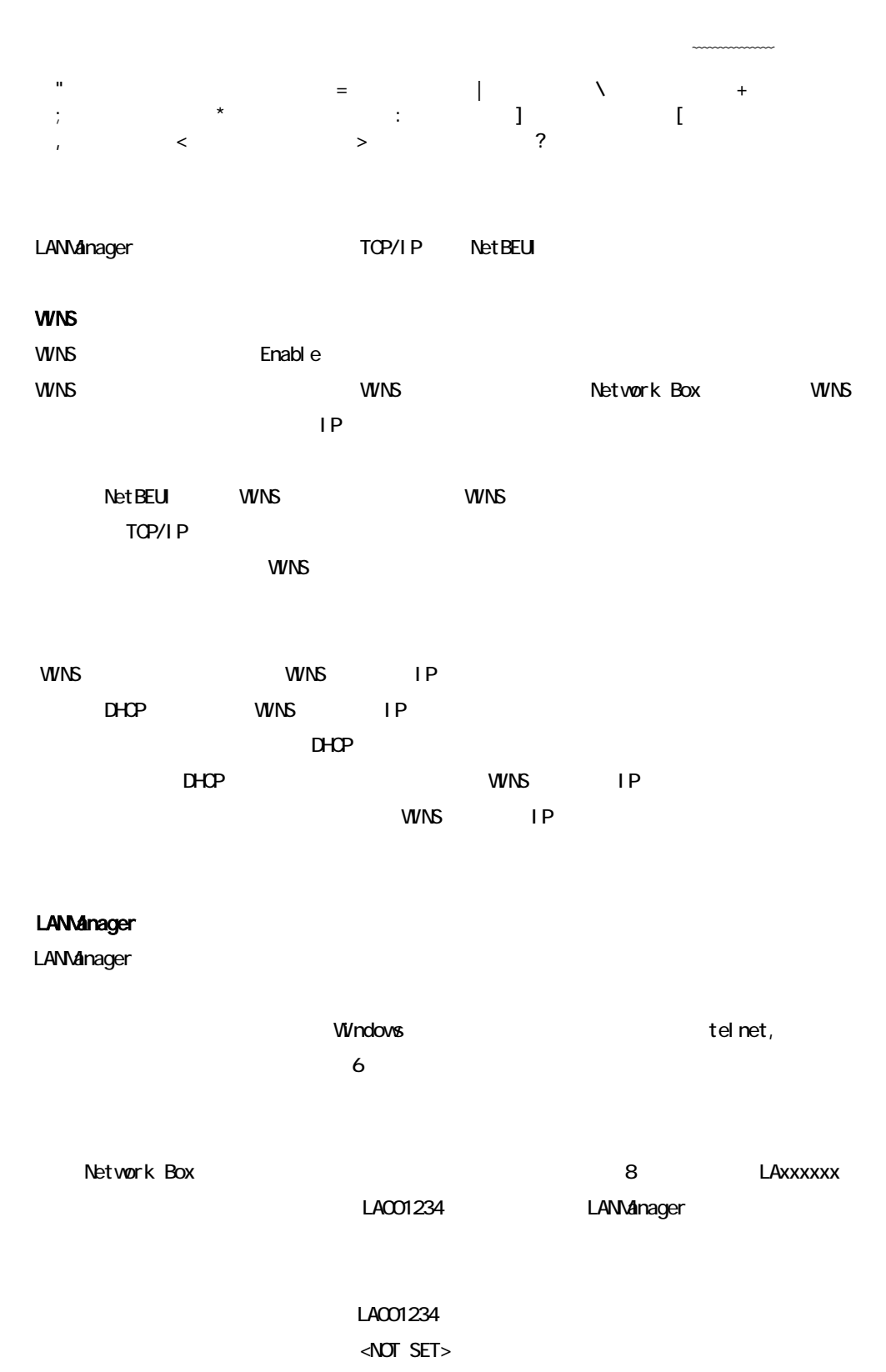

94

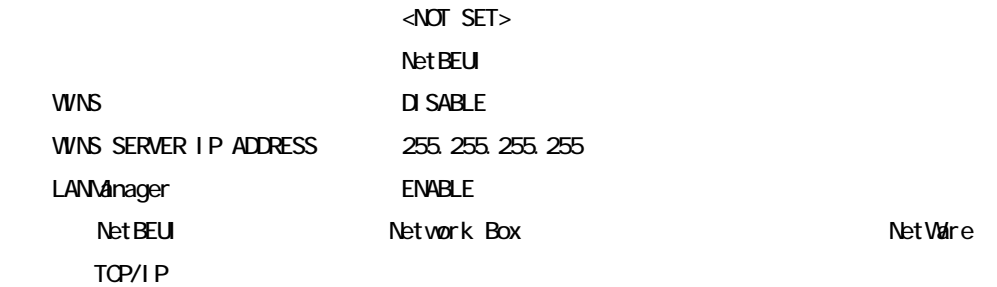

### 5.1.2 Windows95/98/Me

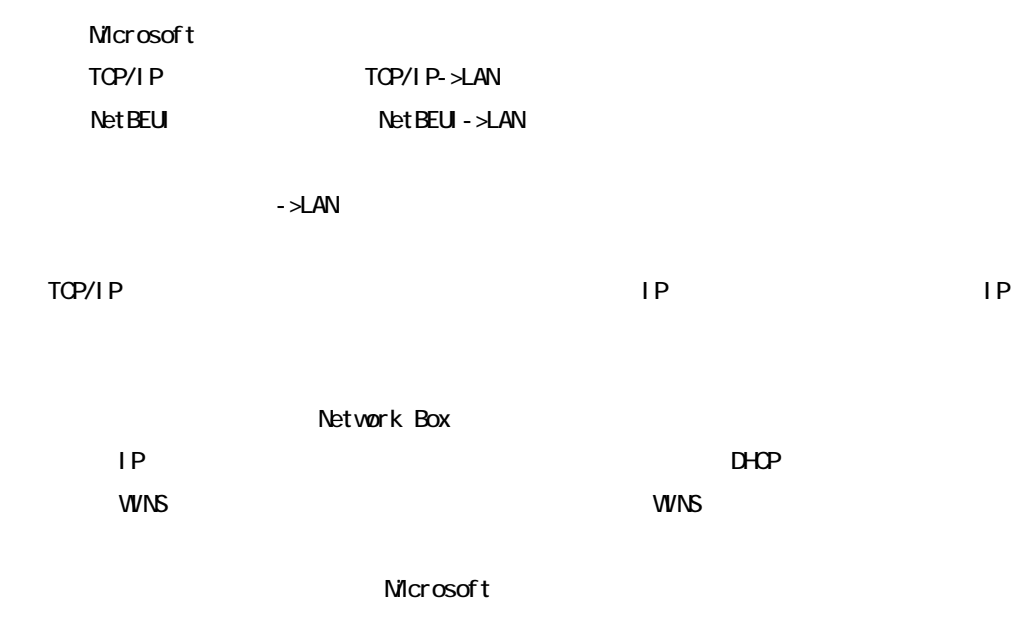

Windows95/98/Me

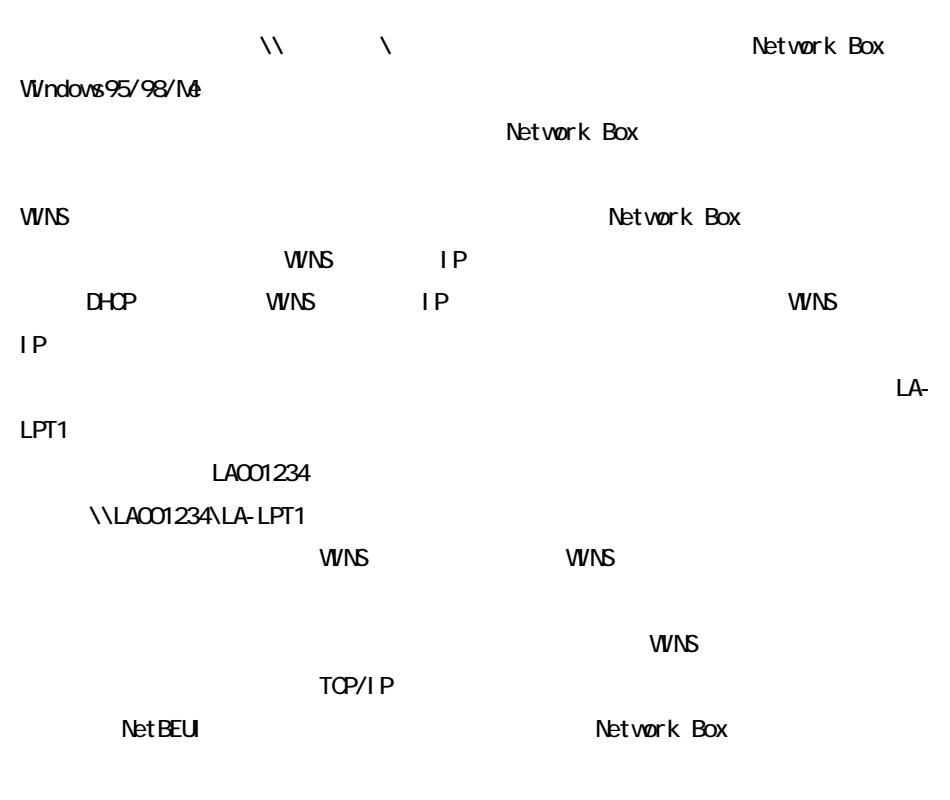

Network Box

Network Box

Network Box

Windows95/98/Me

Network Box

### 5.1.3. Windows3.1

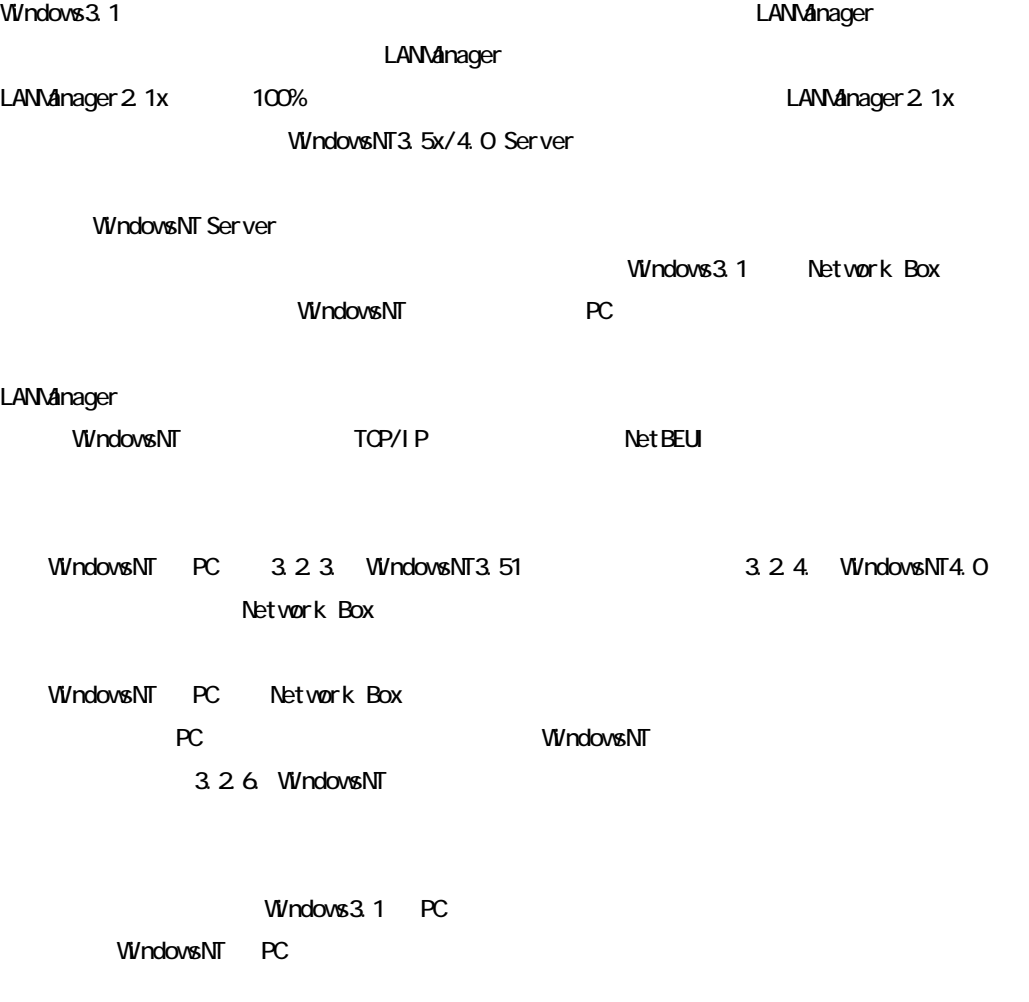

LANManager

# 5.1.4. WindowsNT4.0

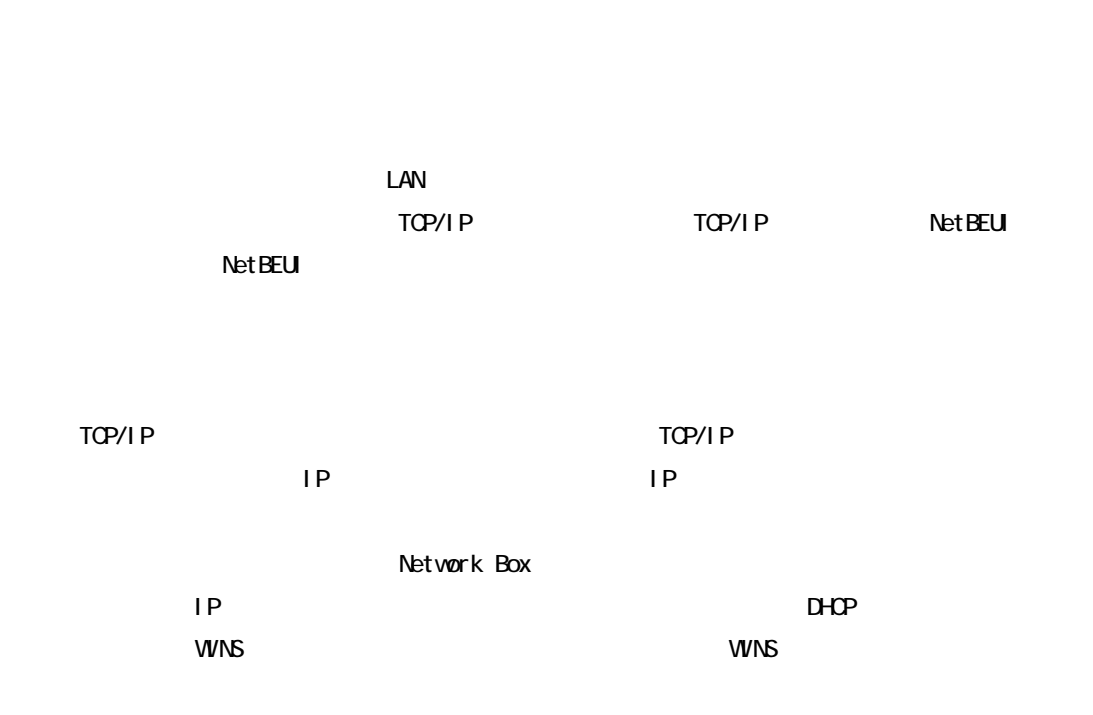

5. The Second Second Second Second Second Second Second Second Second Second Second Second Second Second Second Second Second Second Second Second Second Second Second Second Second Second Second Second Second Second Secon

ネットワークパスは「¥¥ホスト名¥プリンタ名」の形式になります。Network Box と WindowsNT

Network Box WINS **WINS Network Box** WINS IP the set of the UP terms in the UP terms of the UP terms in the UP terms in the UP terms in the UP terms in the<br>The UP terms of the UP terms in the UP terms in the UP terms in the UP terms in the UP terms in the UP terms i

 $\blacksquare$ 

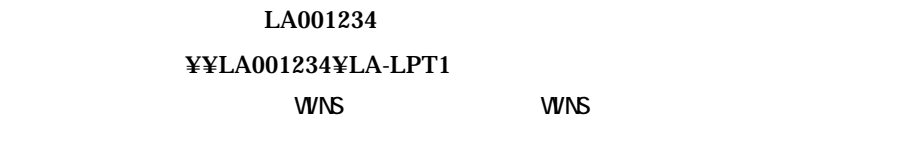

 $VUVSE$ 

TCP/I P

Network Box

Network Box

Network Box

WindowsNT4.O

WindowsNT4.0

Network Box

### $5.1.5$   $05/2$

 $\alpha$  OS/2  $\alpha$ 

" LPT1"

 $OS/2$ 

LA001234 0S/2 LPT1

NET USE LPT1: \\LA001234\LA-LPT1

Box the contract of the contract of the contract of the contract of the contract of the contract of the contract of the contract of the contract of the contract of the contract of the contract of the contract of the contra

 $\mathrm{CS}/2$  . Network  $\mathrm{CS}/2$ 

# 5.2. LANManager

TCP/IP LANManager

Network Box **Network Box** Network Box 2.Windows Metwork Box Network Box LANManager Network Box LANNanager LANManager LANManager

3.Network Box 0.Network Box 0.Network Box 2.Network Box 2.Network Box 2.Network Box 2.Network Box 2.

Windows95/98/Me/NT

Windows3.1 LANManager Network Box

Windows3.1

WindowsNT **WindowsNT WindowsNT** 

Network Box Windows95/98/Me

Network Box  $W$ ndows95/98/Me 7.印刷中や状態取得中など、Network Box との通信中にクライアント PC がダウンした場合、 Network Box Network Box winds the extension of the Network Box current and network and the Network Box current and the Network Box current and the Network Box current and the Network Box current and the Network Box current and the Network Box cur Network Box **ONNS WINS WINS WINS IP** Network Box WINS IP  $W\Lambda$ 

第 6 章 設定ユーティリティの使用方法

Network Box

Network Box **the Little Solution CD-ROM Network Box** CD-ROM Network Box the CO-ROM Network Box  $\alpha$ SERIES PROGRAMMANUAL **CD-ROM METWORK BOX SERIES PROGRAMMANUAL** OD-ROM Autorun **Autorun より見られるともに、** 

CD-ROM Network Box SERIES PROGRAM MANUAL

Network Box

Net scape telnet UNIX telnet telnet いっぱなのではない Windows95/98/Me/NT/2000 OS/2 DOS telnet Wip\_set Network Box IP

TCP/IP **IP** RARP BOOTP DHCP ARP+PING, SNMP TCP/IP 3 TCP/IP Net Ware **National** NetWare 4 NetWare 4 NetWare LANManager (TOP/IP NetBEUI) WINS WINS SERVER

IP ADDRESS LANManager LANManager LANManager LANManager

#### Hardware

SUPPORT PARALLEL MODE PARARELL PORT SPEED BOOT DELAY JETADMIN

Network Box FLASH ROM BOOT ROM Network Box

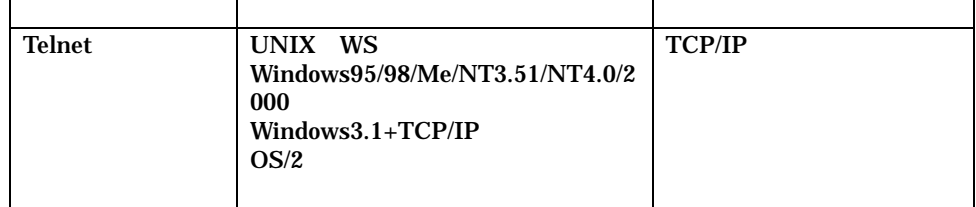

#### Network Box

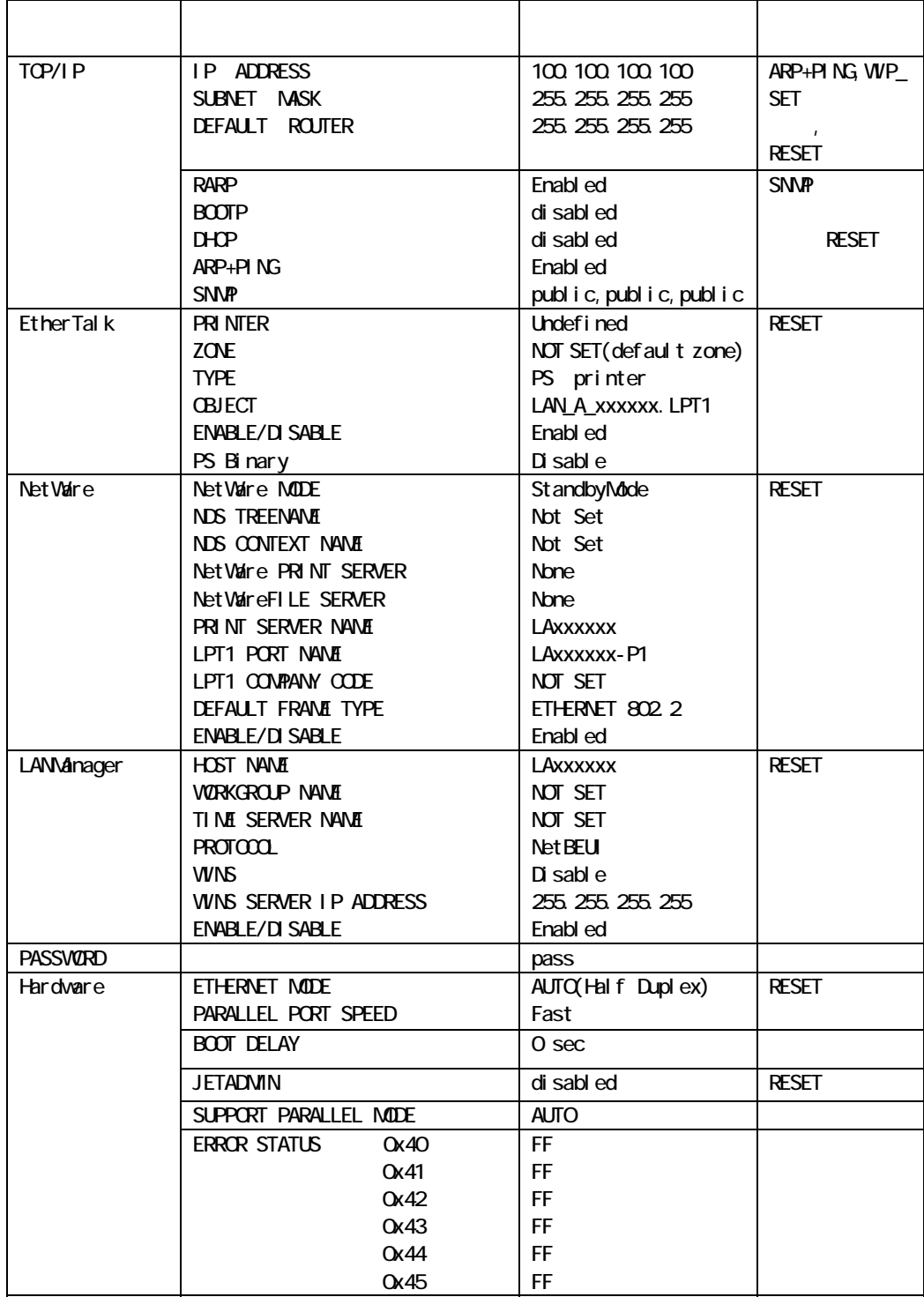

 $6.1.$ 

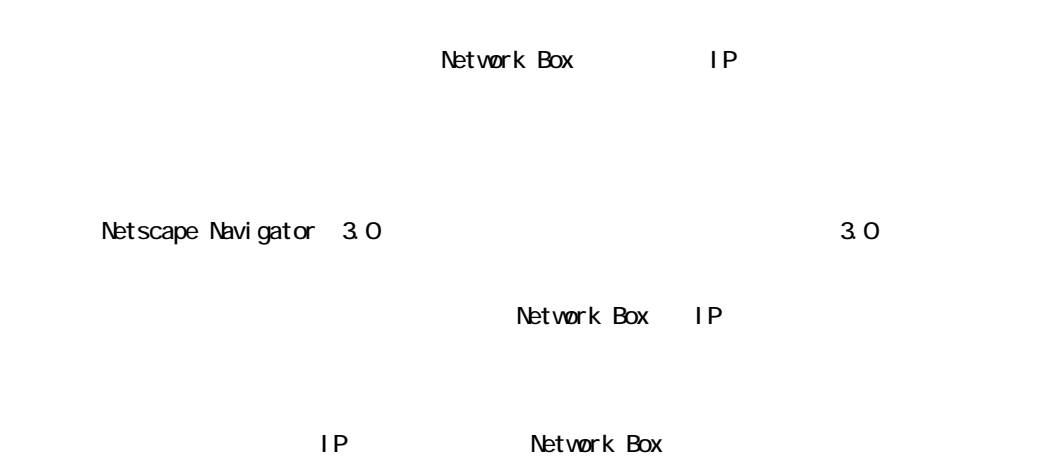

http://100.100.100.100

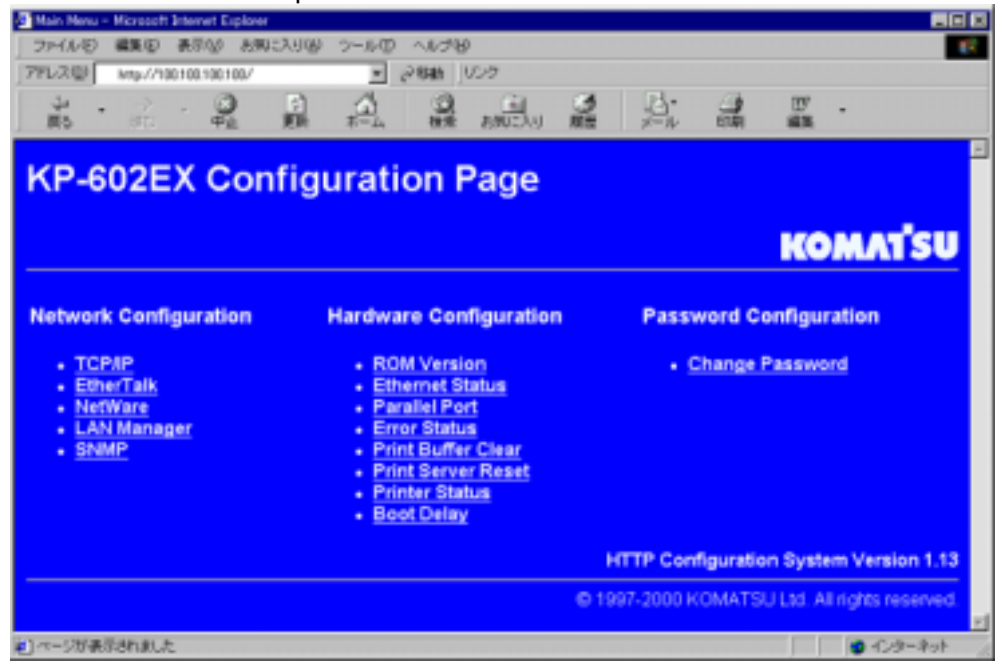

Network Configuration Hardware Configuration Password Configuration

#### NetWork Configuration

TCP/IP NetWare LANManager/SNMP Network Box

#### TCP/IP

TCP/IP TO IP TO IP TO IP TO IP TO IP TO IP TO IP TO IP TO IP TO IP TO IP TO IP TO IP TO IP TO IP TO IP TO IP TO

#### **NetWare**

NetWare IPX/SPX

#### **LANdnager**

LANManager TCP/IP NetBEUI

#### **SNMP**

 $S\!N\!N\!P$ 

#### HardWare Configuration

Network Box Hardware

#### **ROM Version**

Network Box

#### Ethernet Status

Network Box **NAC** 

#### Parallel Port

Network Box

NIBBLE MODE

Network Box

#### Error Status

Network Box

#### Print Buffer Clear

Network Box

#### Print Server Reset

Network Box

#### Printer Status

Network Box

#### Boot Del ay

Network Box

# Password Configuration

TCP/IP Network Box Password

### $6.1.1.$

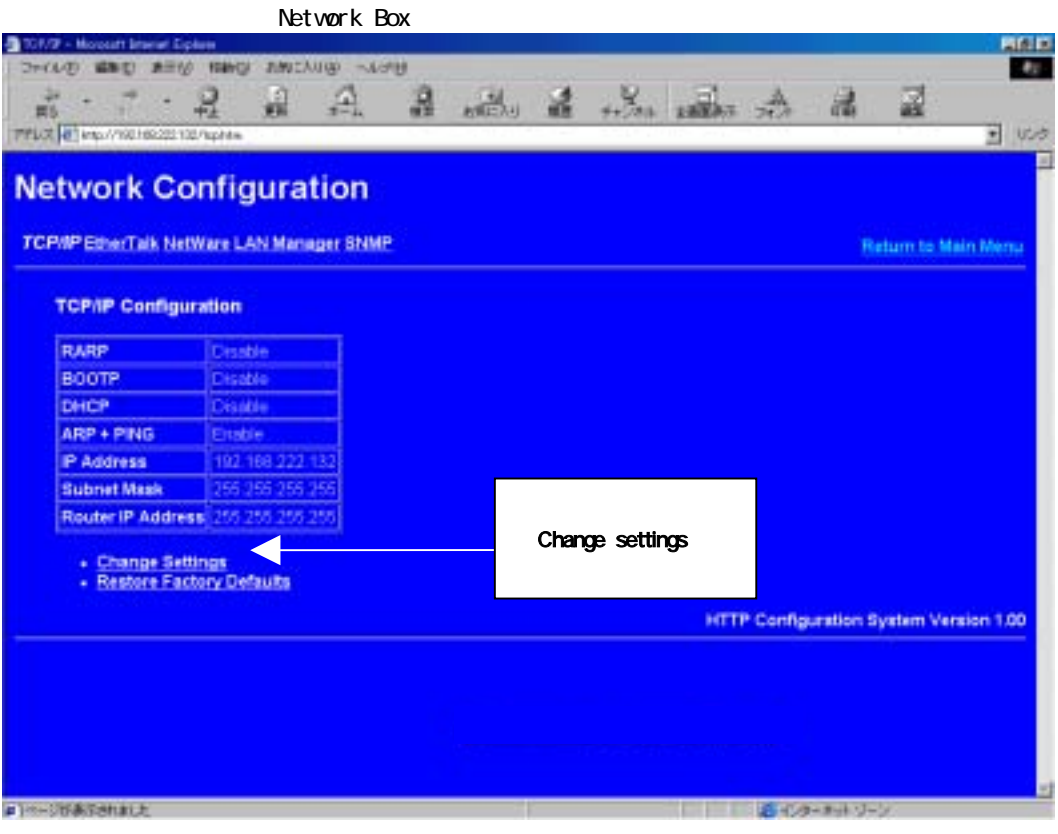

TCP/IP

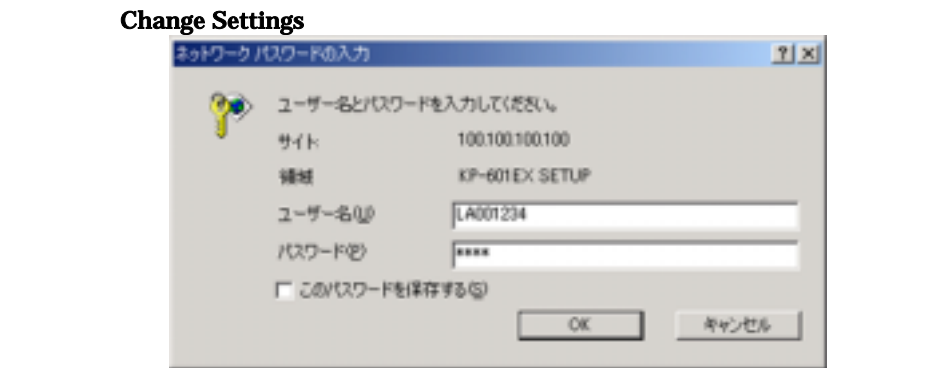

Password Configuration **Password Configuration** 

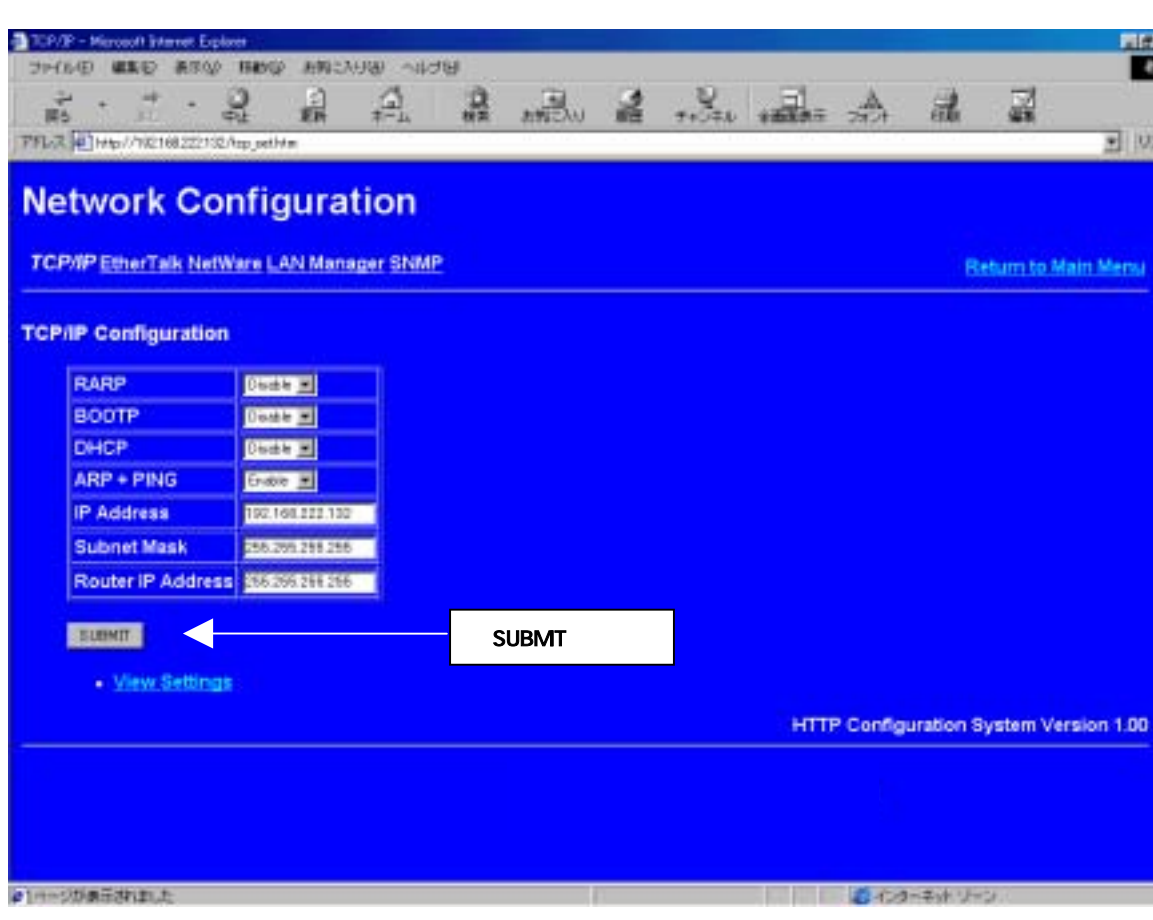

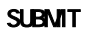

Print server reset

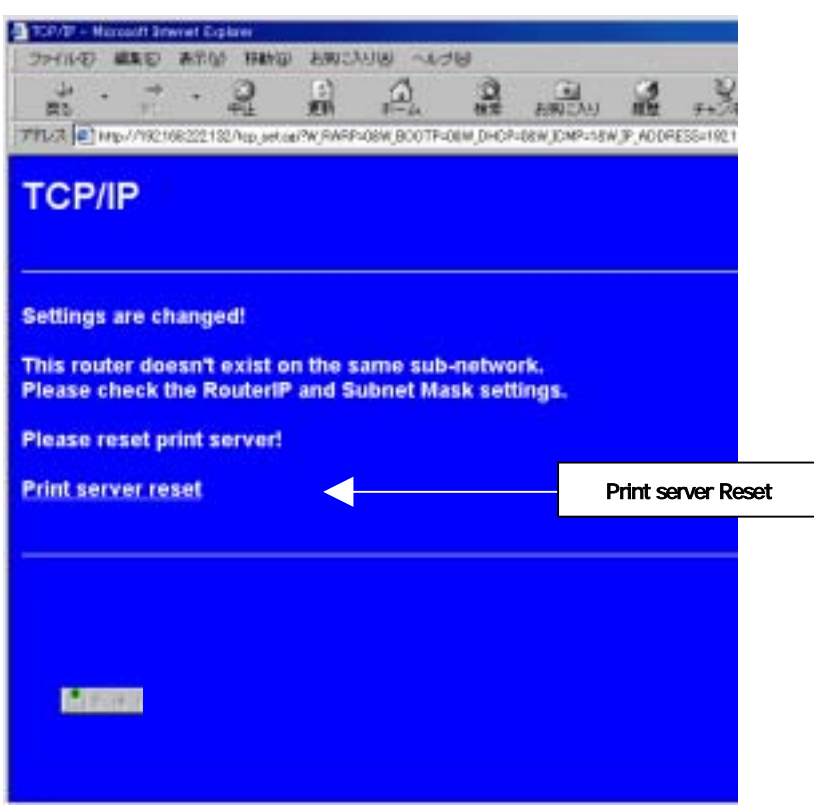

# 6.1.2. TCP/IP

Network Box TCP/IP

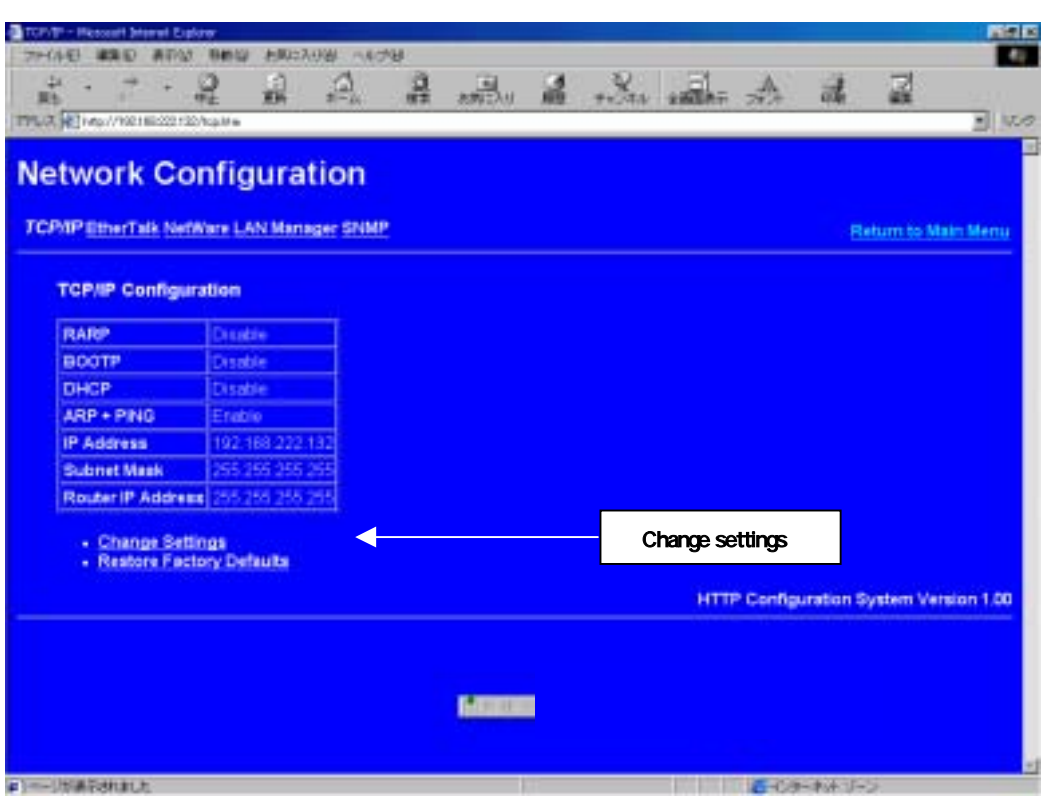

# Change Settings

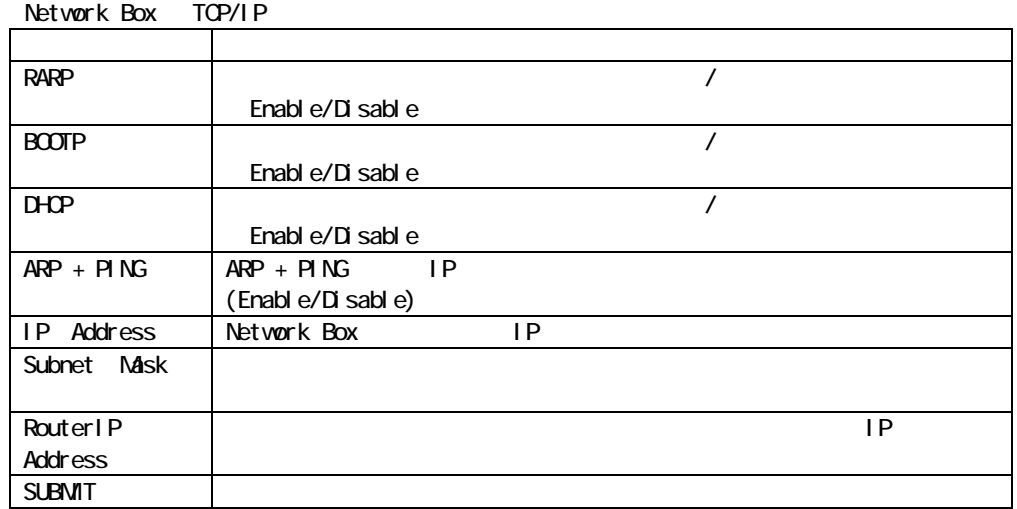

# Restore Factory Default

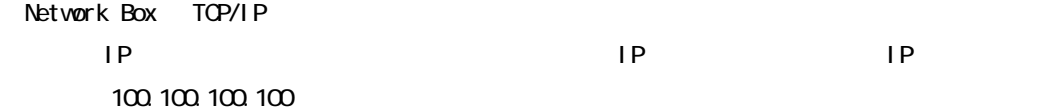

### 6.1.3. NetWare

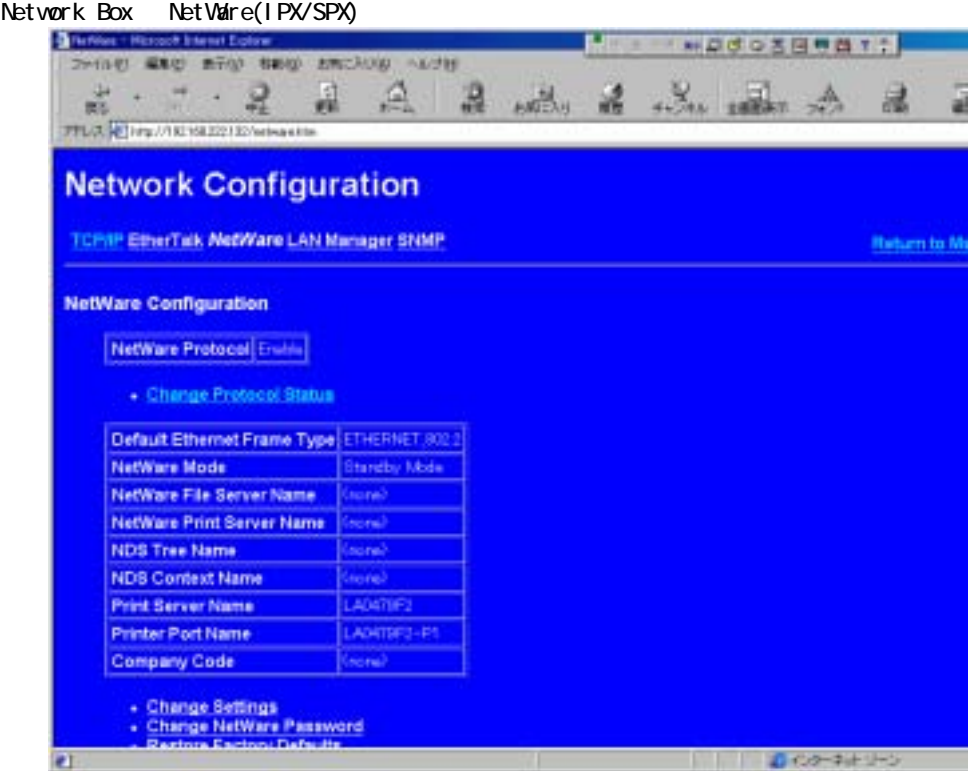

# Change Protocol Status:

NetWare Metwork Box / Enable/Disable **NetWare The Contract of the NetWare experiments of the NetWare RetWare experiments** Di sable

# Change Settings:

Network Box NetWare

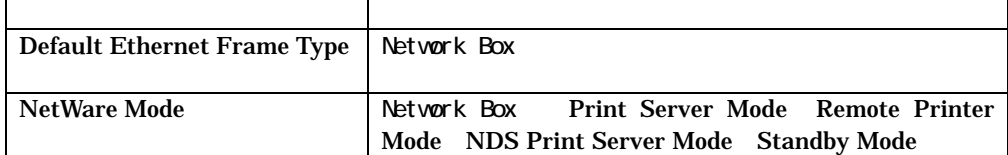

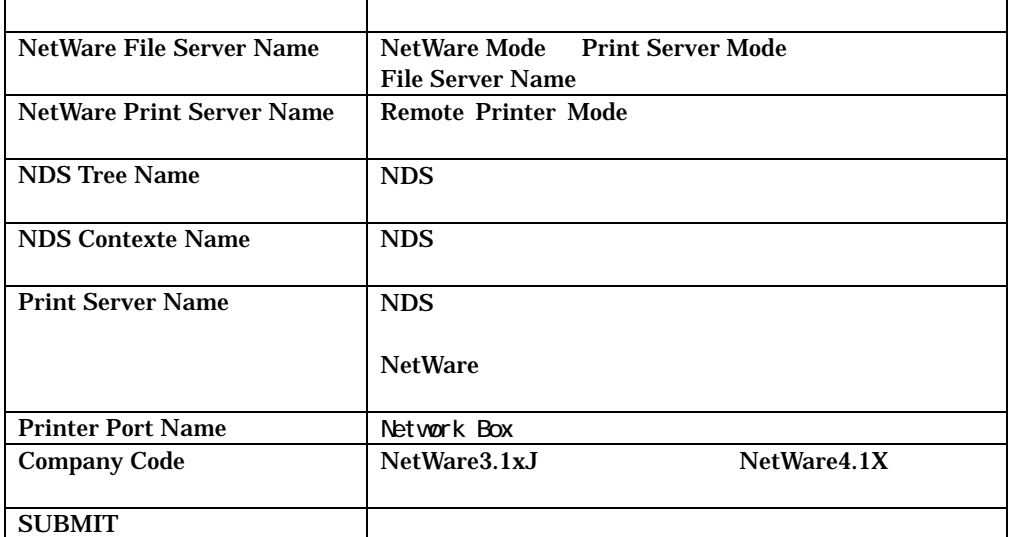

### Change NetWare Password:

Network Box NetWare

 $NDS$ 

### Restore Factory Defaults:

Network Box NetWare

### 6.1.4. LANManager

Network Box LANManager

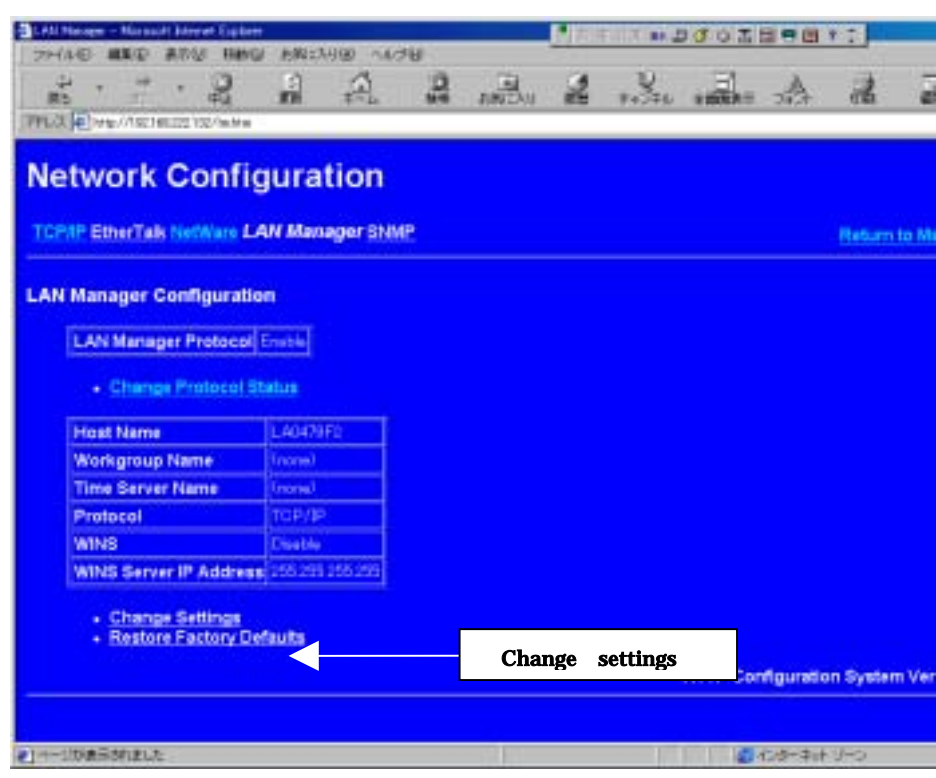

# Change Protocol Status:

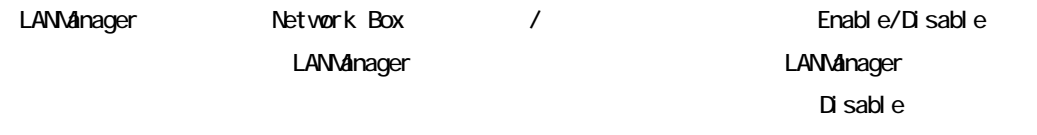

# Change Settings:

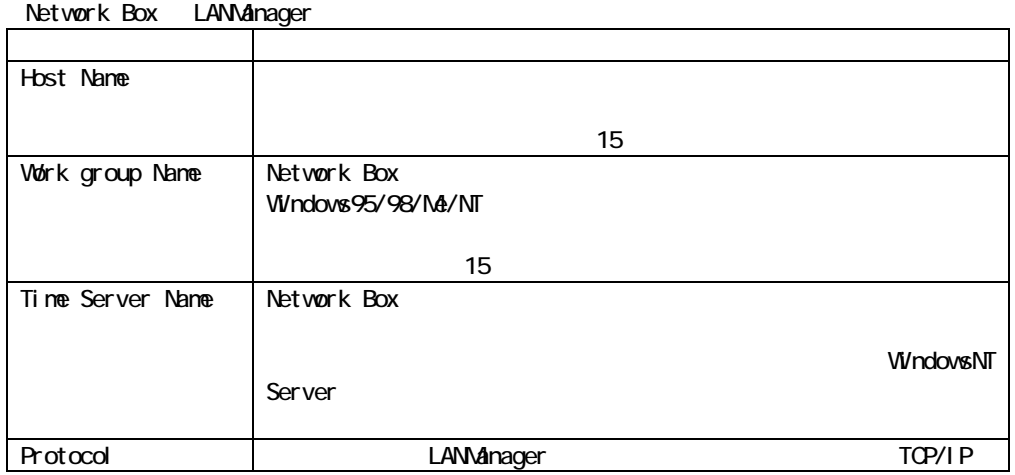

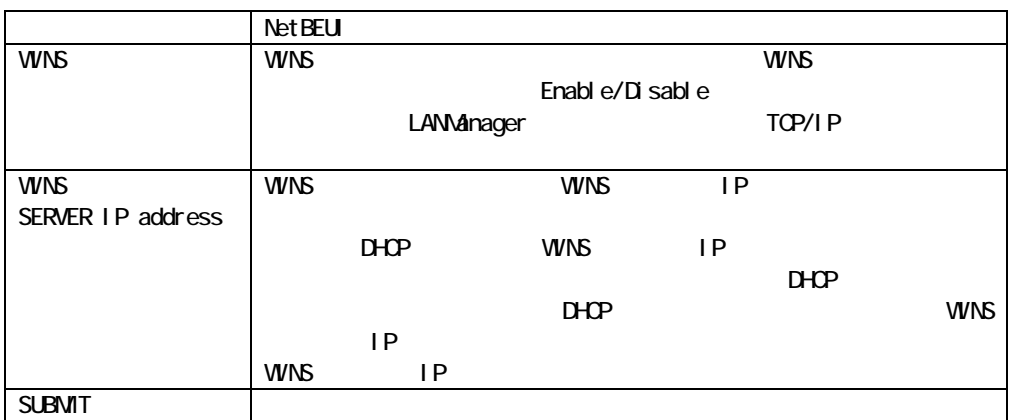

# Restore Factory Defaults:

Network Box LANManager
## 6.1.5. SNMP

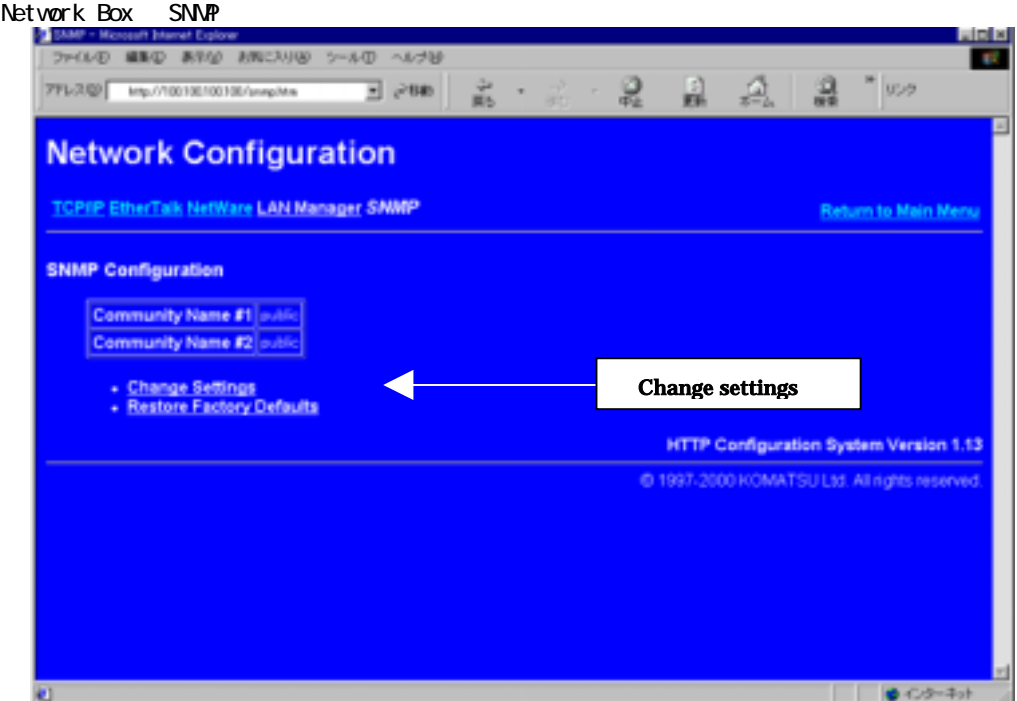

# Change Settings:

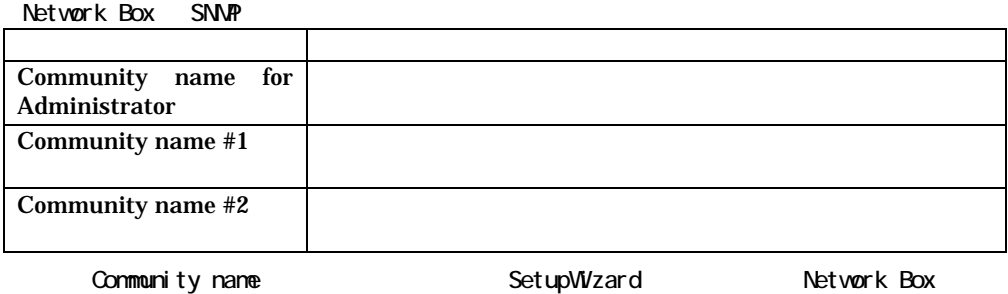

LAxxxxxx

# Restore Factory Defaults:

Network Box SNMP

Network Box FLASH ROM BOOT ROM

### 6.1.7. Ethernet Status

Network Box **Nac** 7

### 6.1.8. Parallel Port

Network Box

 $\alpha$ N BBLE MODE

 $\begin{array}{lllll} \text{AUTQ} \; \text{N} & \text{BBLE} \; \text{MDE} \end{array}$ 

#### Network Box

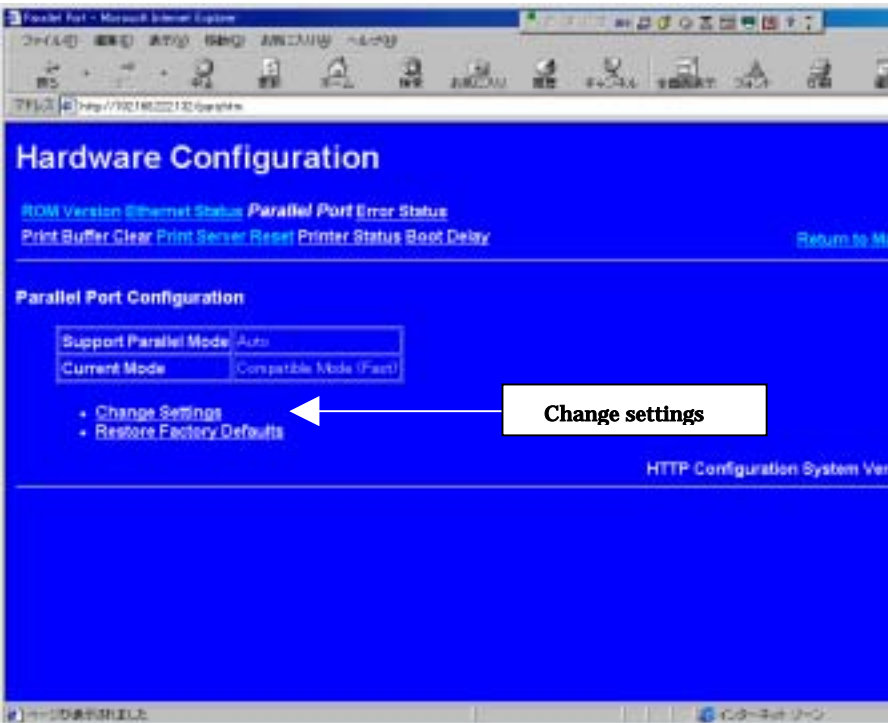

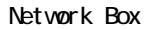

### Change Settings

Network Box Paralell Port

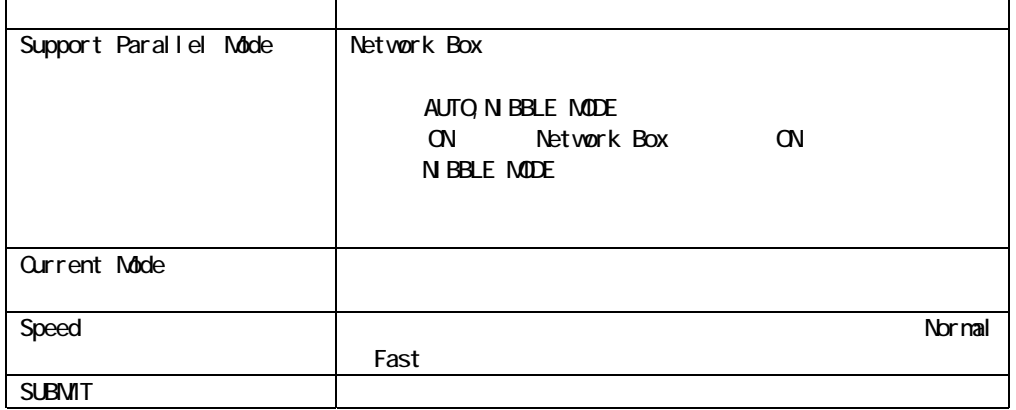

### Restore Factory Defaluts

Network Box

# 6.1.9. Error Status

Network Box

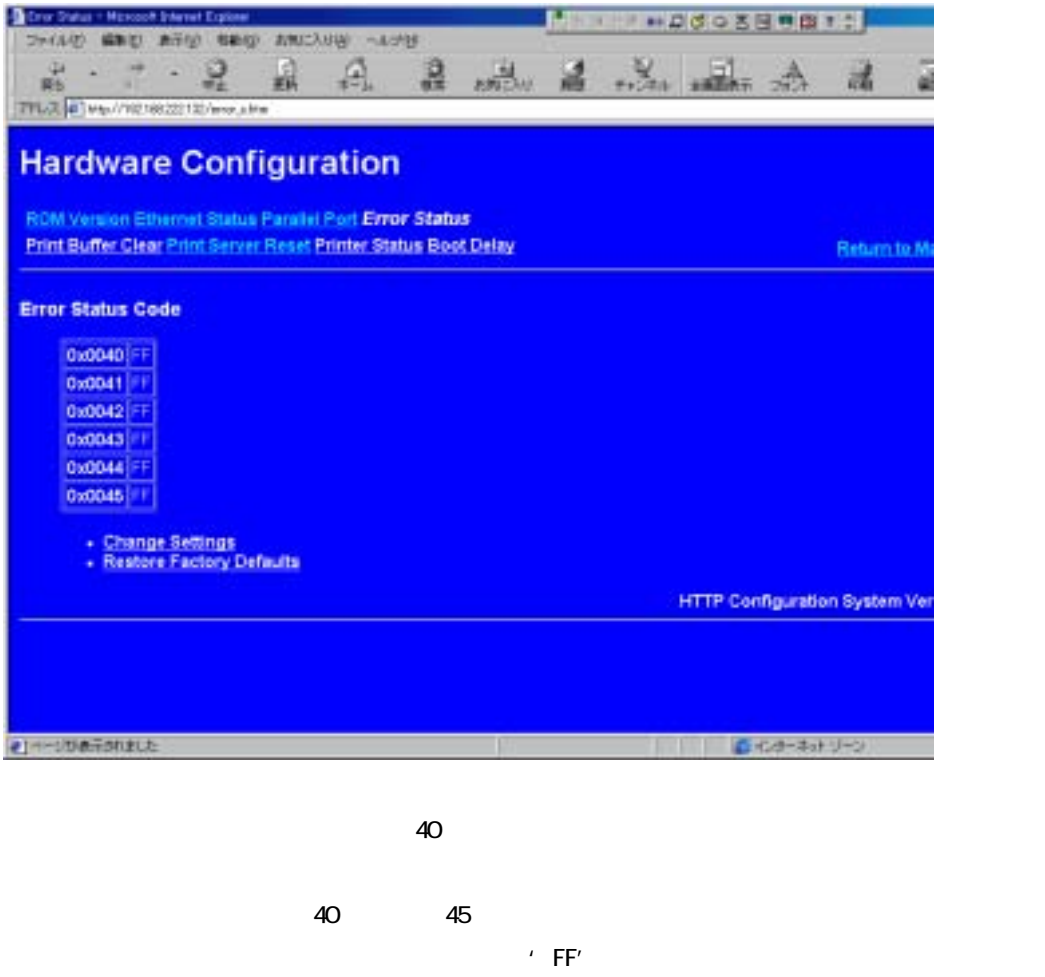

Network Box

# Change Settings

Network Box

### Restore Factory Defaults:

Network Box

### 6.1.10. Print Buffer Clear

Network Box

# 6.1.11. Print Server Reset

Network Box

### 6.1.12. Printer Status

Network Box

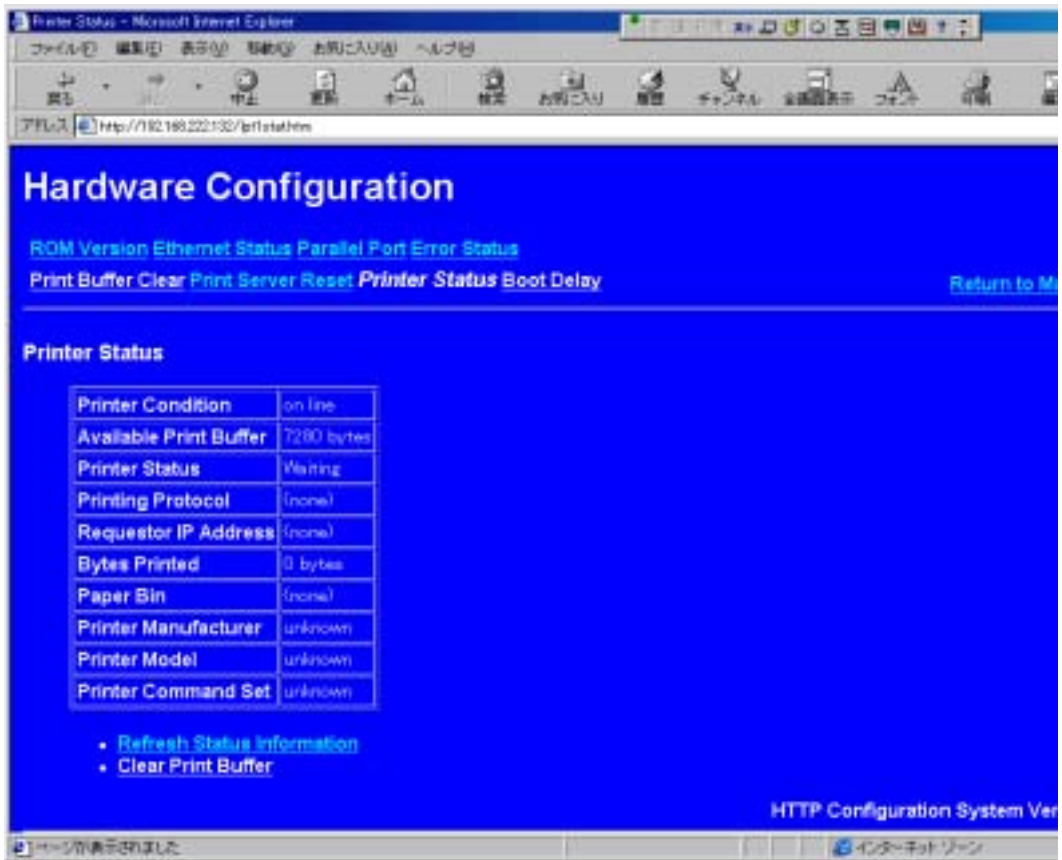

# Refresh Status Information:

Network Box

### Clear Print Buffer:

Network Box

# 6.1.13. Boot Delay

Network Box

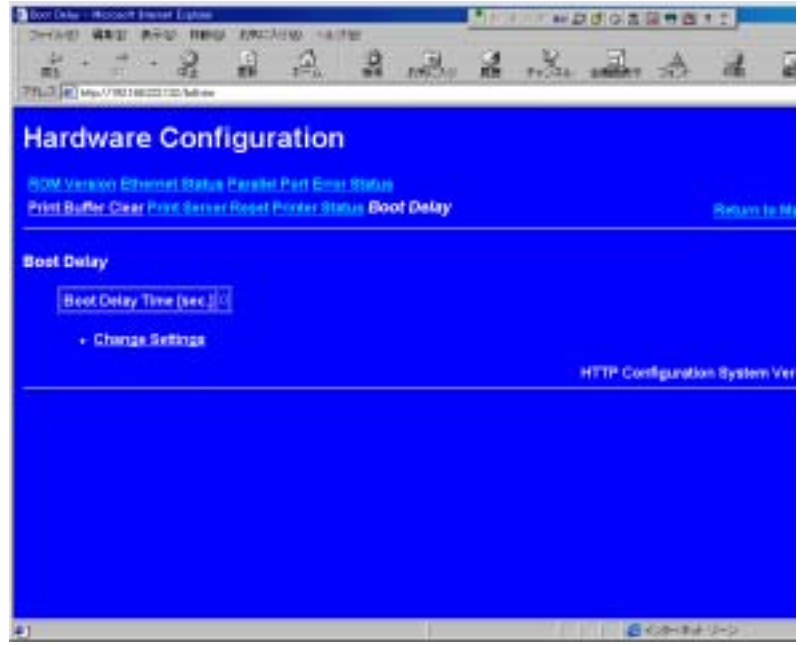

### Change Del ay Time

Network Box

 $6$ 

項目 内容 Boot Delay sec (0-240 Sec) SUBMIT

# 6.1.14. Change Password

TCP/IP Network Box

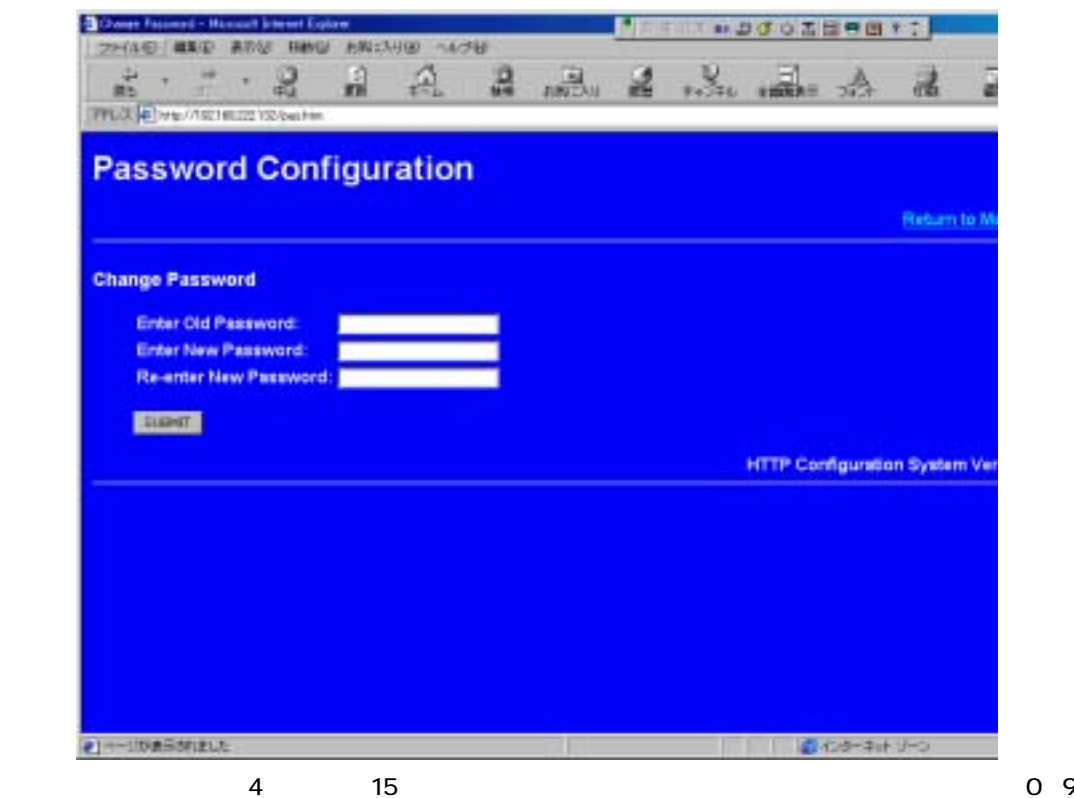

Network Box

# 6.2. telnet

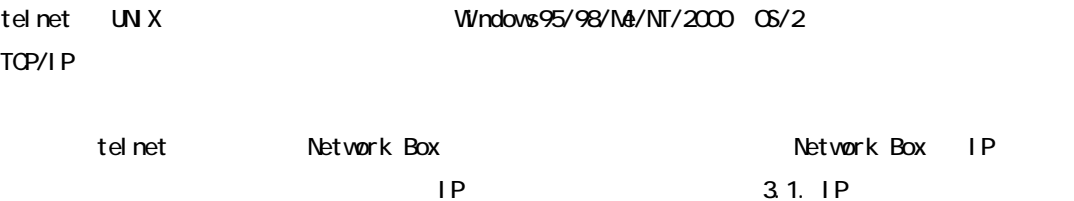

### 6.2.1. Network Box

telnet Network Box

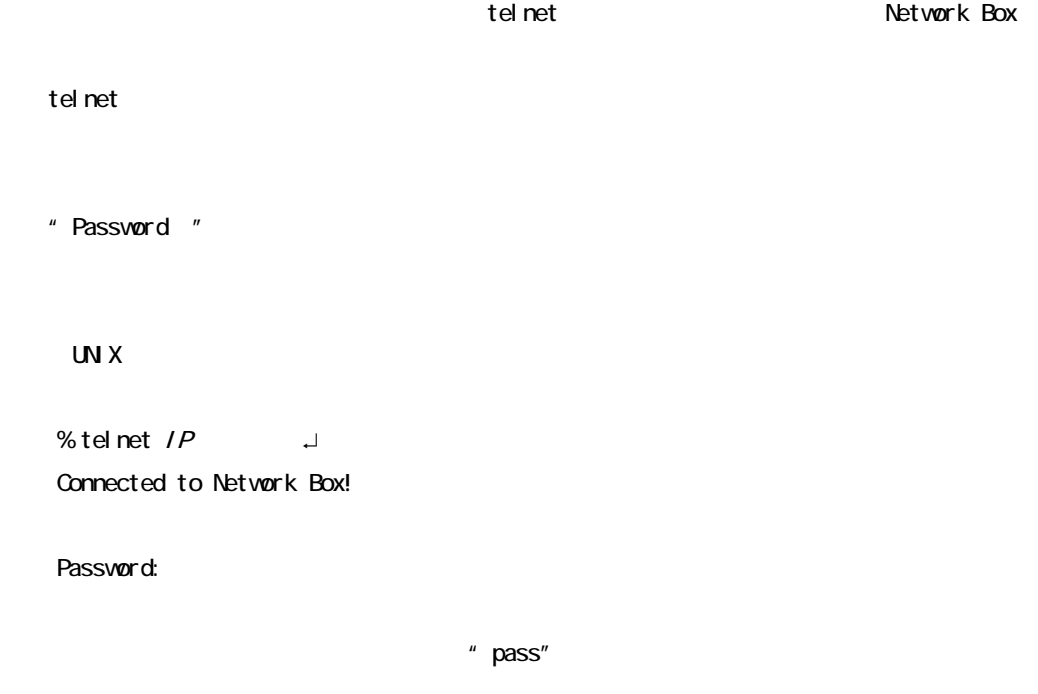

telnet  $\sim$ 

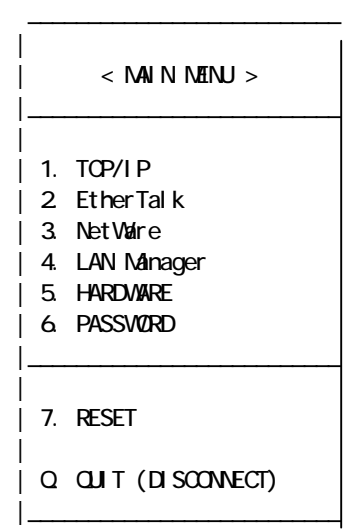

Network Box

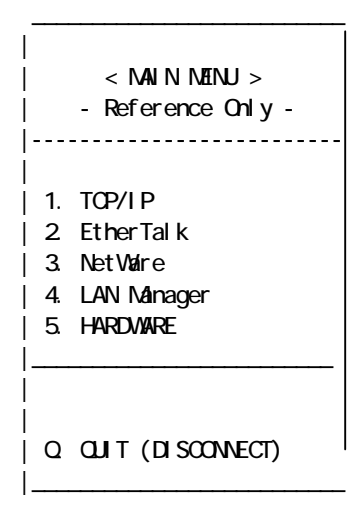

Network Box

Network Box telnet 1

#### $\leq$  M N N EN U  $>$

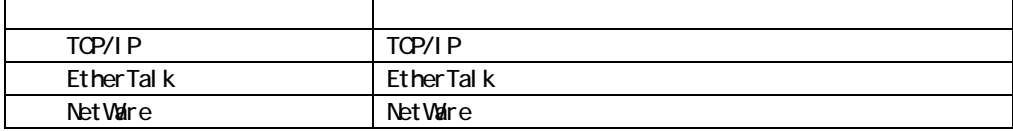

PASSWORD telnet PASSWORD

### 6.2.2 TOP/IP

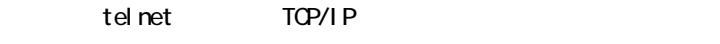

 $\langle$  MAIN MENU > TOP/IP

 $<$  SUB MENU  $>$ 

|  $<$  SUB MENU  $>$ |\_\_\_\_\_\_\_\_\_\_\_\_\_\_\_\_\_\_\_\_\_\_\_\_\_\_\_\_\_\_\_\_\_\_\_\_ | | 1. VIEW SETTINGS | 2. CHANGE SETTINGS | 3. RESTORE DEFAULT SETTINGS | | [ESC]. PREVIOUS SCREEN |\_\_\_\_\_\_\_\_\_\_\_\_\_\_\_\_\_\_\_\_\_\_\_\_\_\_\_\_\_\_\_\_\_\_\_\_

 $\overline{\phantom{a}}$  , which is a set of the set of the set of the set of the set of the set of the set of the set of the set of the set of the set of the set of the set of the set of the set of the set of the set of the set of th

### $<$  SUB MENU  $>$

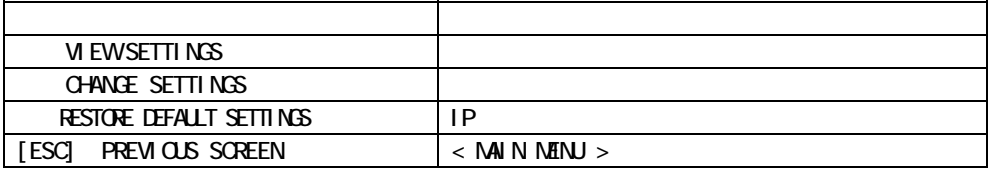

3. Network Box TCP/IP

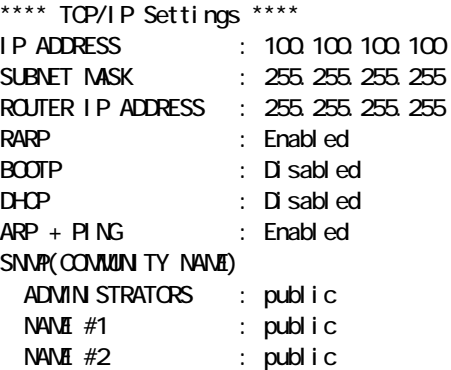

Press [ESC] key to continue...

CHANGE SETTINGS

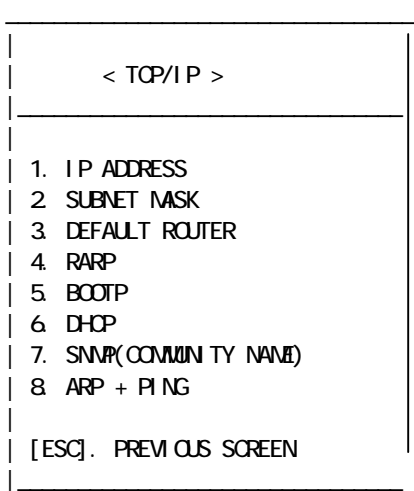

#### $\times$  TCP/I P  $>$

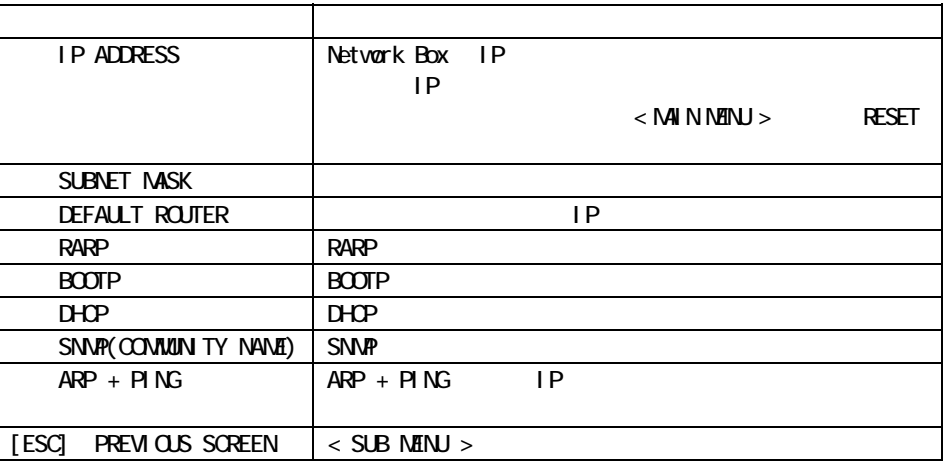

" 255.255.255.255"

#### **RARP**

RARP **EXARP EXARP RARP NO** 

#### BOOTP **EXAMPLE**

BOOTP **EXAMPLE BOOTP BOOTP** 

### DHCP

DHCP を有効にする場合は必ずネットワークに DHCP サーバが起動していることを確認して

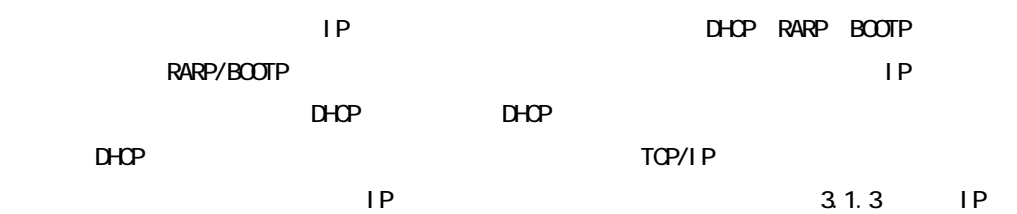

### **SNMP**

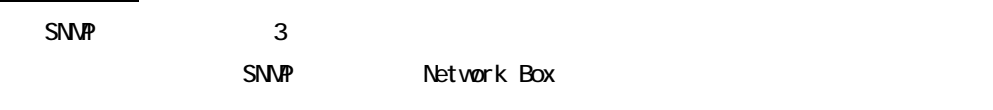

" public" SNMP Network Box Community name SetupWizard Network Box LAxxxxxx

# 6.2.3. NetWare

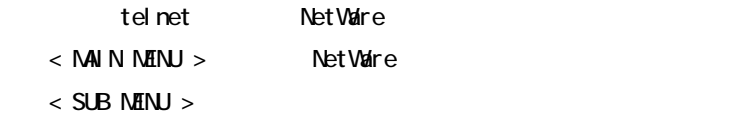

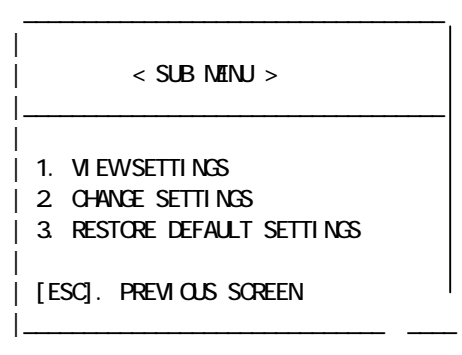

 $<$  SUB MENU  $>$ 

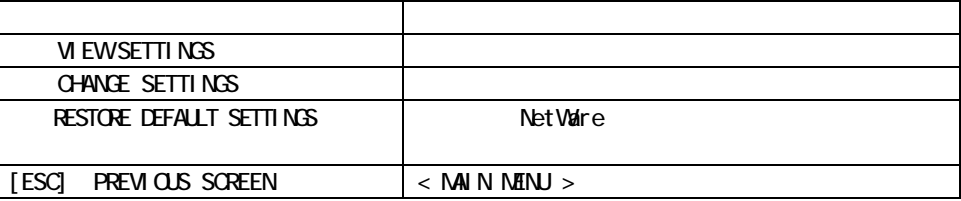

3.1. VIEW SETTINGS Network Box NetWare

NetWare MODE Print Server Mode \*\*\*\* NetWare Settings \*\*\*\* NetWare is currently ENABLED. NetWare MODE : Print Server Mode NetWare FILE SERVER : (NONE) PRINT SERVER NAME : LAxxxxxx LPT1 PORT NAME : LAxxxxxx-P1 COMPANY CODE : DEFAULT FRAME TYPE : ETHERNET\_802.2

NetWare MODE Remote Printer Mode \*\*\*\* NetWare Settings \*\*\*\* NetWare is currently ENABLED. NetWare MODE : Remote Printer Mode DEFAULT PRINT SERVER : (NONE) PRINT SERVER NAME : LAxxxxxx LPT1 PORT NAME : LAxxxxxx-P1 COMPANY CODE : DEFAULT FRAME TYPE : ETHERNET\_802.2

NetWare MODE NDS Print Server Mode \*\*\*\* NetWare Settings \*\*\*\* NetWare is currently ENABLED. NetWare MODE : NDS Print Server Mode

NDS TREE NAME : NDS CONTEXT NAME : PRINT SERVER NAME : LAxxxxxx LPT1 PORT NAME : LAxxxxxx-P1 COMPANY CODE : DEFAULT FRAME TYPE : ETHERNET\_802.2

Net Ware MODE Standby Mode \*\*\*\* NetWare Settings \*\*\*\* NetWare is currently ENABLED. Net Ware MODE : Standby Mode PRINT SERVER NAME : LAxxxxxx LPT1 PORT NAME : LAxxxxxx-P1 COMPANY CODE : DEFAULT FRAME TYPE : ETHERNET\_802.

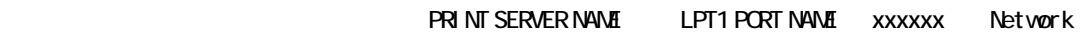

Box LA xxxxxx 6

#### $4.44 \times 10^{11}$  SUB MENU >  $0.44 \times 10^{11}$  NGS

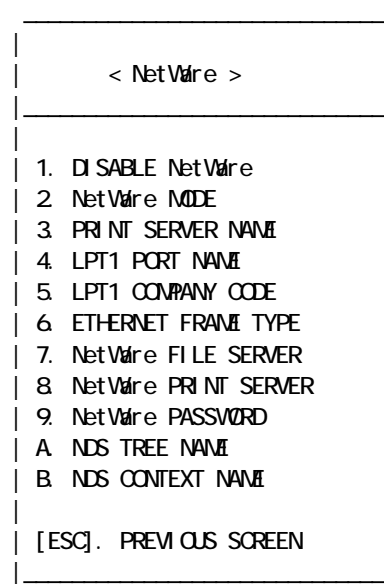

### $\leq$  NetWaire MENU  $>$

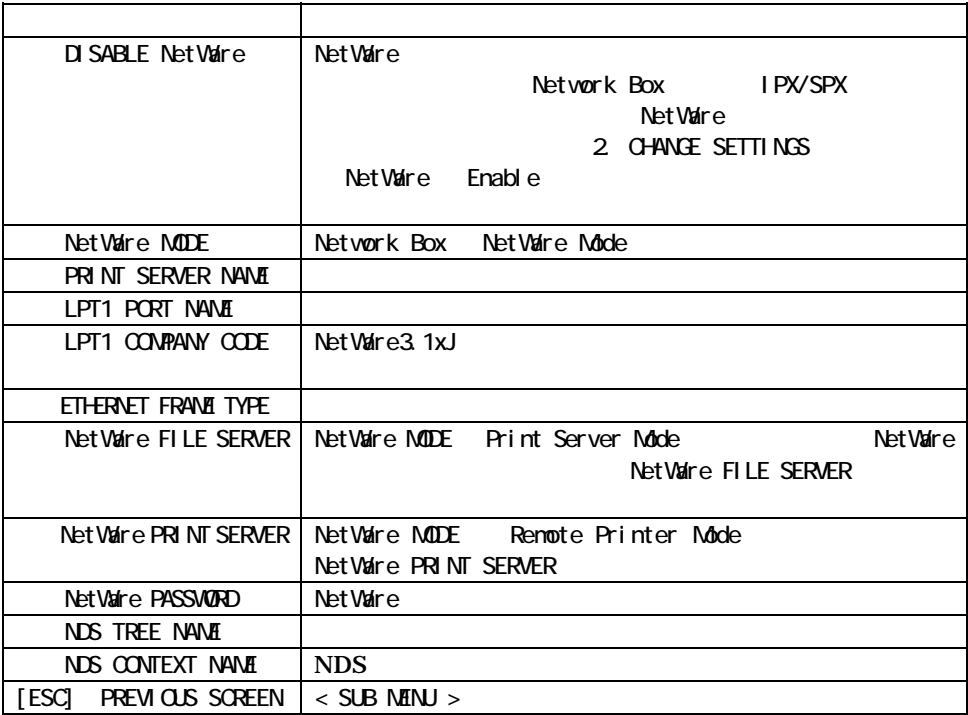

### 6.2.4. LANManager

telnet LANManager

 $1.11$   $\leq$  Main  $\leq$  Main  $\leq$  Main  $\leq$  Main  $\leq$  Main  $\leq$  Main  $\leq$  Main  $\leq$  Main  $\leq$  Main  $\leq$  Main  $\leq$  Main  $\leq$  Main  $\leq$  Main  $\leq$  Main  $\leq$  Main  $\leq$  Main  $\leq$  Main  $\leq$  Main  $\leq$  Main  $\leq$ 

 $<$  SUB MENU  $>$ 

|

|

|

 $\|$   $\_\_\_\_\_\_\_\_$ 

| < SUB MENU >

 $\overline{\phantom{a}}$  , which is a set of the set of the set of the set of the set of the set of the set of the set of the set of the set of the set of the set of the set of the set of the set of the set of the set of the set of th

|\_\_\_\_\_\_\_\_\_\_\_\_\_\_\_\_\_\_\_\_\_\_\_\_\_\_\_\_\_\_\_\_\_\_

| 1. VIEW SETTINGS

| 2. CHANGE SETTINGS

| 3. RESTORE DEFAULT SETTINGS

| [ESC]. PREVIOUS SCREEN

#### $<$  SUB MENU  $>$

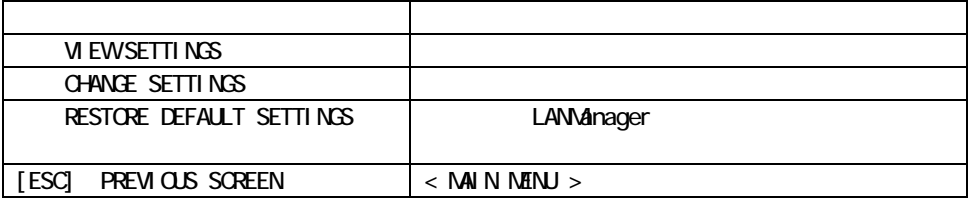

#### **VIEW SETTINGS**

\*\*\*\* LAN Manager Settings \*\*\*\* LAN Manager is currently ENABLED. HOST NAME : LAxxxxxx WORKGROUP NAME : (Not Set) TIME SERVER NAME : (Not Set) PROTOCOL : NetBEUI

HOST NAME xxxxxx Network Box

LA xxxxxx 6

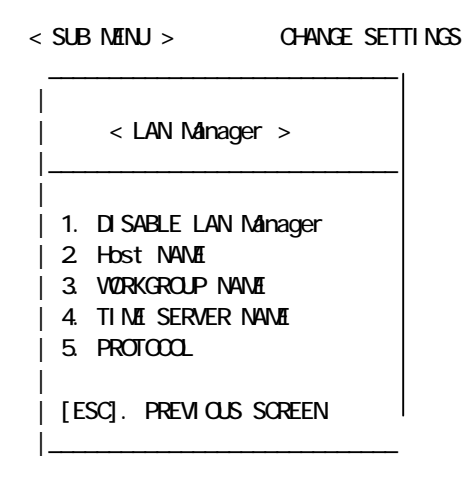

#### LANManager www.com

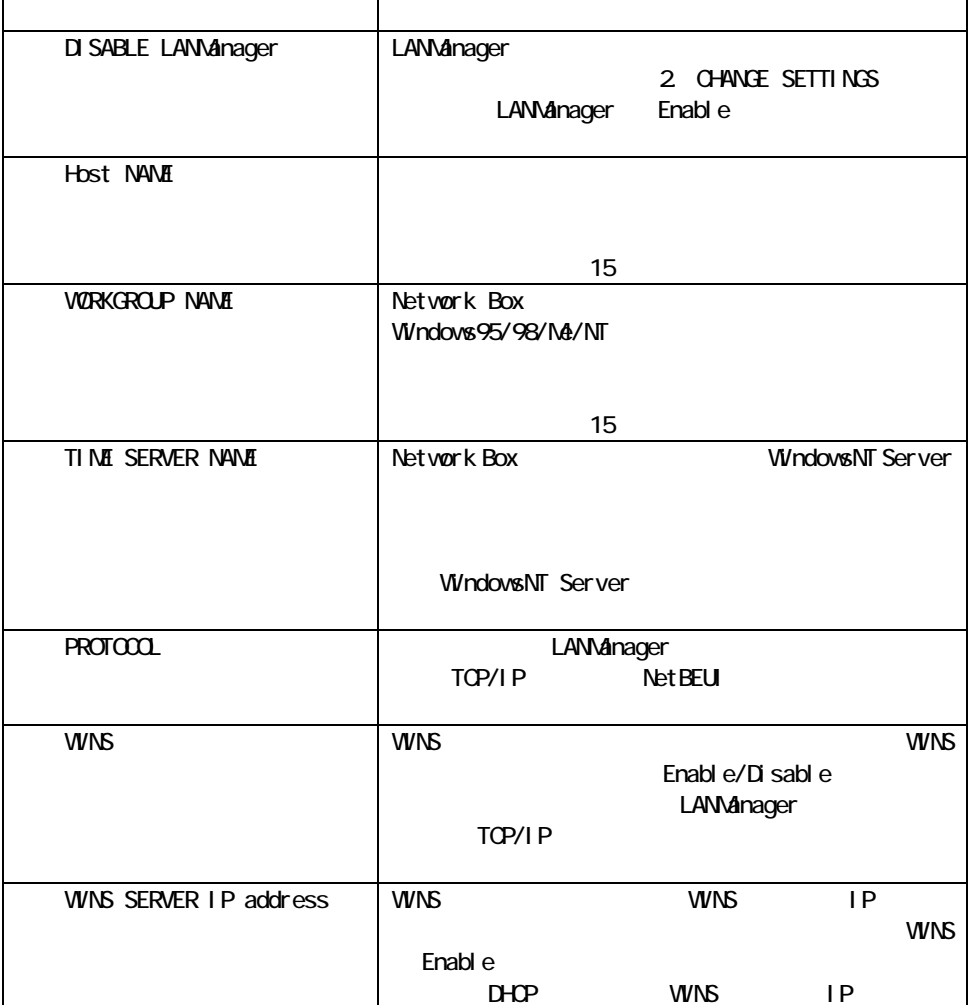

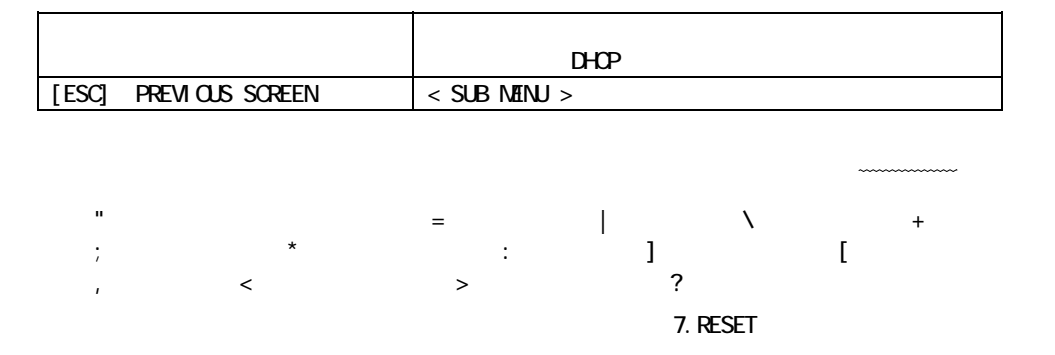

# 6.2.5

telnet enter the net telescope and the sense  $\mathbb{R}$ 

 $1.11$   $\leq$  Main  $N$  Menu  $>$  Thardware

 $<$  SUB MENU  $>$ 

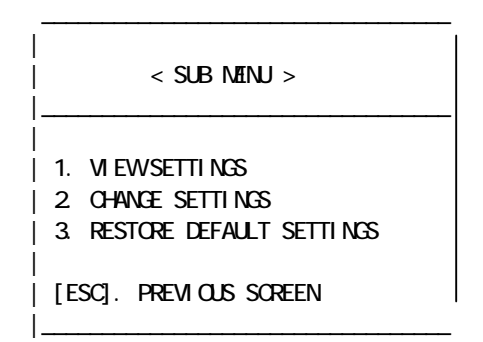

#### $\leq$  SUB MENU  $>$

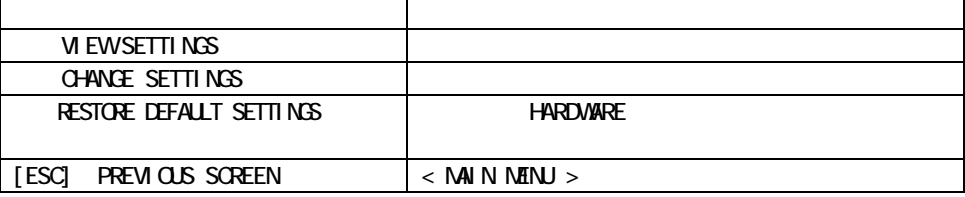

#### **VIEW SETTINGS**

\*\*\*\* Hardware Settings \*\*\*\* FLASH ROM TYPE : 0602 VERSION : xxxx BUILD : xxxx-xx-xx

EPROM ROM TYPE : 0602 VERSION : xxxx BUILD : xxxx-xx-xx ETHERNET ADDRESS : 00006Fxxxxxx ETHERNET MODE : Auto(Half Duplex) DATARATE : 10BASE-T(Half) PRINTER SUPPORT MODE : Compatible Mode(Fast) PARALLEL SPEED : Fast(for non NIBBLE printing) JETADMIN : Disable SUPPORT PARALLEL MODE : AUTO (NIBBLE / Compatible) BOOT DELAY TIME : 0 sec. ERROR STATUS 0x40 : FF 0x41 : FF 0x42 : FF 0x43 : FF 0x44 : FF 0x45 : FF

#### FLASH ROM TYPE VERSION BUILD

Network Box FLASH ROM TYPE VERSION BUILD

#### EPROM ROM TYPE VERSION BUILD

Network Box EPROM ROM TYPE VERSION BUILD FLASH ROM EPROM ROM VERSION(xxxx) BUILD(xxxx-xx-xx) Network Box

#### ETHERNET ADDRESS

Network Box ETHERNET ADDRESS

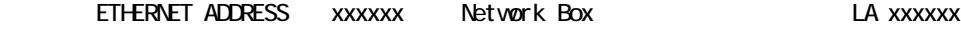

 $\overline{6}$ 

#### **DATARATE**

Network Box  $(AUTO/100BASE-TX/10BASE-T$  (HALF DUPLEX/FULL DUPLEX))

#### CURRENT PARALLEL MODE

Network Box **PARALLEL MODE(Compatible Mode(Fast)/Compatible** Mode(Normal)/NIBBLE

)

#### PARALLEL SPEED

Network Box PARALLEL SPEED(Fast/Normal)

PARALLEL SPEED Compatible Mode

N BBLE

#### SUPPORT PARALLEL MODE

Network Box i/F

 $6$ 

(AUTO/NIBBLE/Compatible) AUTO, NIBBLE MODE **AUTO, NIBBLE MODE CON** Network Box  $\alpha$ N BBLE MODE

#### BOOT DELAY TIME

Network Box

#### ERROR STATUS

Network Box

 $4.44 \times 10^{11}$  SUB MENU >  $0.44 \times 10^{11}$  NGS

 $\overline{\phantom{a}}$  , which is a set of the set of the set of the set of the set of the set of the set of the set of the set of the set of the set of the set of the set of the set of the set of the set of the set of the set of th

| | < HARDWARE MENU > |\_\_\_\_\_\_\_\_\_\_\_\_\_\_\_\_\_\_\_\_\_\_\_\_\_\_\_\_ | | 1. ETHERNET MODE | 2. PARALLEL PROT SPEED | 3. BOOT DELAY | 4. ERROR STATUS CLEAR | 5. JETADMIN | 6. SUPPORT PARALLEL MODE | | [ESC]. PREVIOUS SCREEN |\_\_\_\_\_\_\_\_\_\_\_\_\_\_\_\_\_\_\_\_\_\_\_\_\_\_\_\_

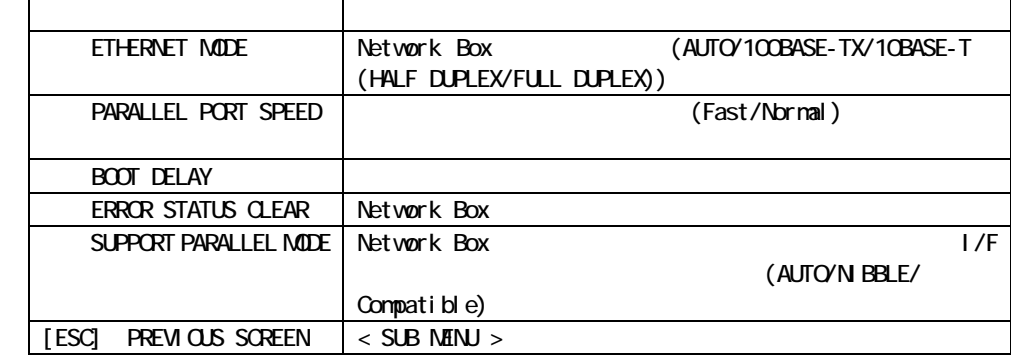

 $<$  HARDWARE NENU  $>$  4. ERROR STATUS CLEAR

 $|$  < CLEAR ERROR STATUS >

|

|

 $\overline{\phantom{a}}$  , which is a set of the set of the set of the set of the set of the set of the set of the set of the set of the set of the set of the set of the set of the set of the set of the set of the set of the set of th

|\_\_\_\_\_\_\_\_\_\_\_\_\_\_\_\_\_\_\_\_\_\_\_\_\_\_\_\_

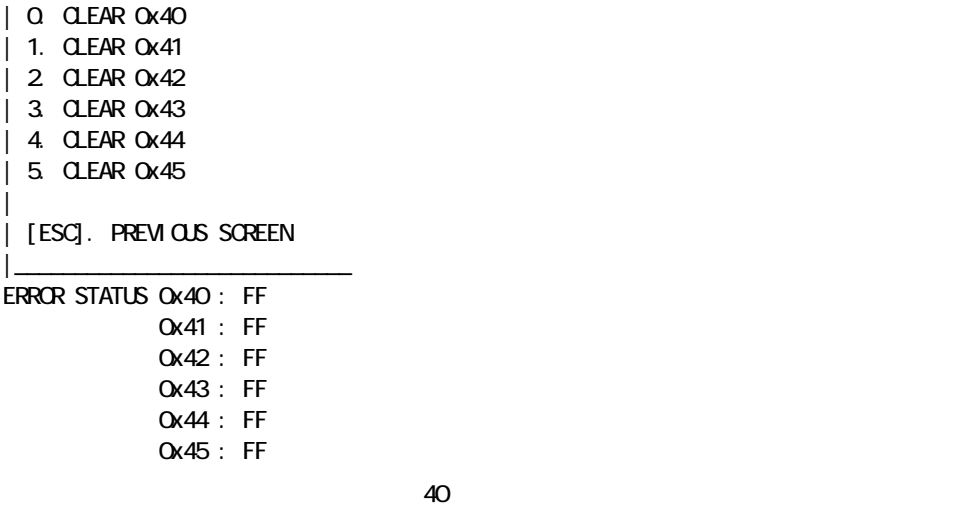

 $40 \t\t 45$ 

 $\overline{f}$  FF'  $\overline{F}$ '

Network Box

# 6.3. WIP\_SET

WP\_SET TCP/IP

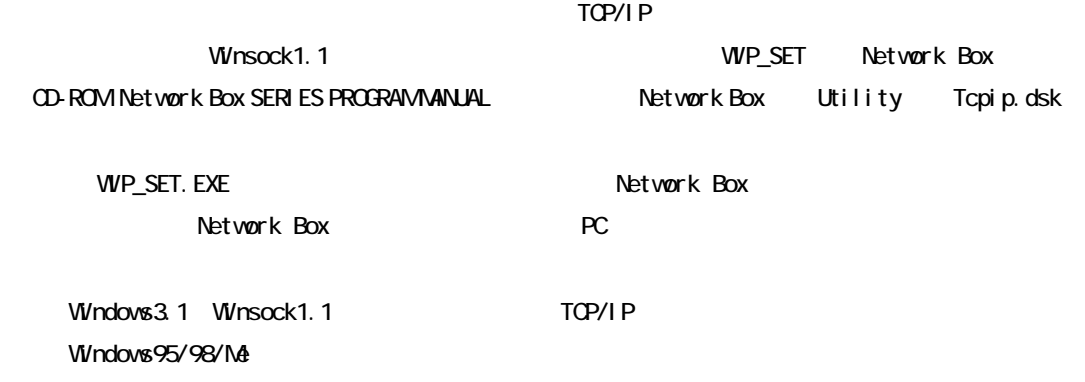

 $6$ 

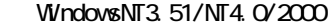

Network Box

 $IP$ 

LANManager ENABLE/DISABLE  $TOP/IP$  or NetBEUI

DHOP ENABLE/DISABLE

WINS ENABLE/DISABLE ENABLE WINS IP Windows3.1 TCP/IP () Winsock1.1 Winsock1.1

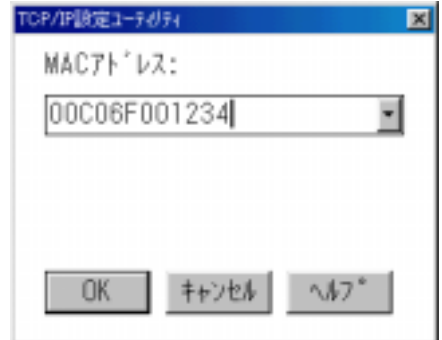

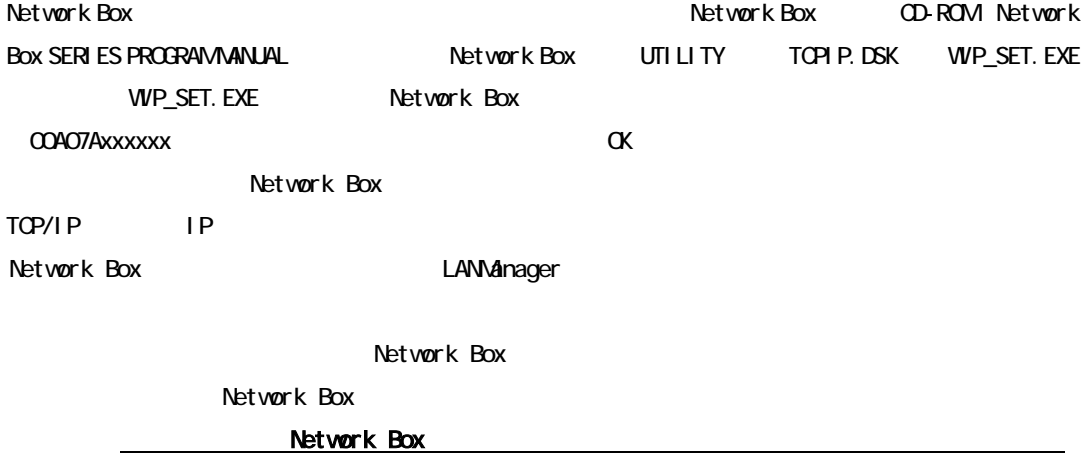

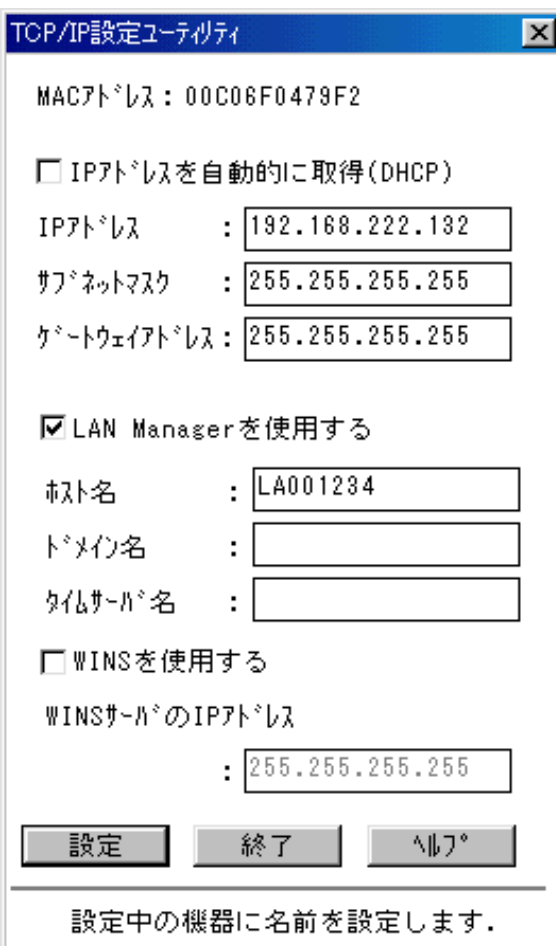

LANManager

|            |                   | <b>WNS</b>  |             |            |         | Net BEU | defal ut          |
|------------|-------------------|-------------|-------------|------------|---------|---------|-------------------|
| <b>WNS</b> |                   |             |             |            | TCP/I P |         | <b>WNS</b>        |
| <b>WNS</b> |                   |             | <b>WNS</b>  | TP.        |         |         | DHOP              |
|            | DHCP              |             |             | <b>WNS</b> | 1P      |         |                   |
|            | <b>LANVanager</b> |             |             |            |         |         | <b>LANVanager</b> |
|            |                   |             |             |            |         |         |                   |
|            |                   | <b>DHCP</b> | <b>DHOP</b> |            |         |         |                   |

 $IP$ 

LANManager NetBEUI TCP/IP

 $\alpha$ 

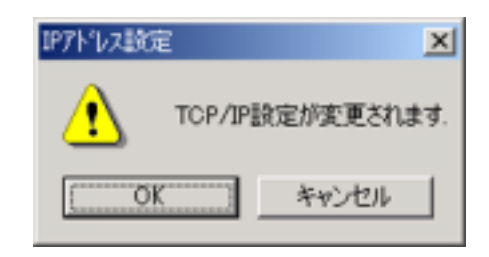

Network Box

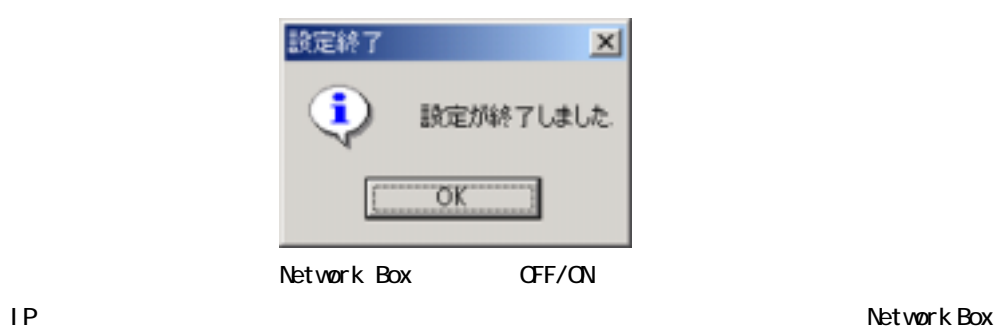

# 6.4. LPRint98q

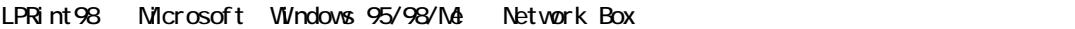

 $\text{Windows } 95/98/\text{M} \tag{3.13}$ 

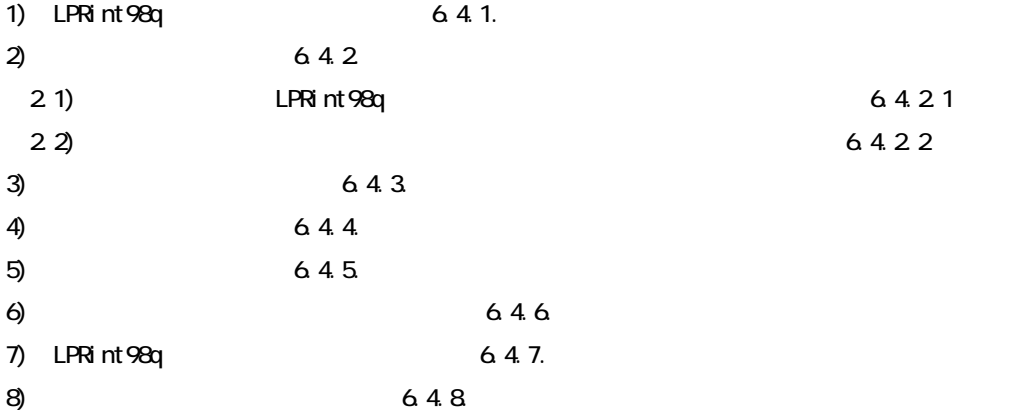

### 6.4.1. LPRint98q

### LPRint98q

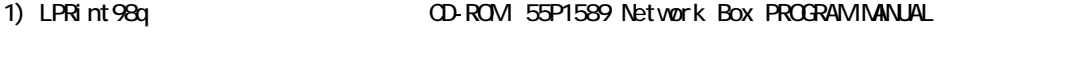

2) I print98q

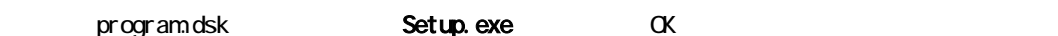

 $6$ 

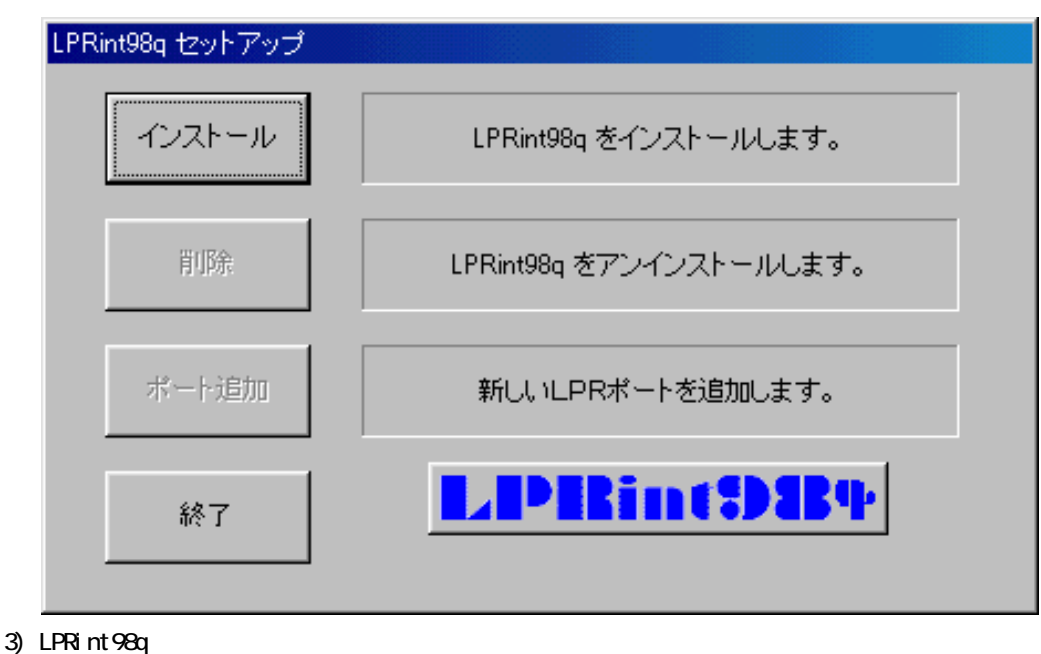

4) (Y)

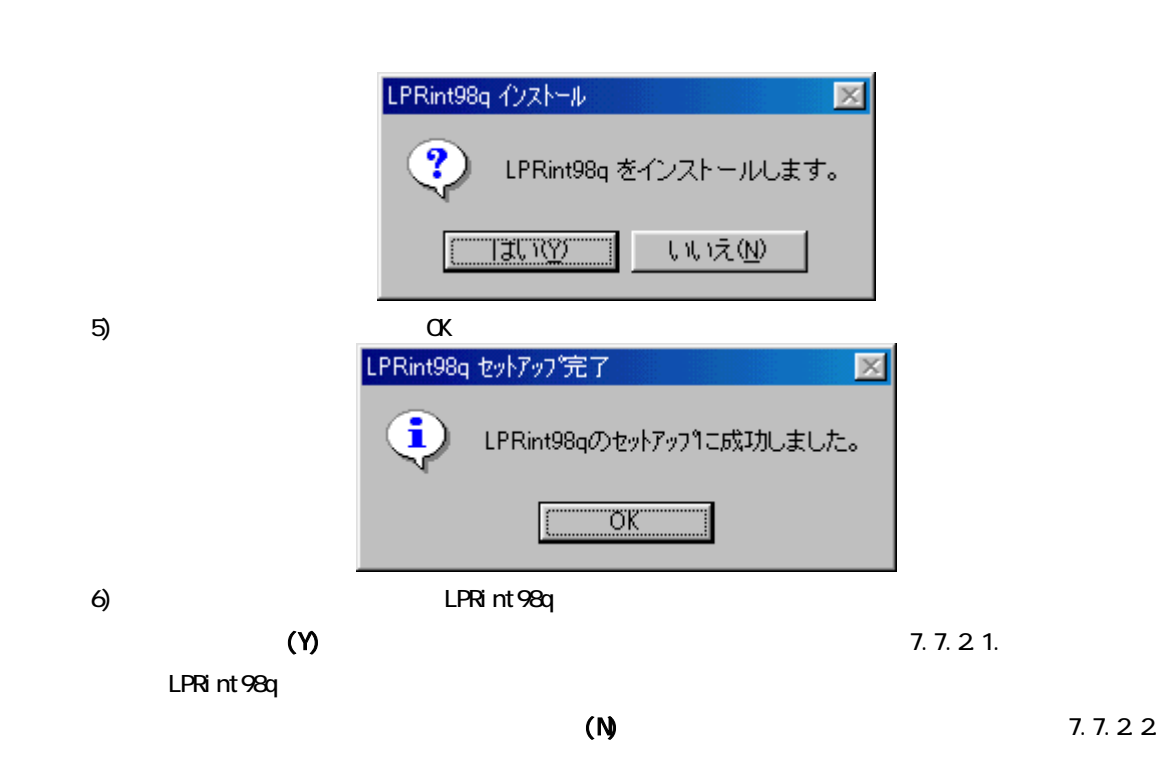

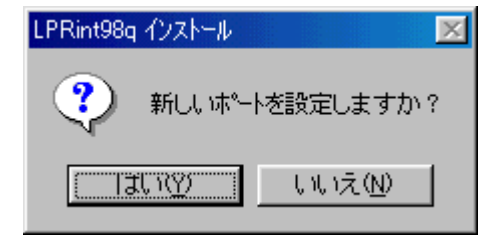

### $(N)$  LPRint98q

#### Windows 95/98/Me

# 642

Windows 95/98/Me

## 6.4.2.1. LPRint98q

LPRint98q

### $1)$  7.7.1.6

 $2)$  (Y) LPRint98q

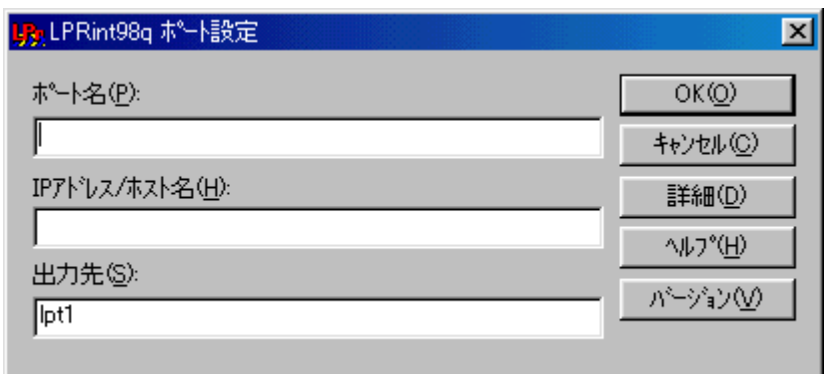

3) TP  $\ell$ 

a) :

 スペース" " "/" "¥" "&" ":" "=" b) IP / :

Network Box IP

#### c) :

lpt1

#### $7.7.3$

 $7.7.6$ 

Network Box IP 100.100.100.100 Network Box

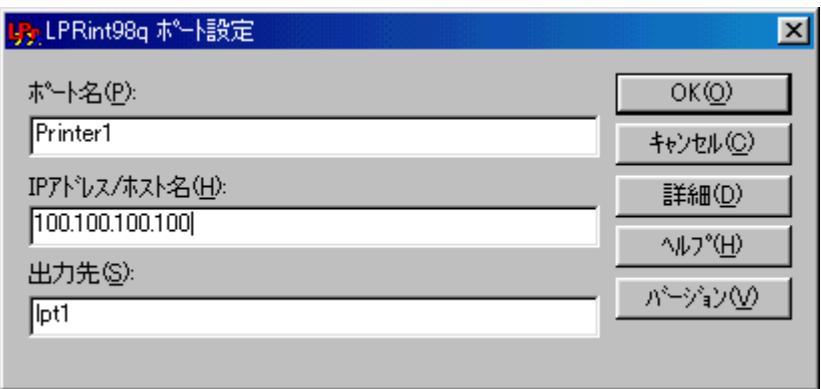

4)  $\alpha$ UPRInt98q Windows 95/98/Me Network Box IP LPRint98q  $IP$  /

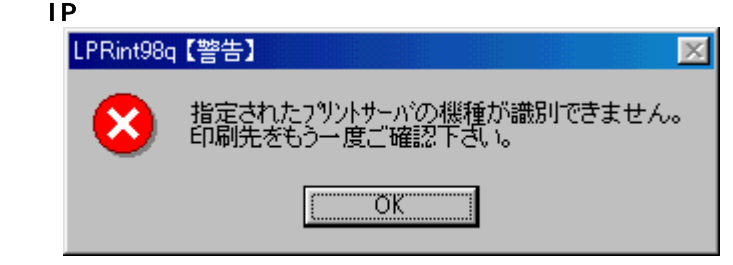

の各項目の設定が終わり次第、下図が表示されるので「OK」をクリックした後、LPRint98q Windows 95/98/Me

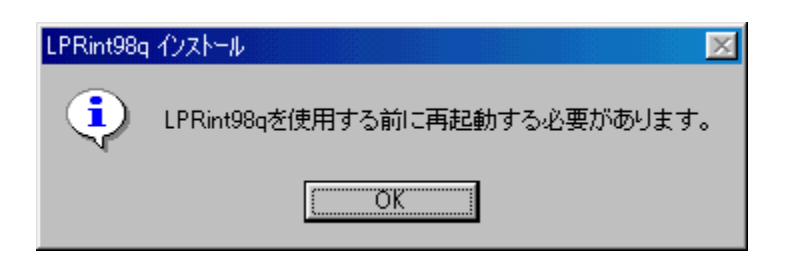

 $5)$ 6)

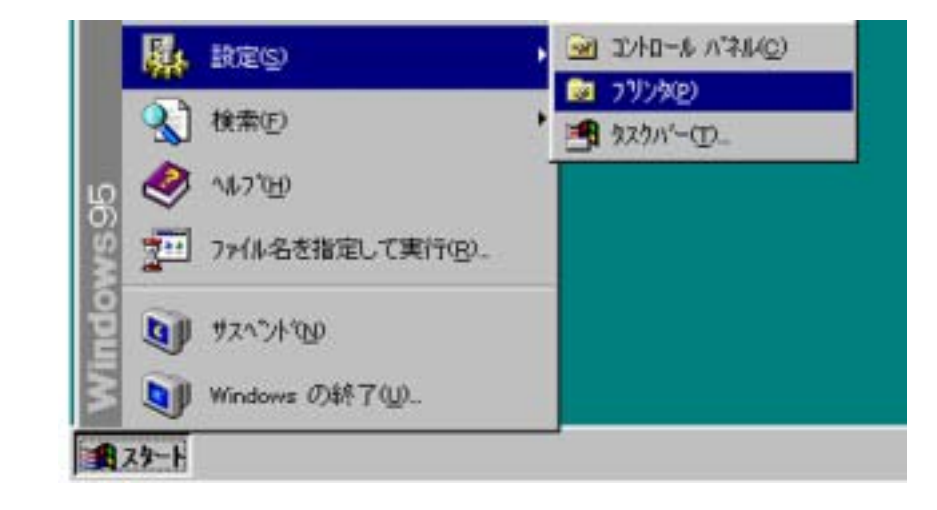

7) LPRint98q

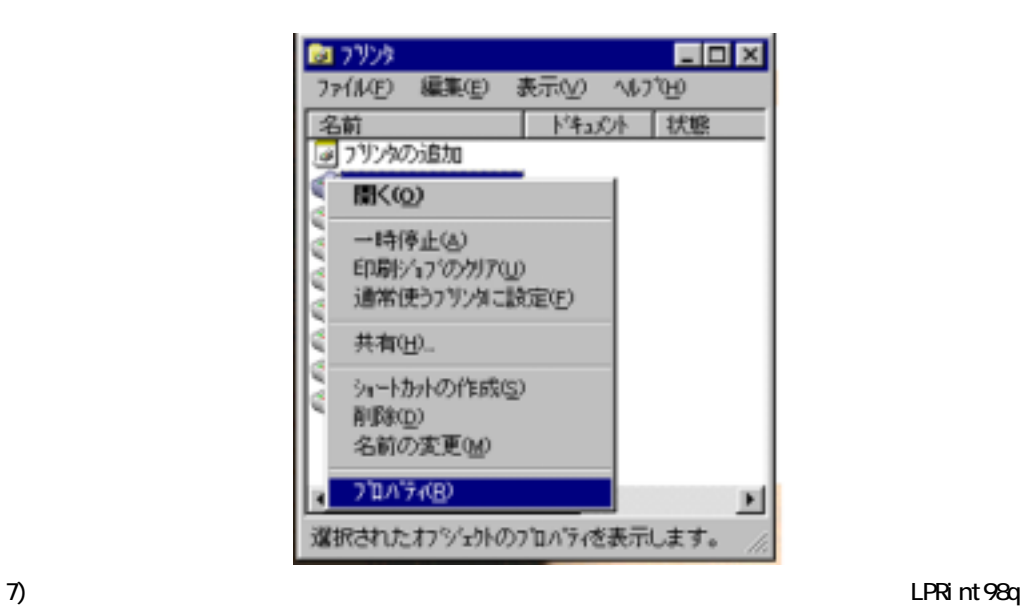

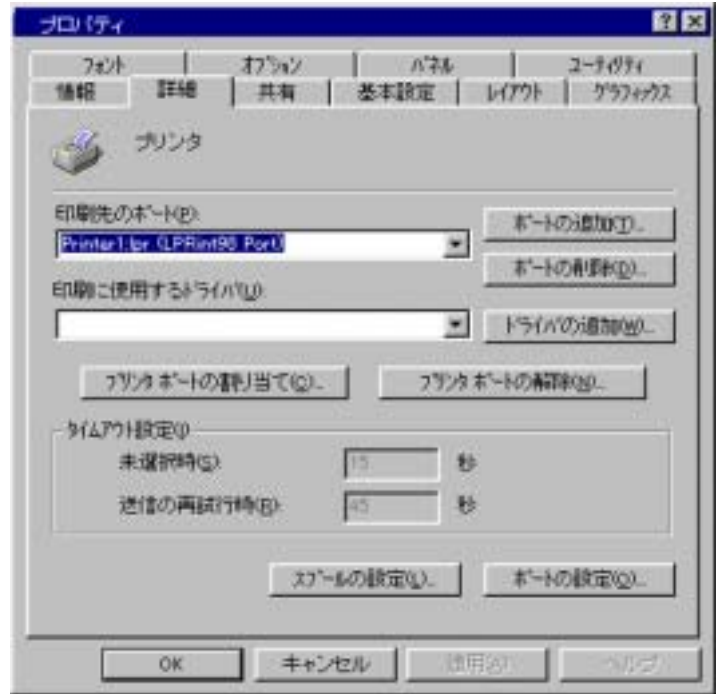

 $8)$ 

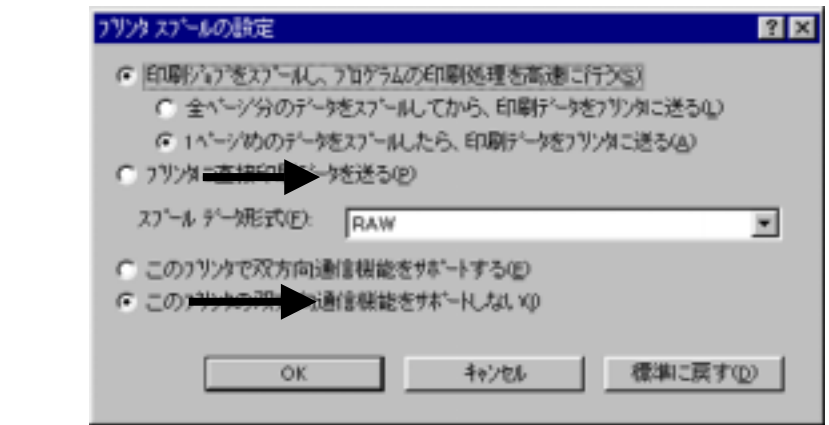

### LPRint98q

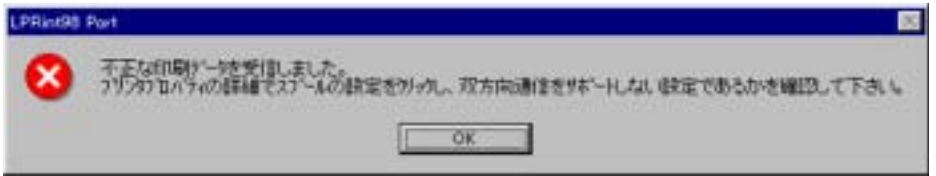

 $9)$ 

 $10$ 

### 6422

LPRint98q

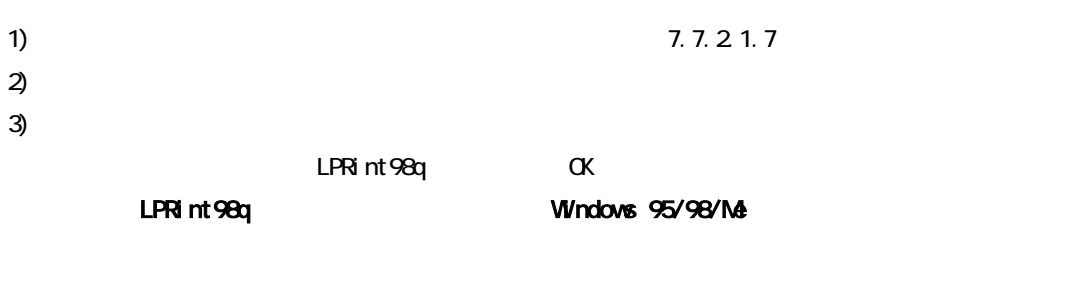

4) OK LPRint98q

 $7.7.21.3$ 

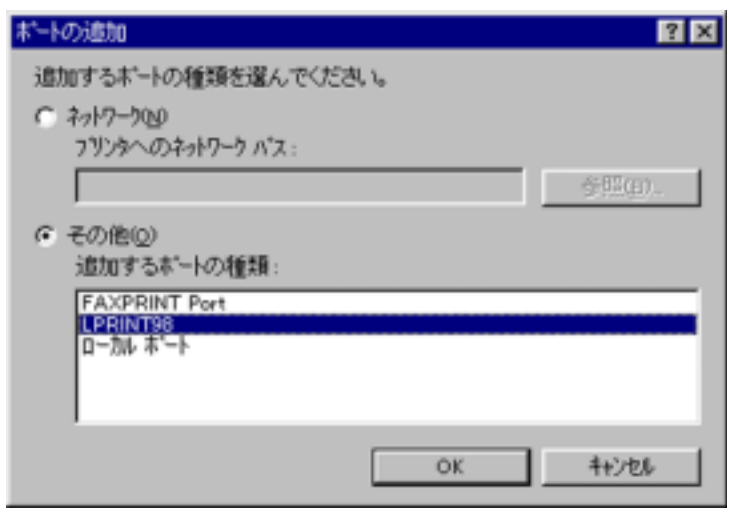

### $5)$  LPRint98q  $\alpha$

 $7.7.21.8$ 

 $\Theta$ 

 $7)$ 

### 6.4.3

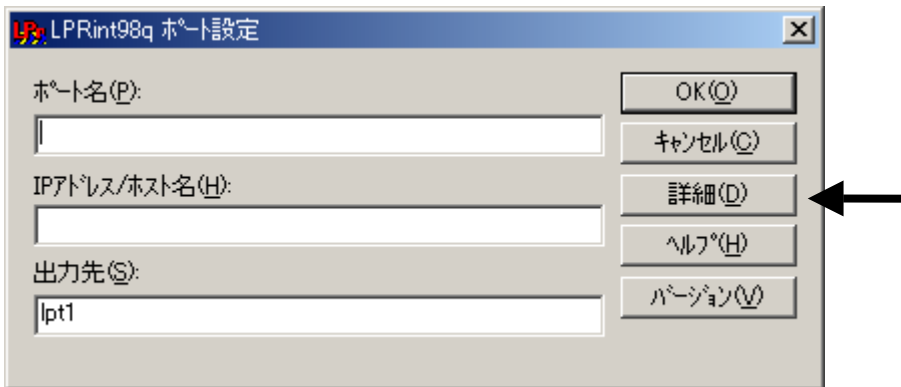

LPRint98q

LPRint98q

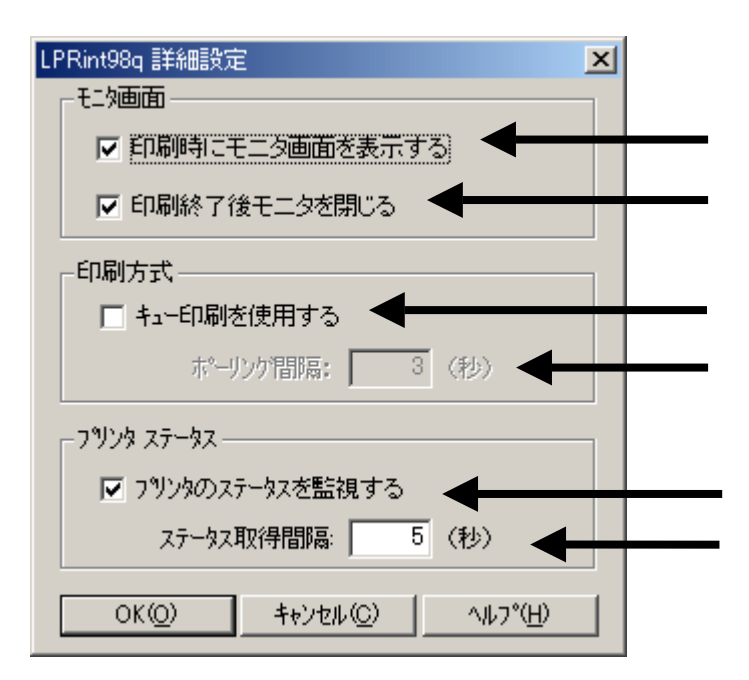

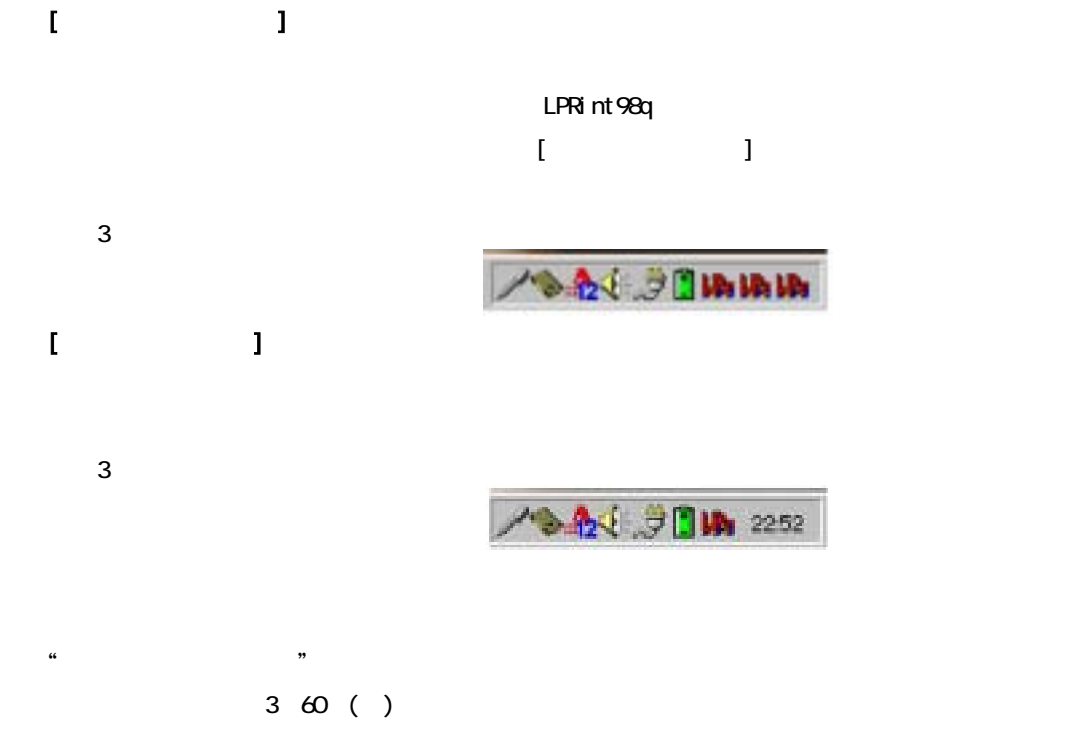

 $6$ 

 $7.7.6$ 

 $5~60$  ( )

6.4.4

LPRint98q

### $7.7.21.3$

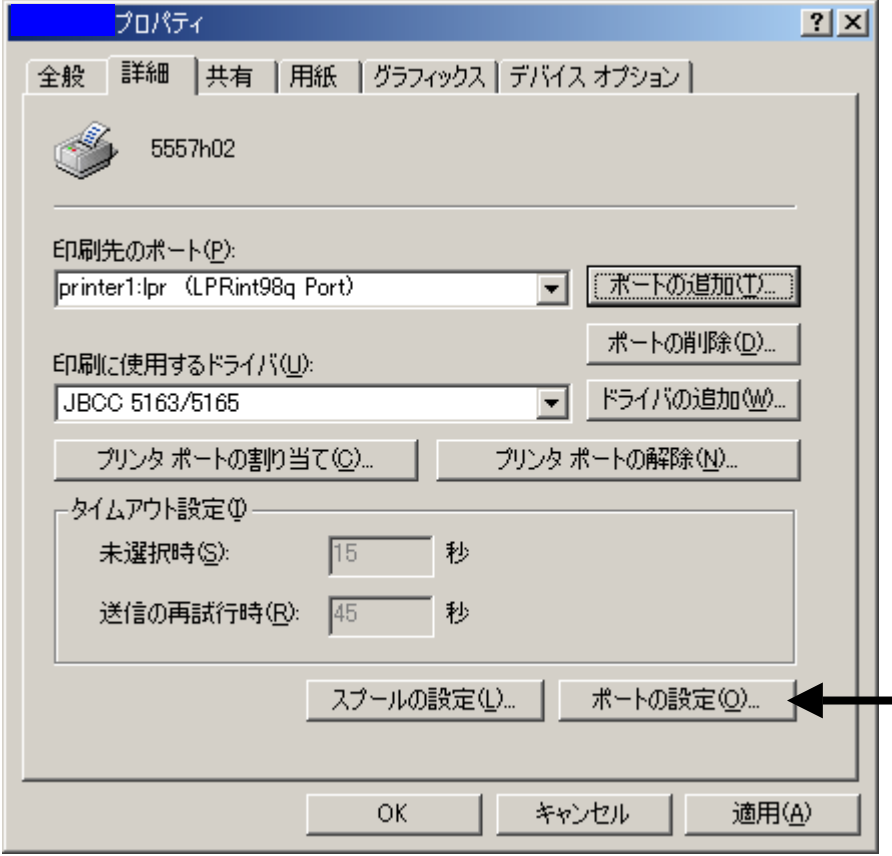

 $\alpha$ 

# 6.4.5

1) LPRint98q

2) 「プロパティ」画面が表示されたら、「詳細」タブをクリックします。「印刷先のポート」から

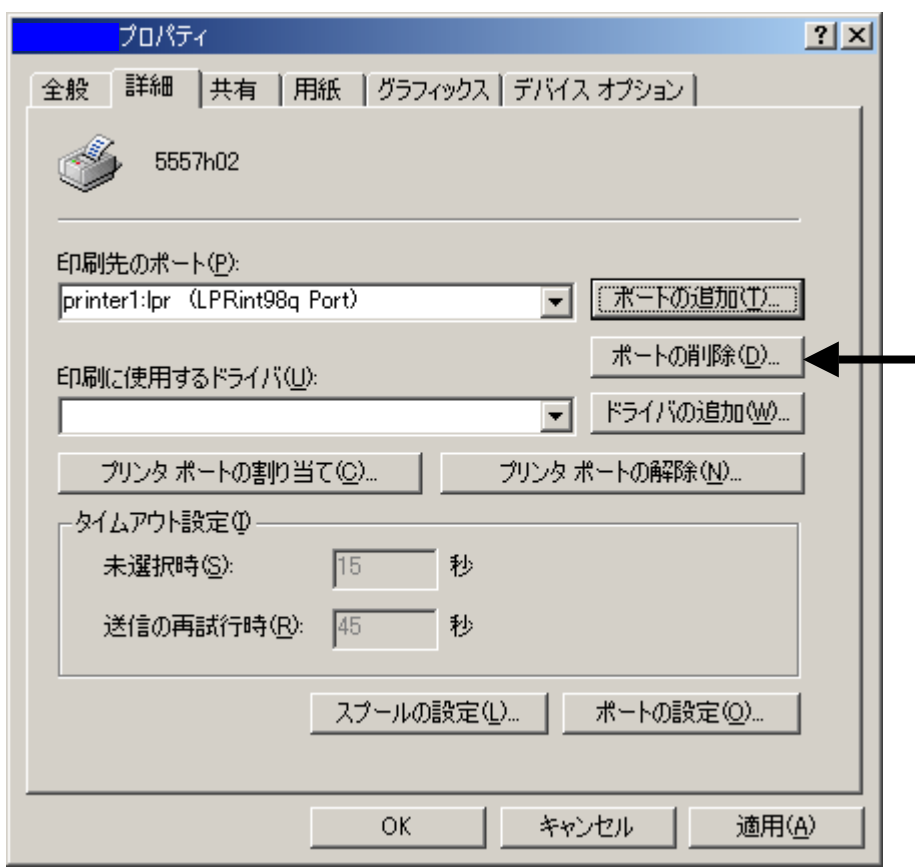

 $\mathbf{X}$  and  $\mathbf{X}$ 

 $6.4.6$ 

印刷中タスクトレイに ←このアイコンが表示されます。

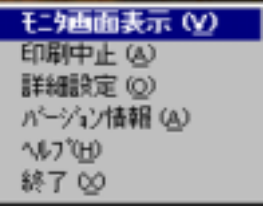

 $\vert$ 1)

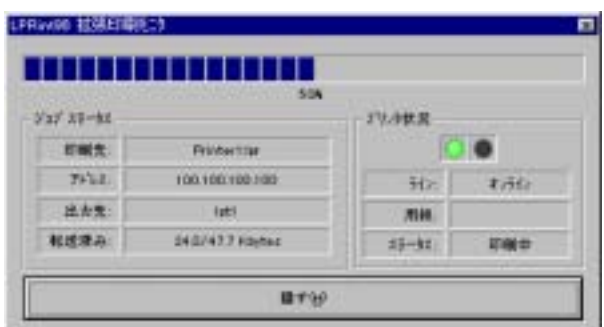

 $\overline{a}$ 

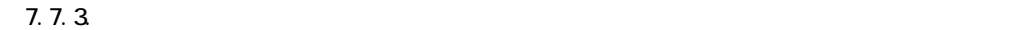

ートの せいしょう しゅうしゅん しゅうしゅん しゅうしゅん しゅうしゅう しゅうしゅう しゅうしゅう しゅうしゅう しゅうしゅう しゅうしゅうしゅう しゅうしゅうしゅう しゅうしゅうしゅう しゅうしゅうしゅう しゅうし

 $\overline{2}$ 

a) Protein Protein Protein Protein Protein Protein Protein Protein Protein Protein Protein Protein Protein Pro

b)

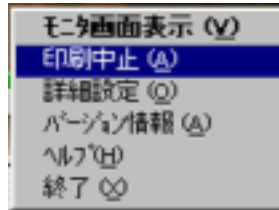

c)  $\Box$ 

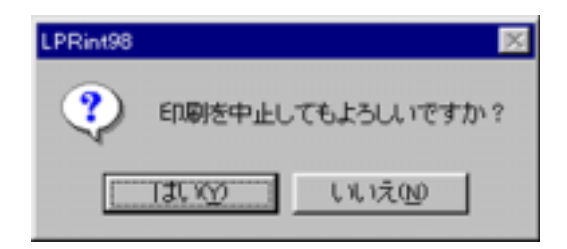
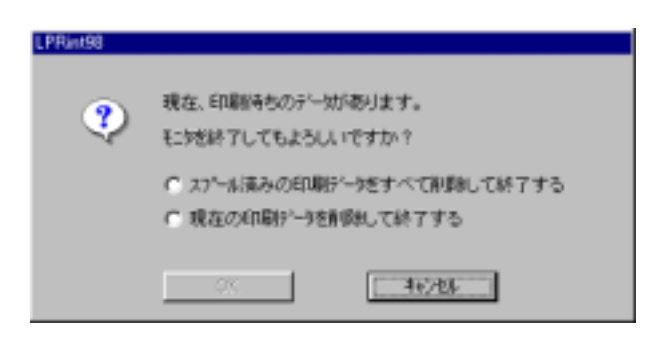

 $\mathsf{d}$ )  $\blacksquare$ 

3) 詳細設定

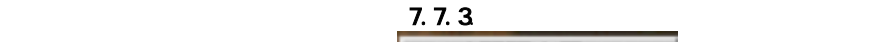

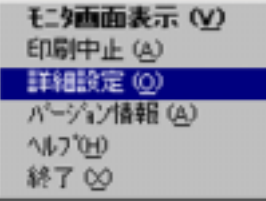

4) バージョン情報

LPRint98q

 $(7.7.1. LPRi nt98q$  LPRint98q

へん。

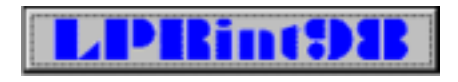

5) ヘルプ

 $\theta$ 

 $LPRi$  nt $98q$ 

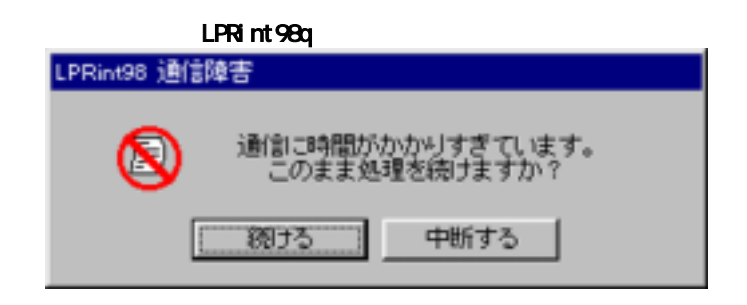

## 6.4.7. LPRint98q

LPRint98q

LPRint98q **LPRint98q LPRint98q** 

1) 7.7.1. LPRint98q

### 2) LPRint98q

## 6.4.8

1.  $\blacksquare$ 

Network Box **OFF** 

 $7.7.61$ 

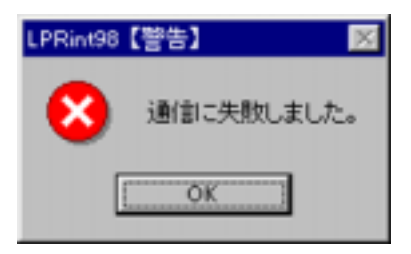

 $\alpha$ 

 $2 \leq \frac{1}{2}$ 

● Windows 95/98/Me 上のネットワークコンピュータの「プロパティ」に「TCP/IP」プロトコルが Windows 95/98/Me → トットワークコンピュータの「TP

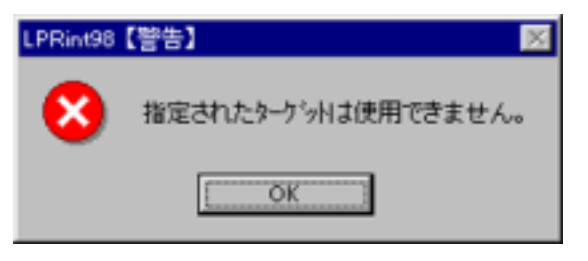

OK ちょうしゃ アンチャン Network Box の こくり Network Box ない

 $3.$ 

**7** 

# 7.1. DHCP

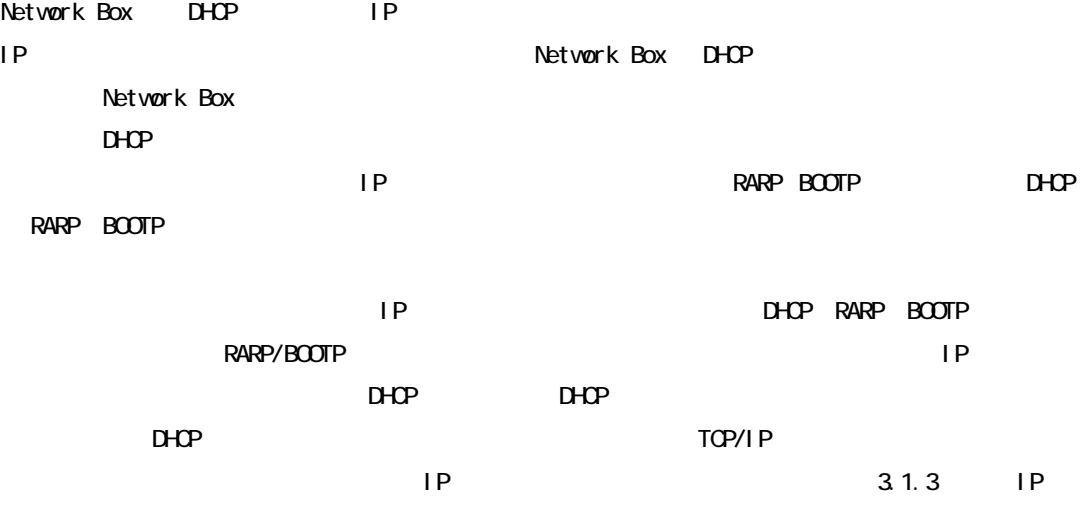

 $\overline{7}$ 

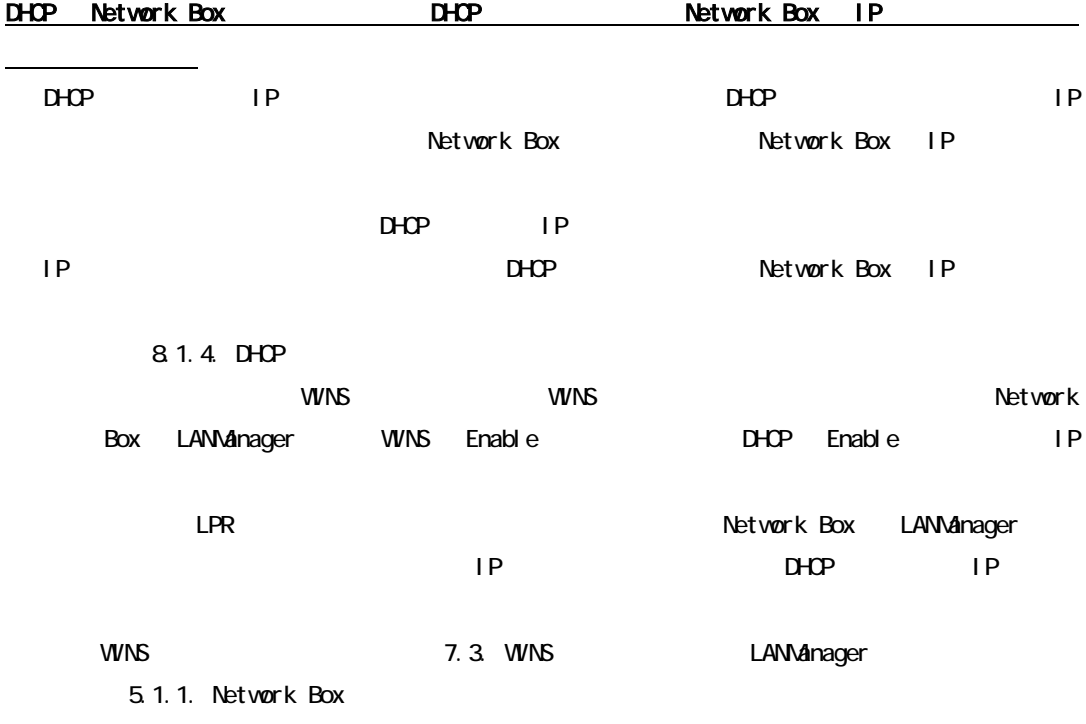

## $7.1.1.$  DHCP

DHCP Dynamic Host Configuration Protocol IP  $TCP/I$  P Network Box TCP/IP DHCP をサポートする機器には、IP アドレスをリース(貸与)する DHCP サーバと、DHCP サーバ IP DHCP DHCP Network Box DHCP  $D H C P$   $D H C P$   $D H C P$  $\mathsf{IP}}$ DHCP Network Box IP IP IP <u>DHCP Network Box</u> と同じ IP アドレスを使用します。 DHCP Network Box IP  $IP$   $IP$ Network Box IP Network Box **Network Box** IP Network Box IP 8.1.4.1. IP wins the wins the wind windows are the windows of the state of the state  $\sim$ Network Box LANManager WINS Enable Enable DHCP 合にのみ IP アドレスの予約を行う必要はありません。ただし、LPR 印刷を行う場合に Network Box LANManager  $IP$   $DHP$   $IP$ WINS 7.3. WINS LANManager 5.1.1. Network Box Network Box LANNanager Windows95/98/Ma/NT  $IP$   $IP$ LPR LANManager 【注意】<br>コルセタを介したネットワークにはトコルはルータを介したネットワークにはトコルはルータを介したネットワークにはトコルはルータを介したネットワークにはトコルはトコルは  $D$ HCP  $D$ 

 $\overline{B}\overline{O}$ 

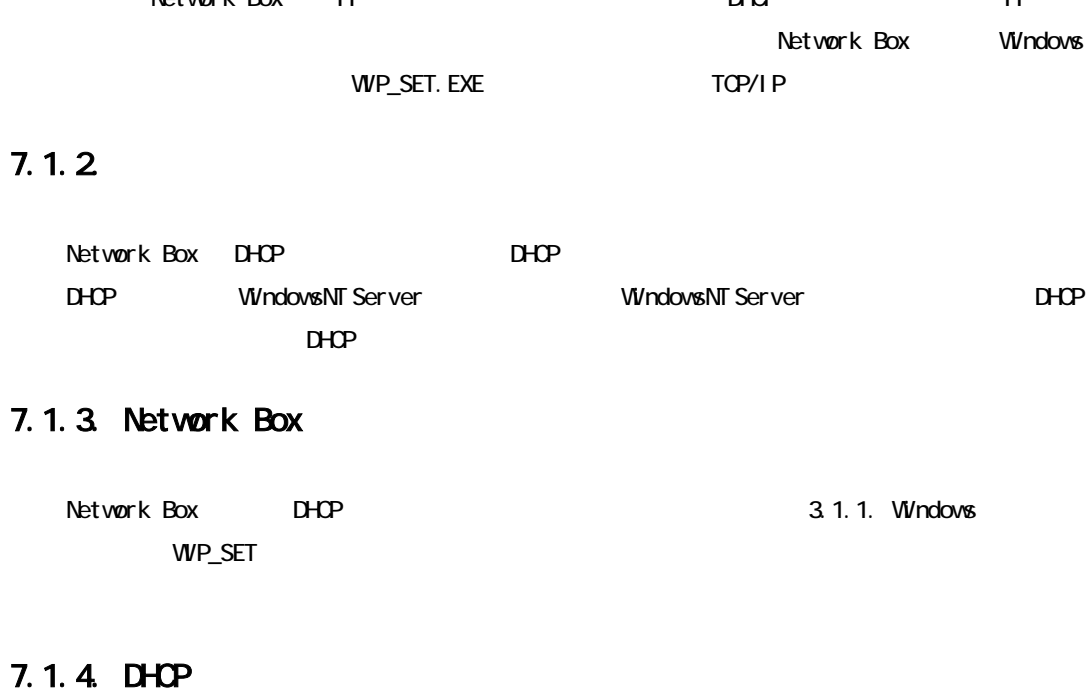

Network Box IP DHCP IP Retwork Box IP

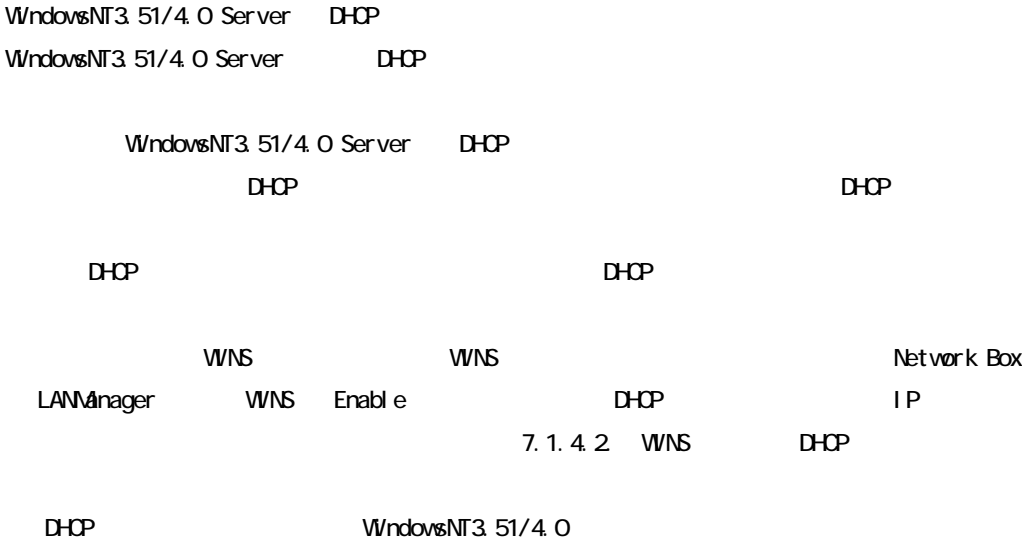

#### $7.1.41.$  IP

WindowsNT4.0 Server DHCP WindowsNT3.51 Server DHCP **The Server State of Server Serversus** WindowsNT3.51 000 DHCP **WindowsNT3.51/4.0** DHCP **the distribution** WindowsNT4.0 Server Administrator  $\underline{\text{DHP}}$  $\Box$ DHCP マネージャがインストールされていない場合は DHCP サーバ機能をインストール DHCP WindowsNT Server WindowsNT Server  $D H C P$ 1. DHCP  $\blacksquare$ 2.  $\blacksquare$  $R$ HCP  $\Box$  $D H C P$ WindowsNT4.0 Server  $3.$  $IP$ 1. DHCP  $\overline{\phantom{a}}$ 2.IP ID IP  $\blacksquare$ 

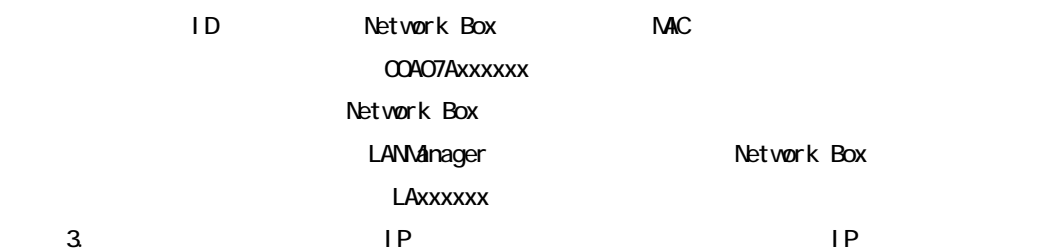

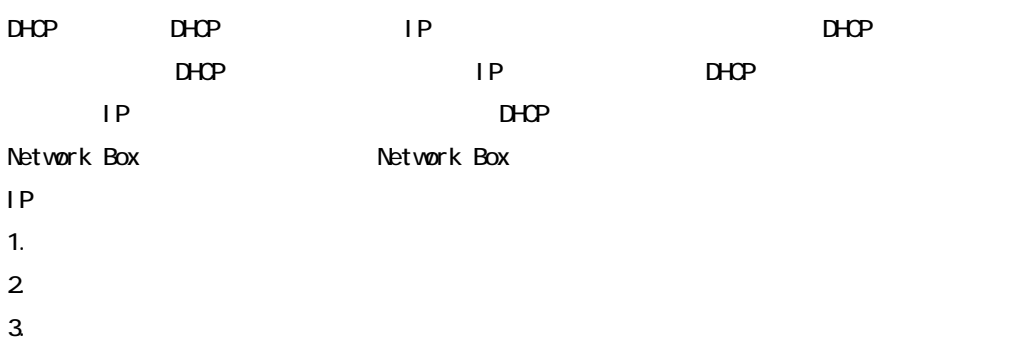

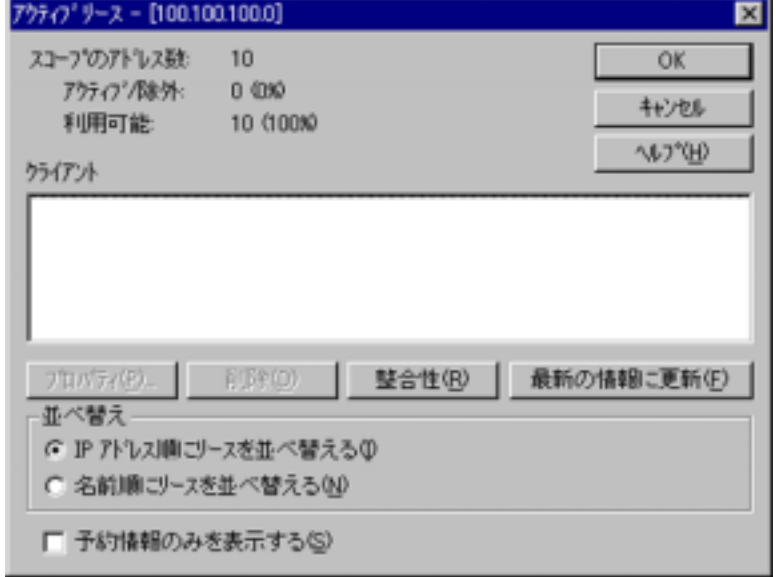

J.

7ウティプリース - [100.100.100.0]  $10$ スコープのアドレス数 アウティブ/隊外:  $0.030$ 利用可能 10 (100%) have a

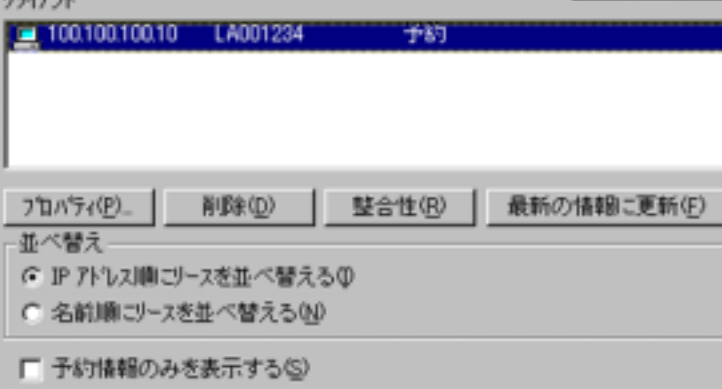

×

OK

キャンセル

**N2%B)** 

IP アドレスが予約された状態

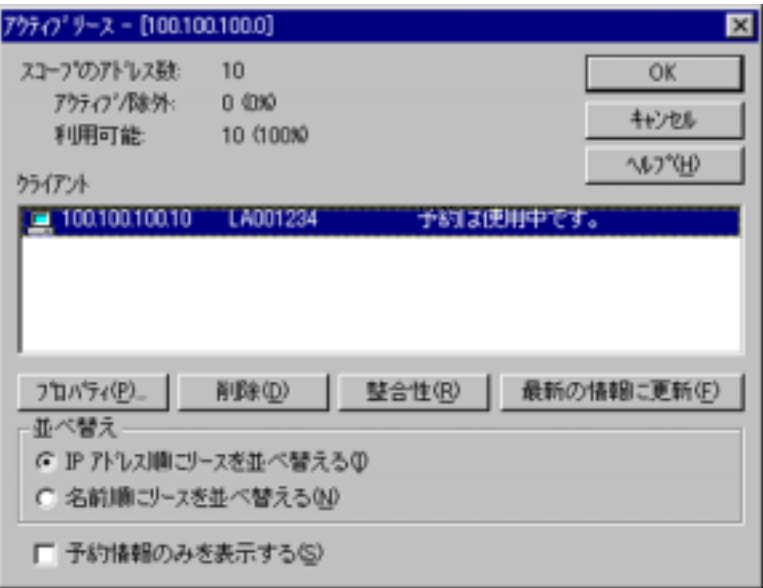

 $IP$   $\longrightarrow$   $I$ 

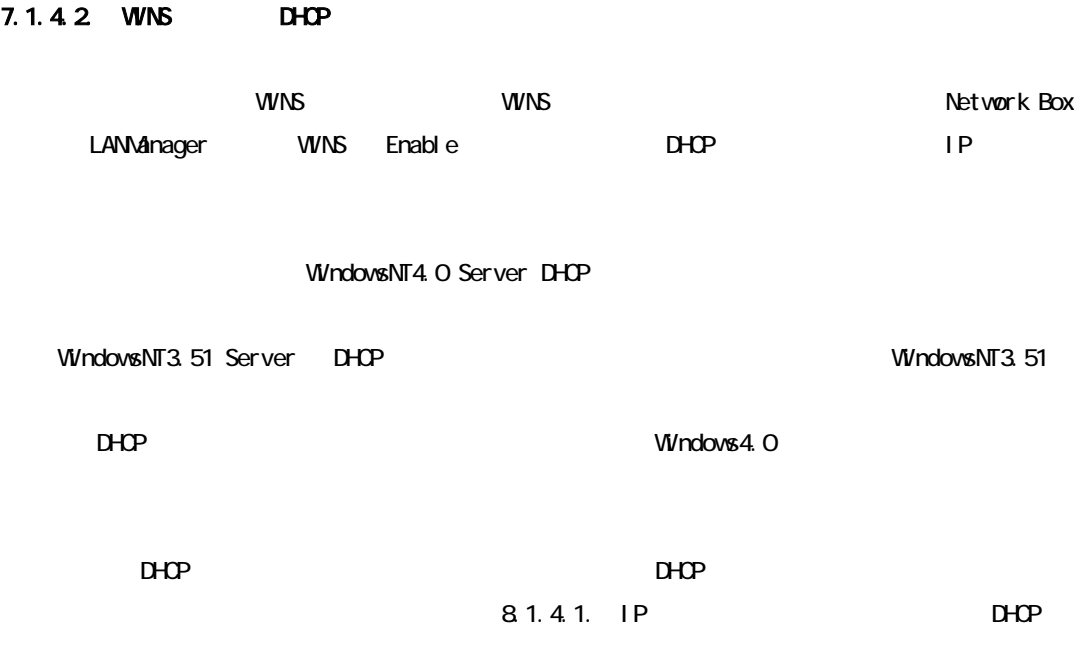

<u>DHCP</u>

WindowsNT4.0 Server Administrator

### DHCP サーバのサービス起動確認

#### Microsoft DHCP Server

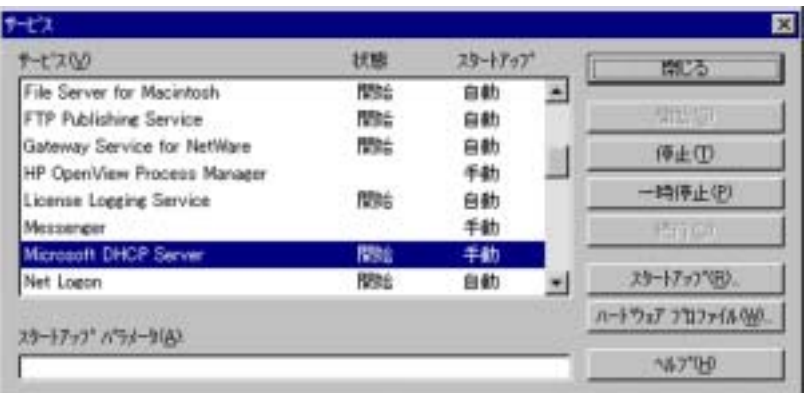

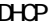

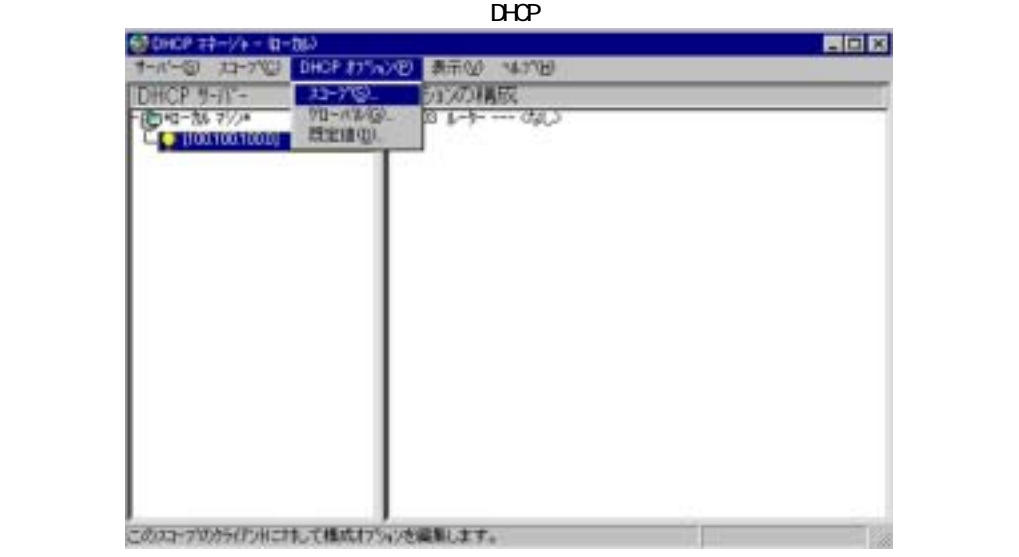

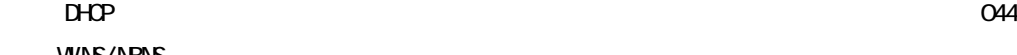

## **WINS/NBNS**

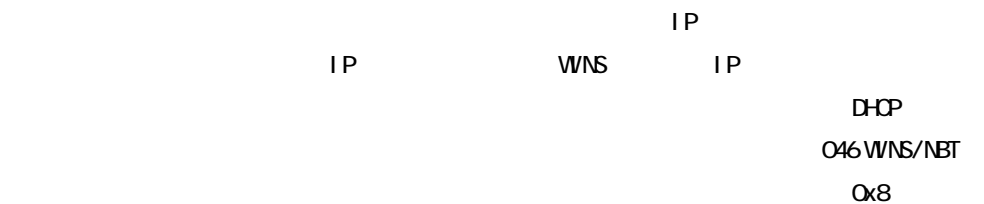

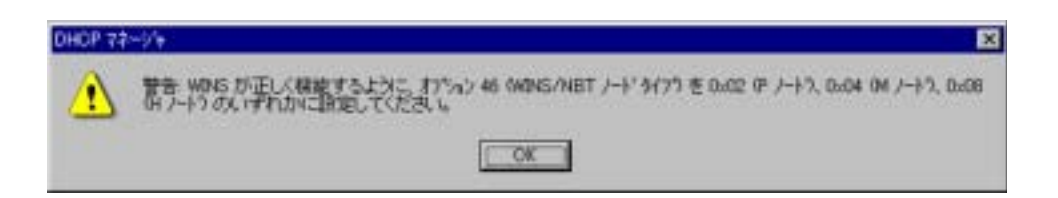

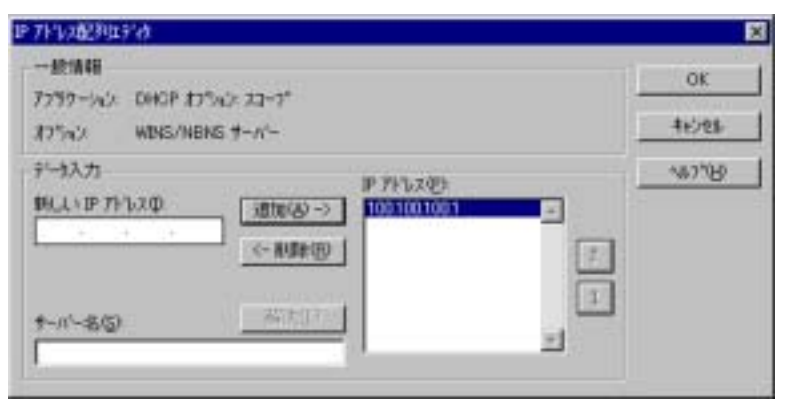

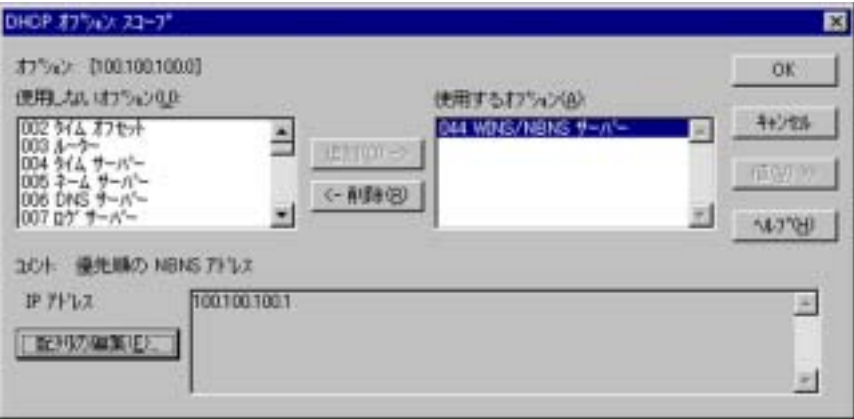

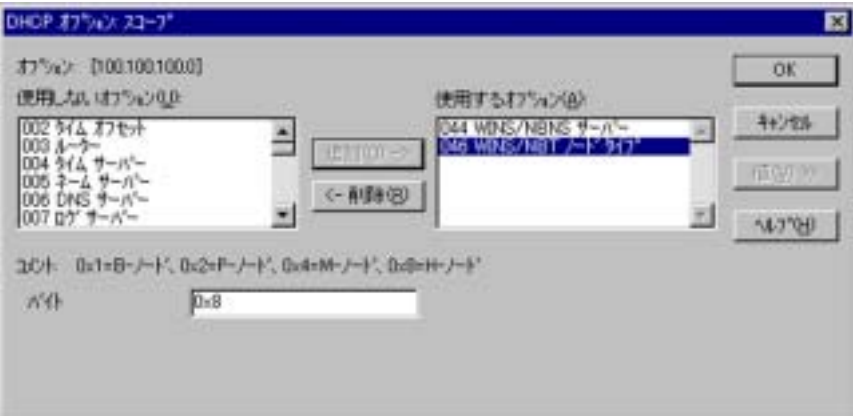

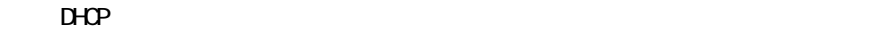

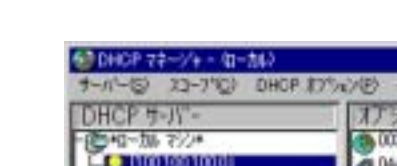

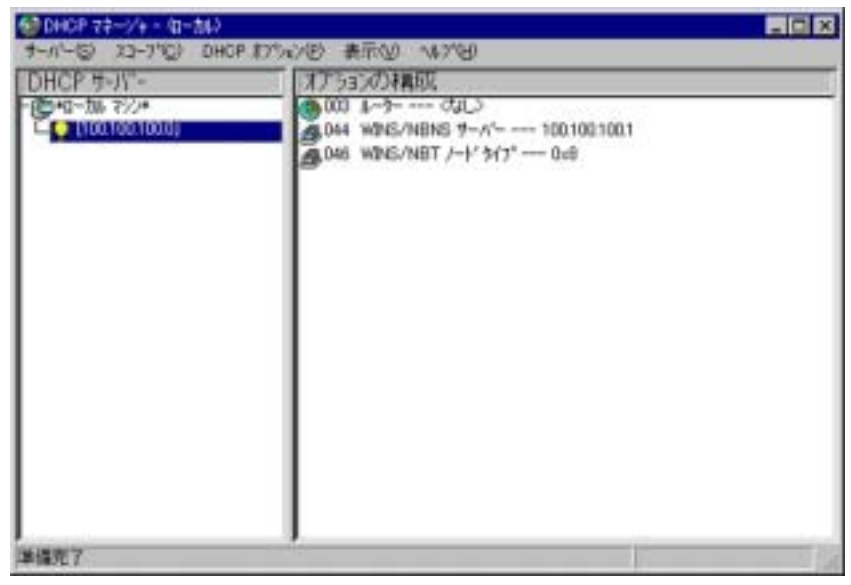

### Network Box

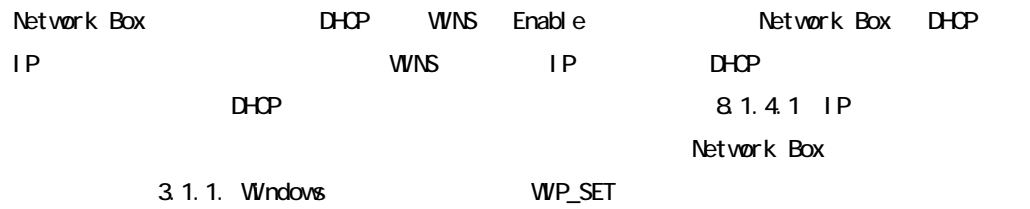

## $7.1.5$  DHCP

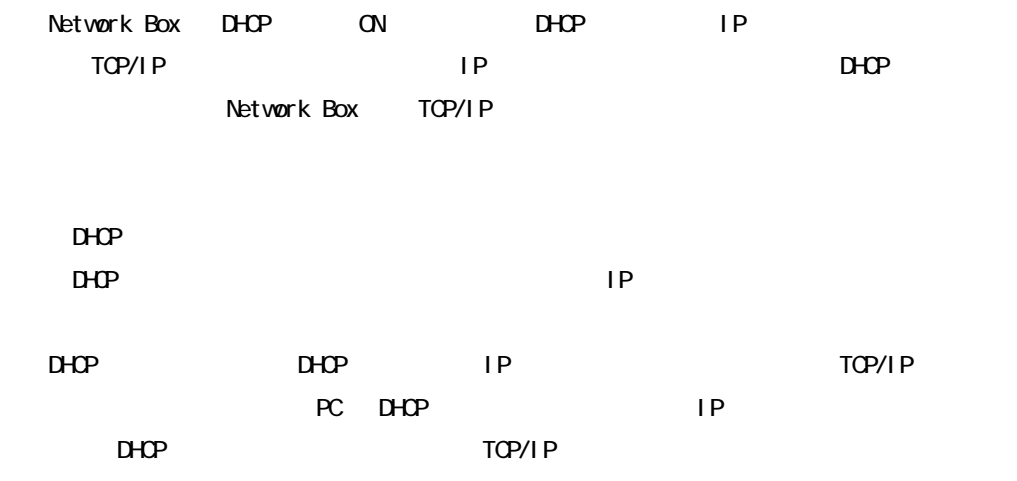

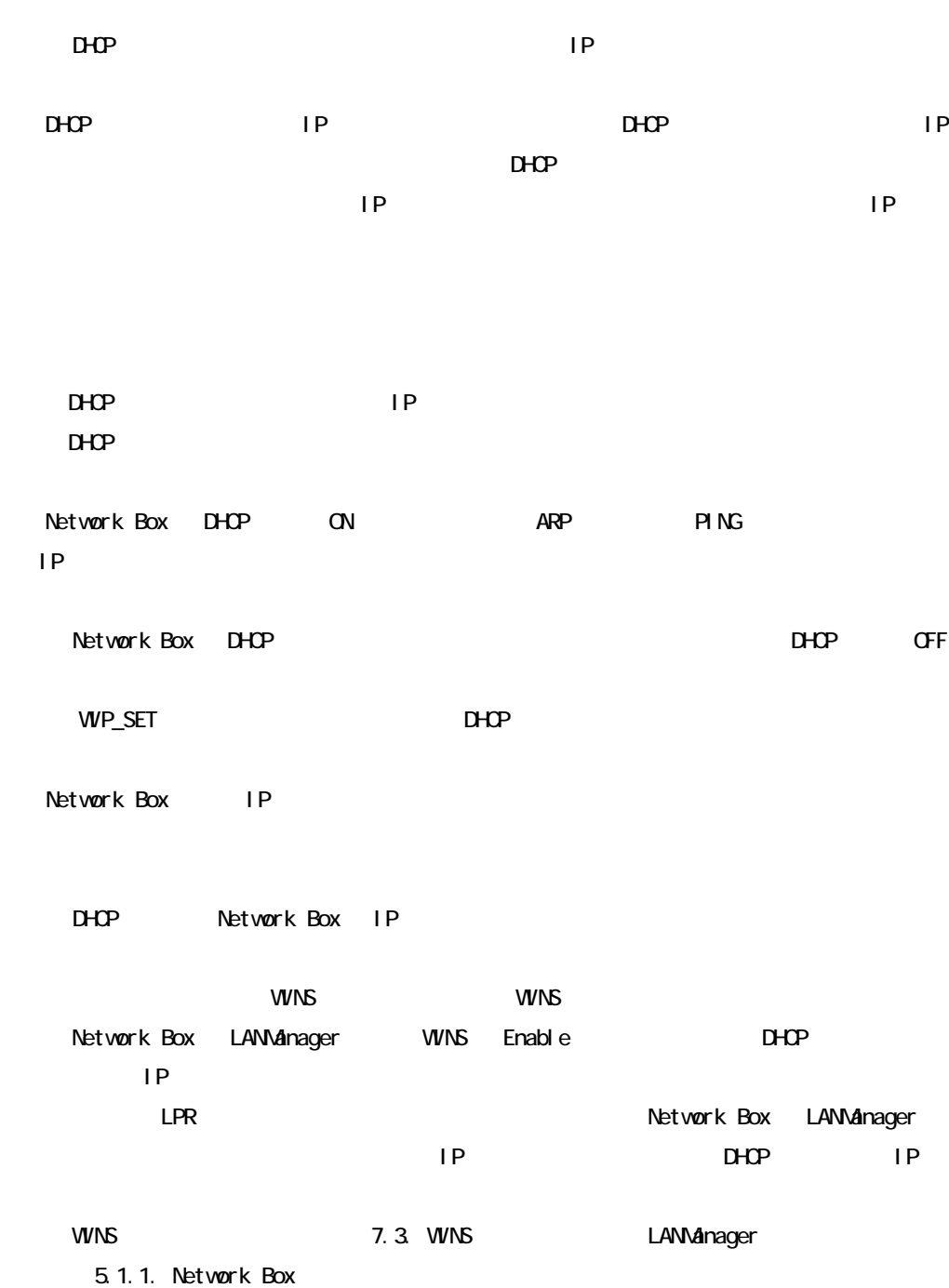

# 7. 2 SNMP

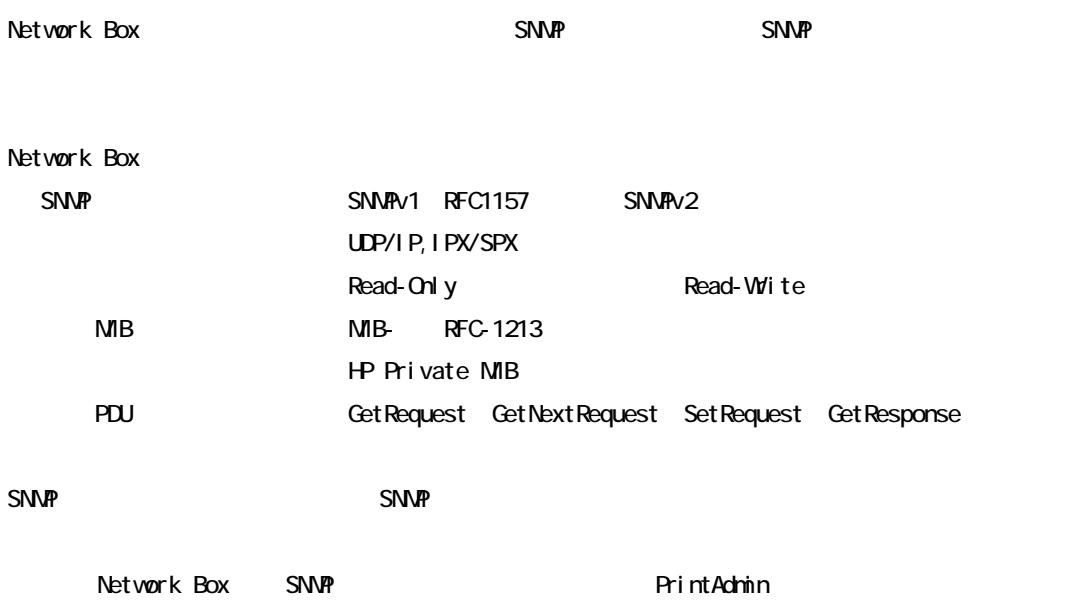

# 7.3 WNS

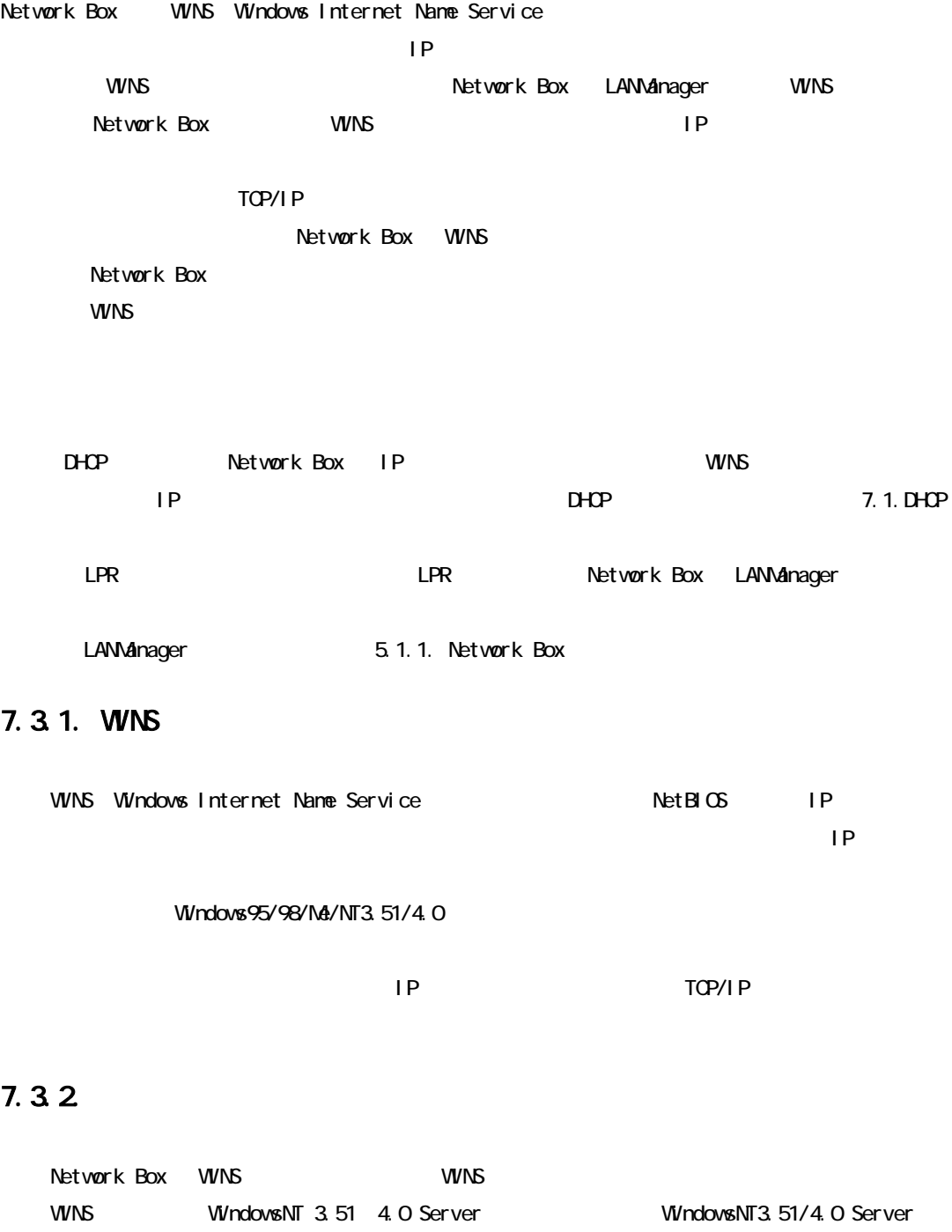

WINS Windows インターメット Windows インターネット

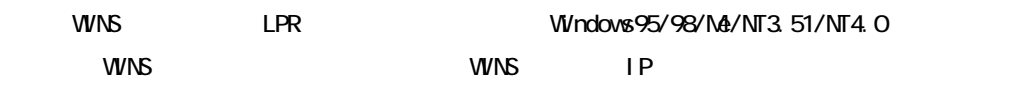

WINS WINS WindowsNT3.51/4.0

#### 7.3.2.1. Windows

WindowsNT 4.0 Server Windows WindowsNT3.51 Server Windows WindowsNT3.51 WINS WINS **WINS AREA** 

#### Windows

1. WindowsNT4.0 Server Administrator

 $3. \t(A)$ 

「Windows インターネットネームサービス」を選択してOKボタンを押してください。

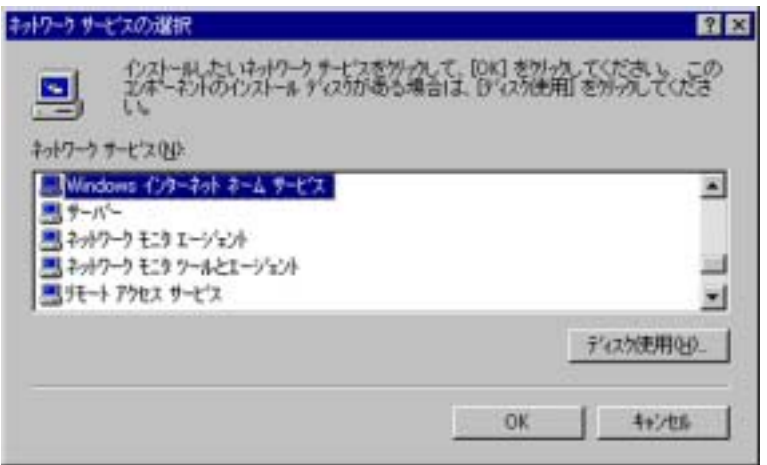

2. 「コントロールパネル」の中の「ネットワーク」をダブルクリックして「オットワーク」を

4. 「サービス」の中に、「Windows インターネットネームサービス」が組み込まれたことを

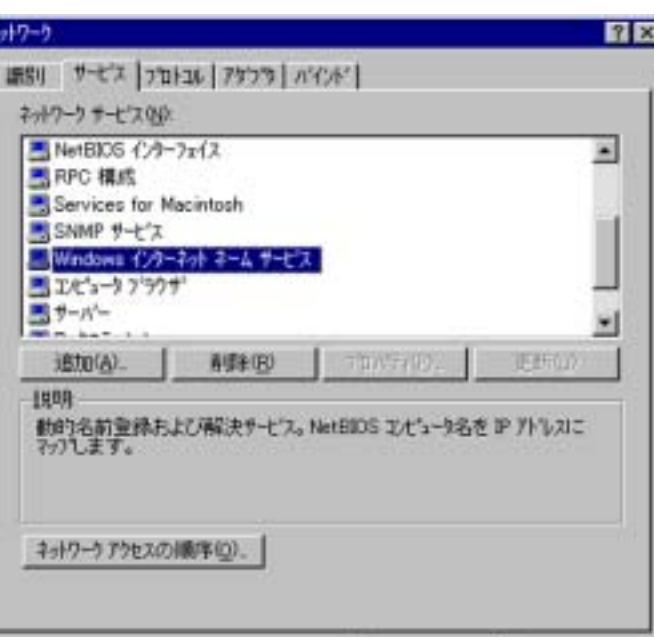

#### Windows

キットワー

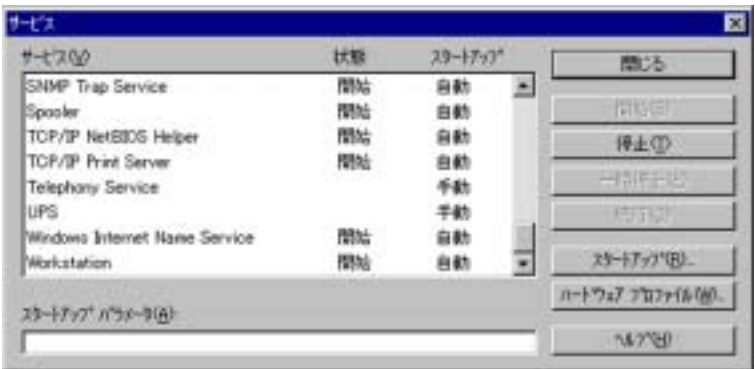

5. 再起動した後に、「コントロールパネル」の「サービス」をダブルクリックして

windows インターネット インターネット エコレート エコレート エコレート エコレート マイクリット マイクリット マイクリット エコレート マイクリット エコレート マイクリット マイクリット マイクリット アイクリット

キャンセル

OK.

 $\overline{7}$ 

## 7.3.3. Network Box

Network Box WINS 2.1.1. Windows

**WIP\_SET** でんしょうかん まんだい まんだい まんだい まんだい あいまく しゅうしゅうしょう

### $7.3.4.$

 $\overline{7}$ 

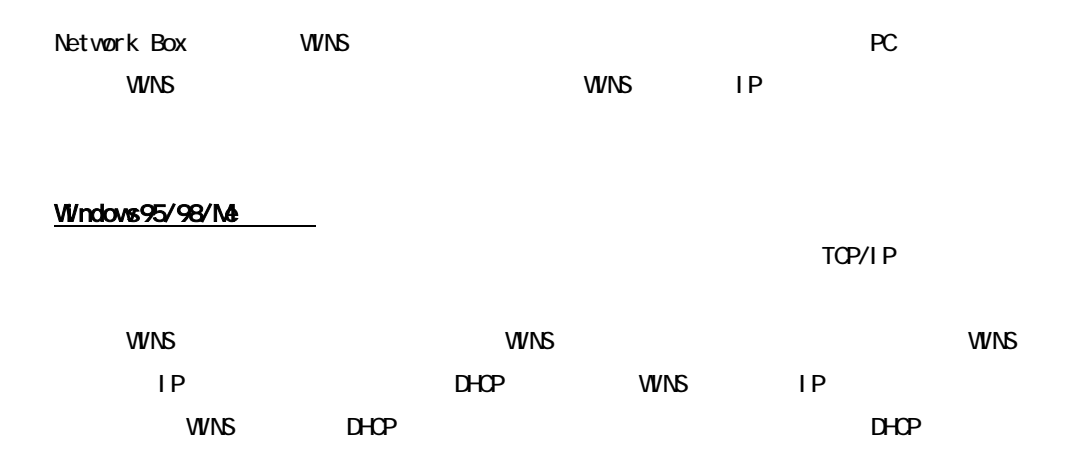

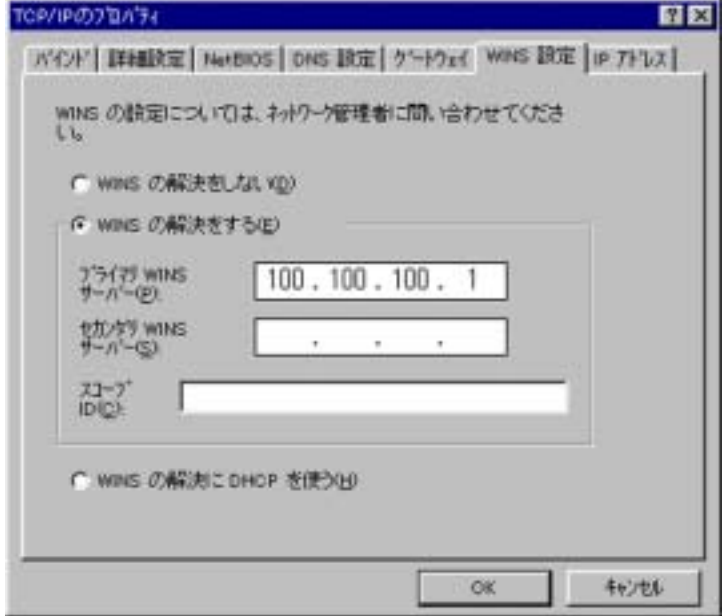

### WindowsNT3.51

 $1.1.1\pm1.0$   $1.1\pm1.0$   $1.1\pm1.0$   $1.1\pm1.0$   $1.1\pm1.0$   $1.1\pm1.0$   $1.1\pm1.0$   $1.1\pm1.0$   $1.1\pm1.0$   $1.1\pm1.0$   $1.1\pm1.0$   $1.1\pm1.0$   $1.1\pm1.0$   $1.1\pm1.0$   $1.1\pm1.0$   $1.1\pm1.0$   $1.1\pm1.0$   $1.1\pm1.0$   $1.1\pm1.0$   $1.1\pm1.0$ 

WINS IP

### WindowsNT4.0

TCP/IP

2.「WINS アドレス」のタブをクリックして、プライマリ WINS サーバの IP アドレスを設定し

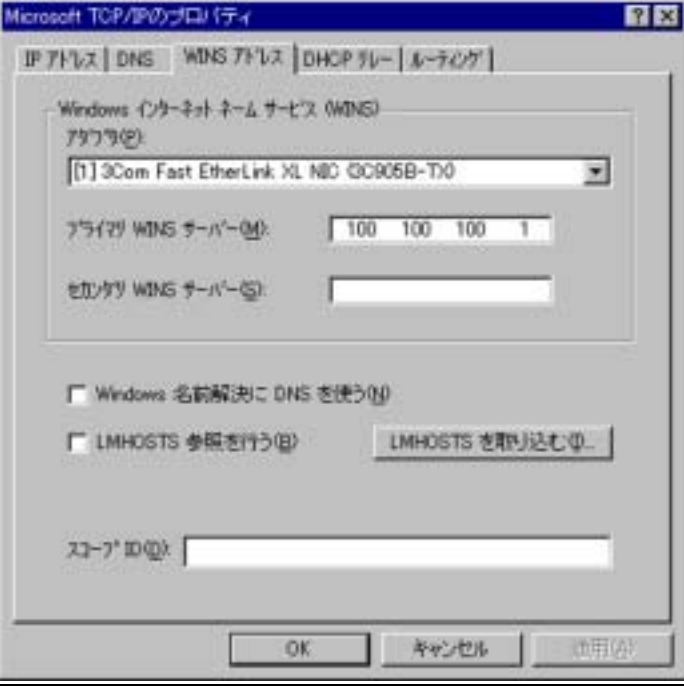

## 7.35 WNS

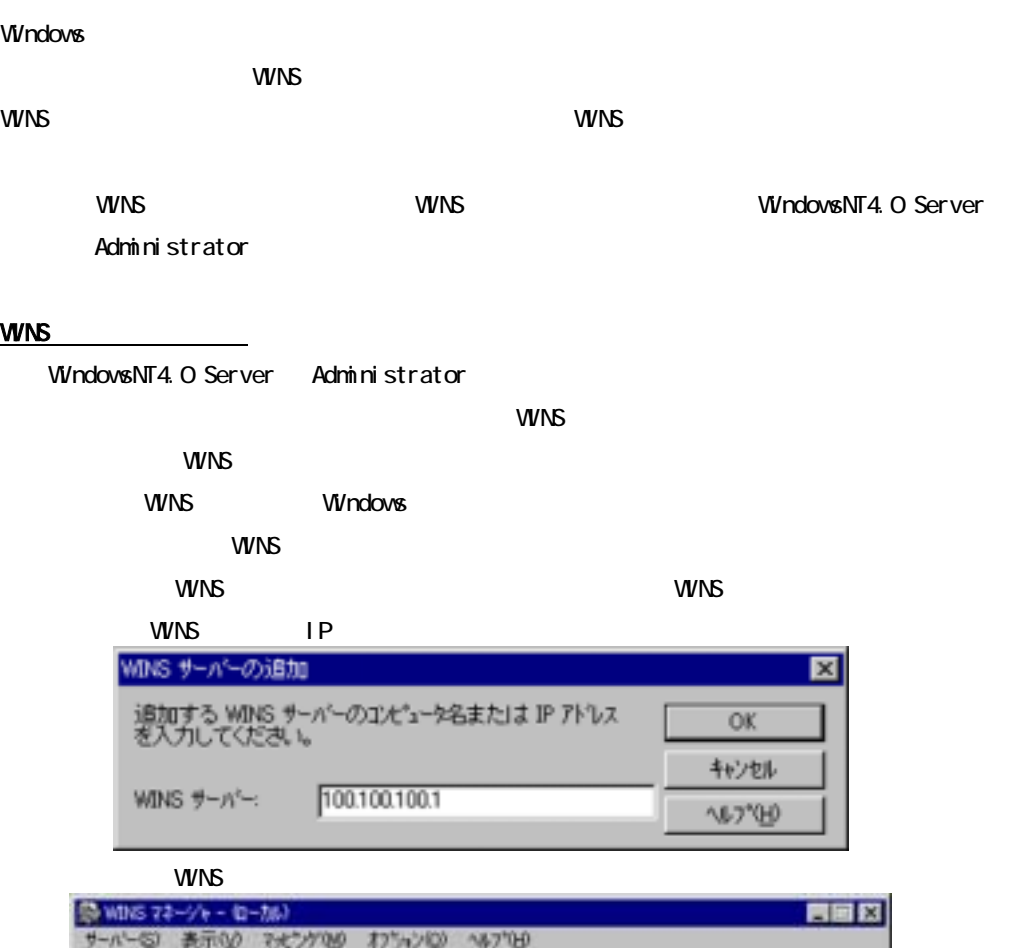

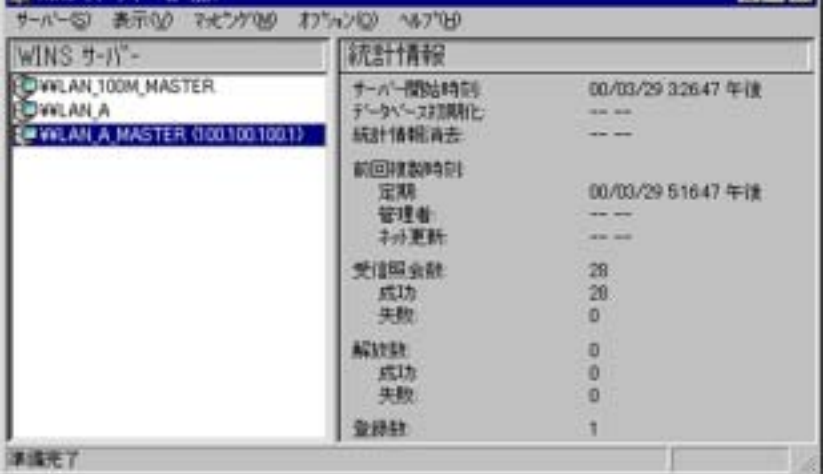

wins the contract of the contract of the contract of the contract of the contract of the contract of the contract of the contract of the contract of the contract of the contract of the contract of the contract of the contr

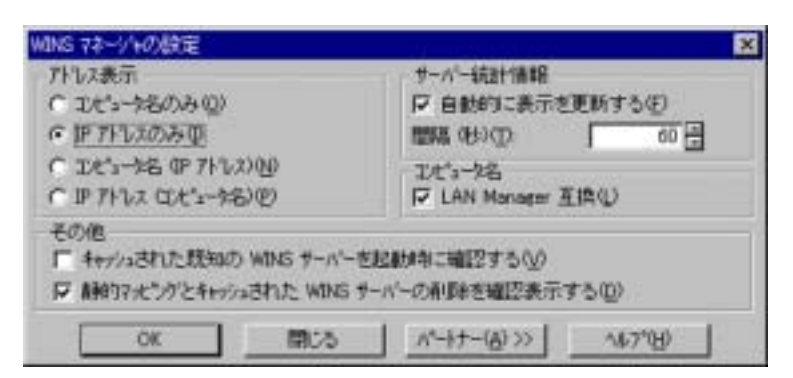

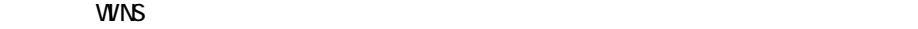

 $WINS$ 

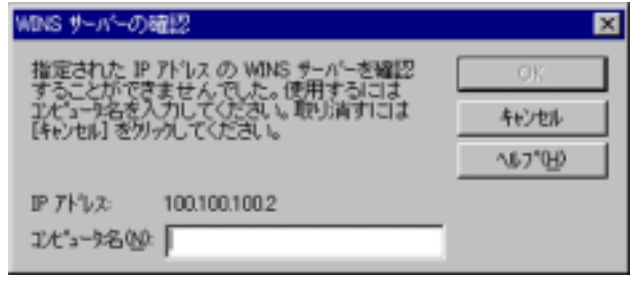

5.<br>WINS Network Box

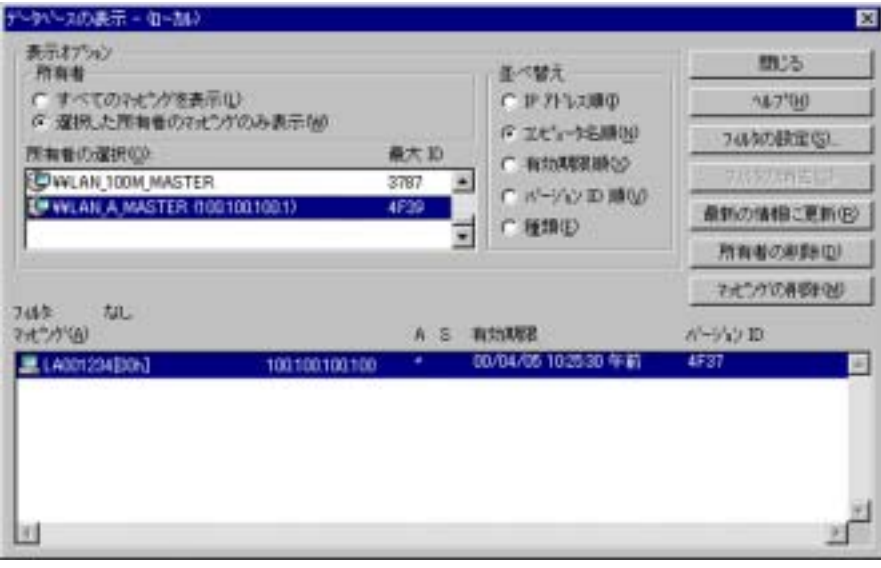

wins the contract of the contract of the contract of the contract of the contract of the contract of the contract of the contract of the contract of the contract of the contract of the contract of the contract of the contr

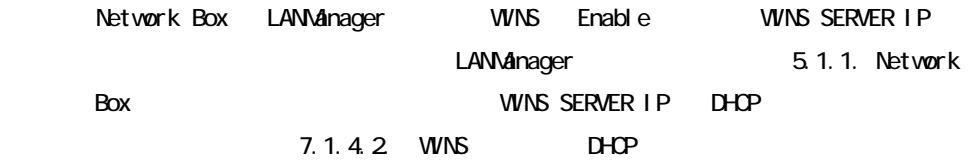

 $\mathsf{A}$ 

# A 1.

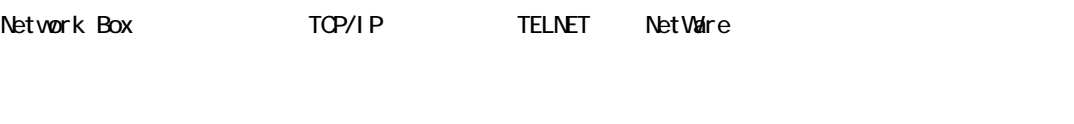

# A 2

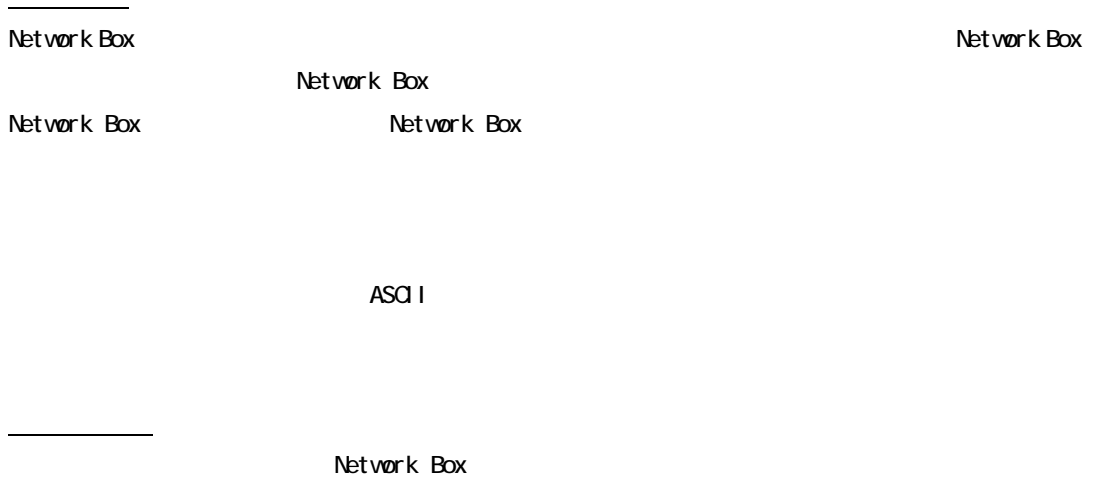

Network Box

 $6-2$ 

付録 B バージョンアップ

Network Box ROM

 $\tau$  is the contract telnet,  $\tau$  telnet,  $\tau$  telnet,  $\tau$  is the contract of  $\tau$  is the contract of  $\tau$  is the contract of  $\tau$  is the contract of  $\tau$  is the contract of  $\tau$  is the contract of  $\tau$  is the contract o

 $\mathsf{C}$ 

# 付録 C 製品仕様

C. 1.

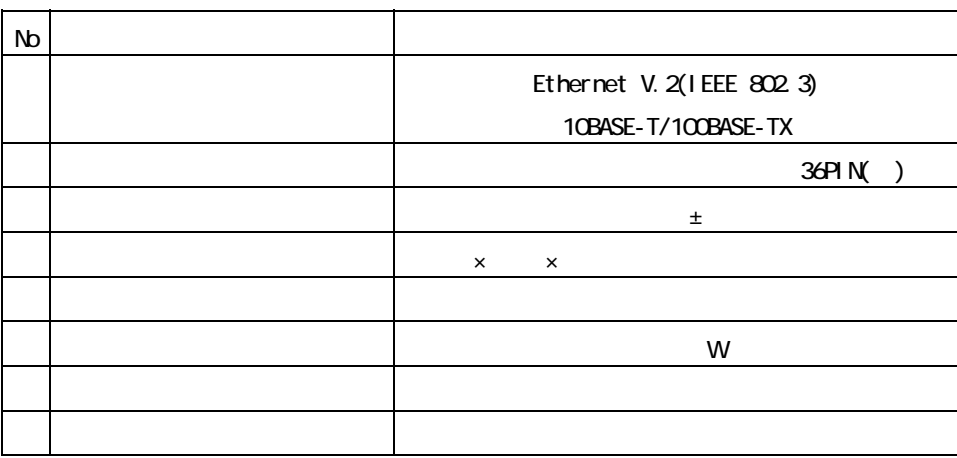